# **USER MANUAL**

# SE-8300

Intel® ATOMTM E3845 Rich I/O and Fanless Embedded PC with DVI-D / VGA/ 4COM/ 2LAN/ 4USB

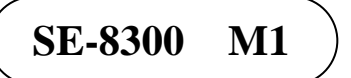

## *SE-8300*

## *Intel® ATOMTM E3845 Rich I/O and Fanless Embedded PC with DVI-D / VGA/ 4COM/ 2LAN/ 4USB*

#### **COPYRIGHT NOTICE**

All trademarks and registered trademarks mentioned herein are the property of their respective owners.

This manual is copyrighted in Nov. 2015. You may not reproduce or transmit in any form or by any means, electronic, or mechanical, including photocopying and recording.

#### **DISCLAIMER**

This user's manual is meant to assist you in installing and setting up the system. The information contained in this document is subject to change without any notice.

#### **CE NOTICE**

This is a class A product. In a domestic environment this product may cause radio interference in which case the user may be required to take adequate measures.

#### **FCC NOTICE**

This equipment has been tested and found to comply with the limits for a Class A digital device, pursuant to part 15 of the FCC Rules. These limits are designed to provide reasonable protection against harmful interference when the equipment is operated in a commercial environment. This equipment generates, uses, and can radiate radio frequency energy and, if not installed and used in accordance with the instruction manual, may cause harmful interference to radio communications. Operation of this equipment in a residential area is likely to cause harmful interference in which case the user will be required to correct the interference at his own expense.

You are cautioned that any change or modifications to the equipment not expressly approve by the party responsible for compliance could void your authority to operate such equipment.

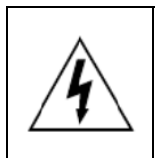

**CAUTION:** Danger of explosion may occur when the battery is incorrectly replaced. Replace the battery only with the same or equivalent type recommended by the manufacturer. Dispose of used batteries according to the manufacturer's instructions.

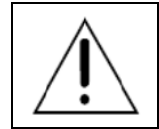

**WARNING:** Some internal parts of the system may have high electrical voltage. We strongly recommend that only qualified engineers are allowed to open and disassemble the system.

## **TABLE OF CONTENTS**

## **CHAPTER 1 INTRODUCTION**

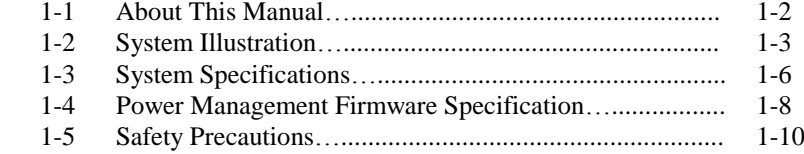

#### **CHAPTER 2 SYSTEM CONFIGURATION**

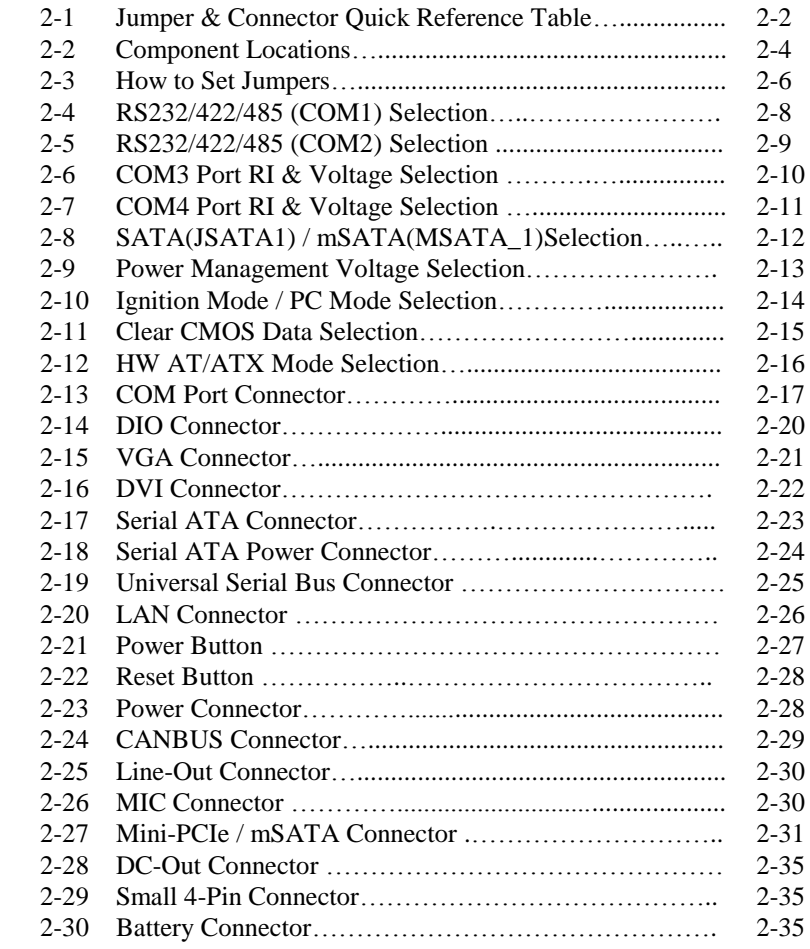

#### *Contents*

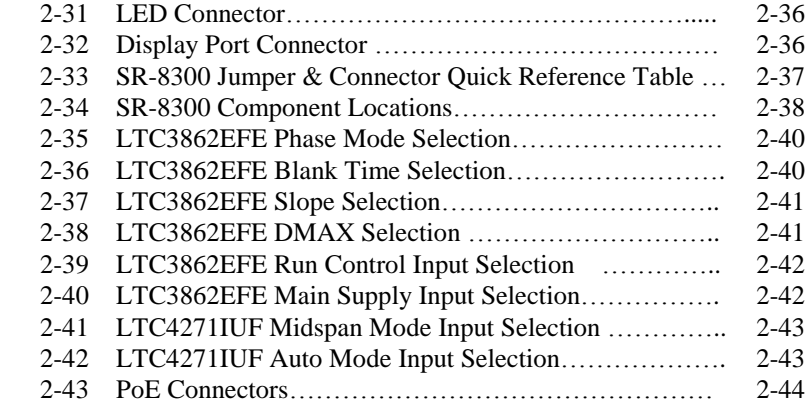

## **CHAPTER 3 SOFTWARE UTILITIES**

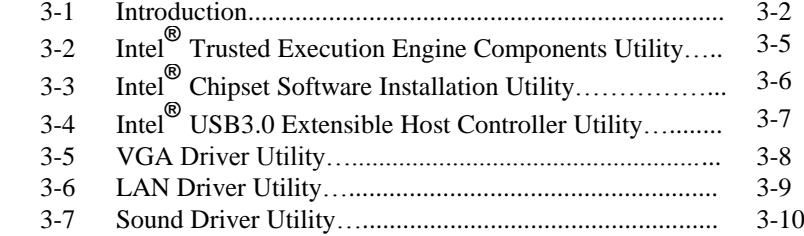

## **CHAPTER 4 AMI BIOS SETUP**

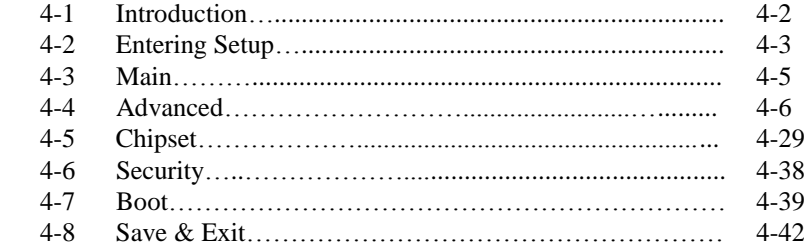

## **APPENDIX A SYSTEM ASSEMBLY**

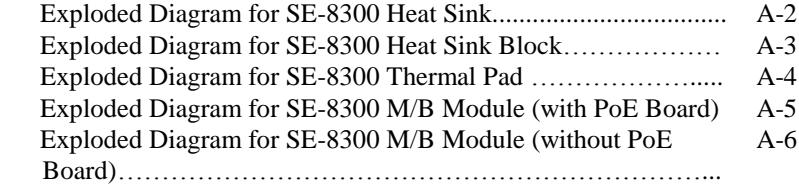

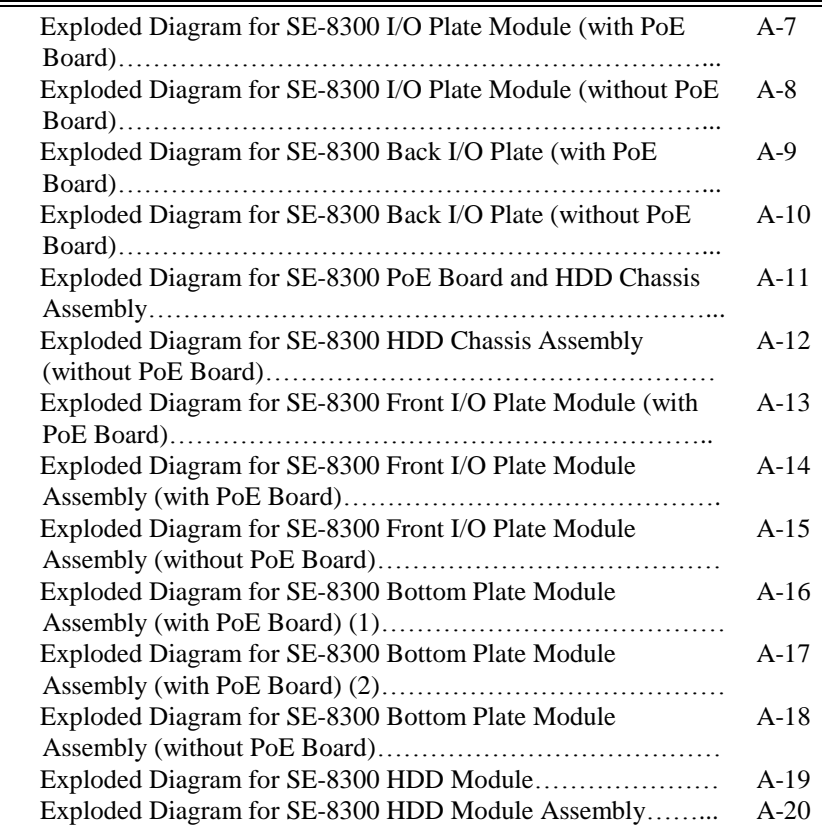

## **APPENDIX B TECHNICAL SUMMARY**

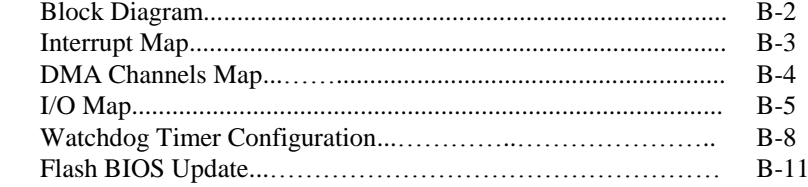

# *CHAPTER 1*

## *INTRODUCTION*

This chapter gives you the information for SE-8300. It also outlines the System specification.

Section includes:

- About This Manual
- System Specifications
- **•** Power Management Firmware Specifications
- Safety Precautions

**Experienced users can skip to chapter 2 on page 2-1 for Quick Start.**

## **1-1. ABOUT THIS MANUAL**

Thank you for purchasing our SE-8300 Intel® ATOMTM E3845 Rich I/O and Fanless Embedded PC with DVI-1 / VGA/ 4COM/ 2LAN/ 3USB. SE-8300 provides faster processing speed, greater expandability and can handle more task than before. This manual is designed to assist you how to install and set up the system. It contains four chapters. The user can apply this manual for configuration according to the following chapters:

#### *Chapter 1 Introduction*

This chapter introduces you to the background of this manual and the specifications for this system. The final page of this chapter will indicate how to avoid damaging this board.

#### *Chapter 2 Hardware Configuration*

This chapter outlines the component locations and their functions. At the end of this chapter, you will learn how to set jumpers and how to configure this system to meet your own needs.

#### *Chapter 3 Software Utilities*

This chapter contains helpful information for proper installations of the Intel® Trusted Execution Engine (Intel® TXE) Components Utility, Intel® Chipset Software Installation Utility, Intel® USB 3.0 Extensible Host Controller Utility VGA utility, LAN utility, and Sound utility.

#### *Chapter 4 AMI BIOS Setup*

This chapter indicates you how to set up the BIOS configurations.

#### *Appendix A System Assembly*

This appendix provides you the exploded diagrams and part numbers of the SE-8300.

#### *Appendix B Technical Summary*

This appendix gives you the information about the Block diagram, Technical maps, Watchdog timer configuration, and Flash BIOS Update.

## **1-2. SYSTEM ILLUSTRATION**

#### **Front View**

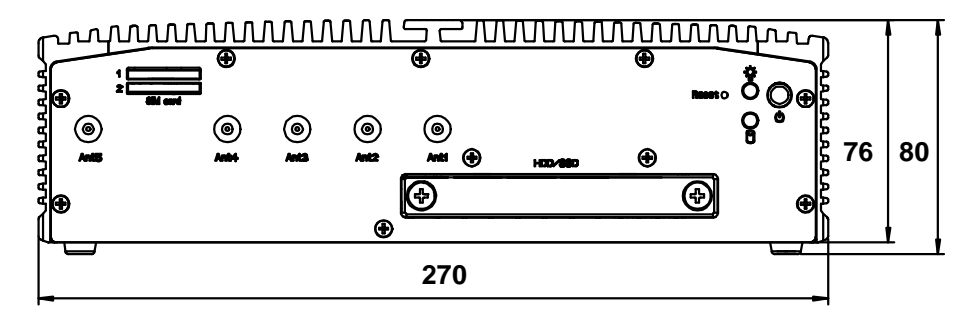

#### **Rear View (with PoE Board)**

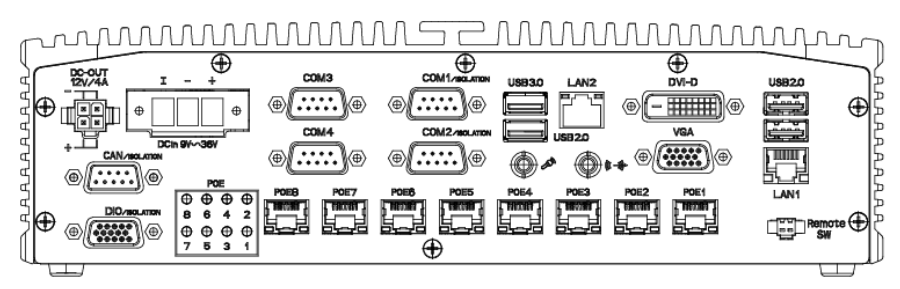

**Rear View (without PoE Board)**

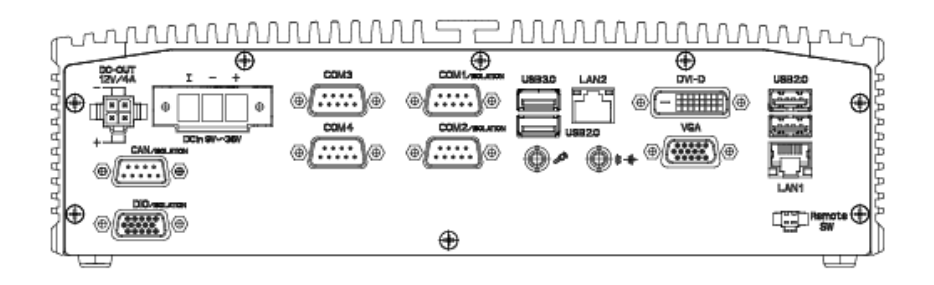

#### **Isometric View (with PoE Board)**

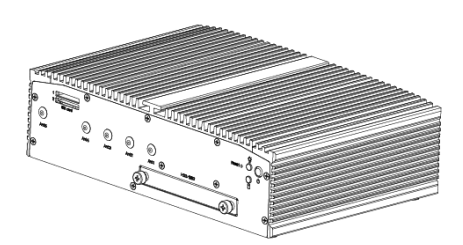

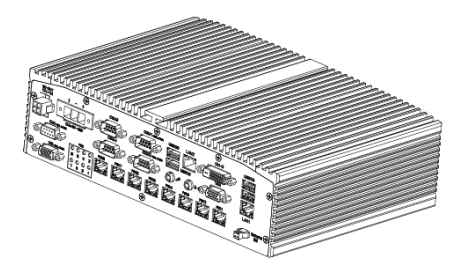

**Isometric View (without PoE Board)**

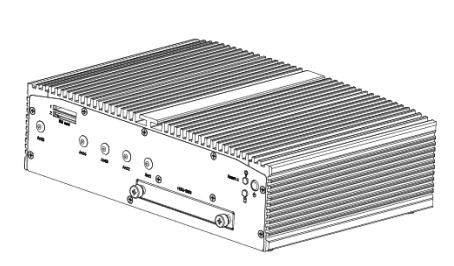

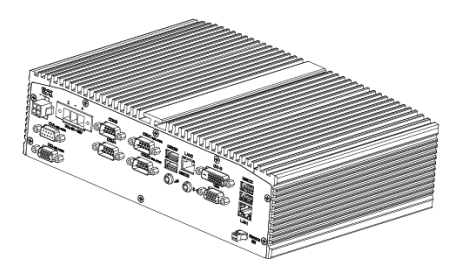

**Side View**

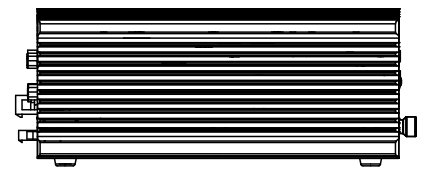

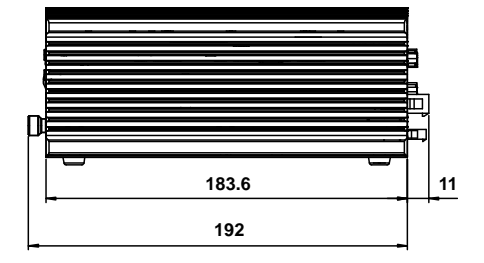

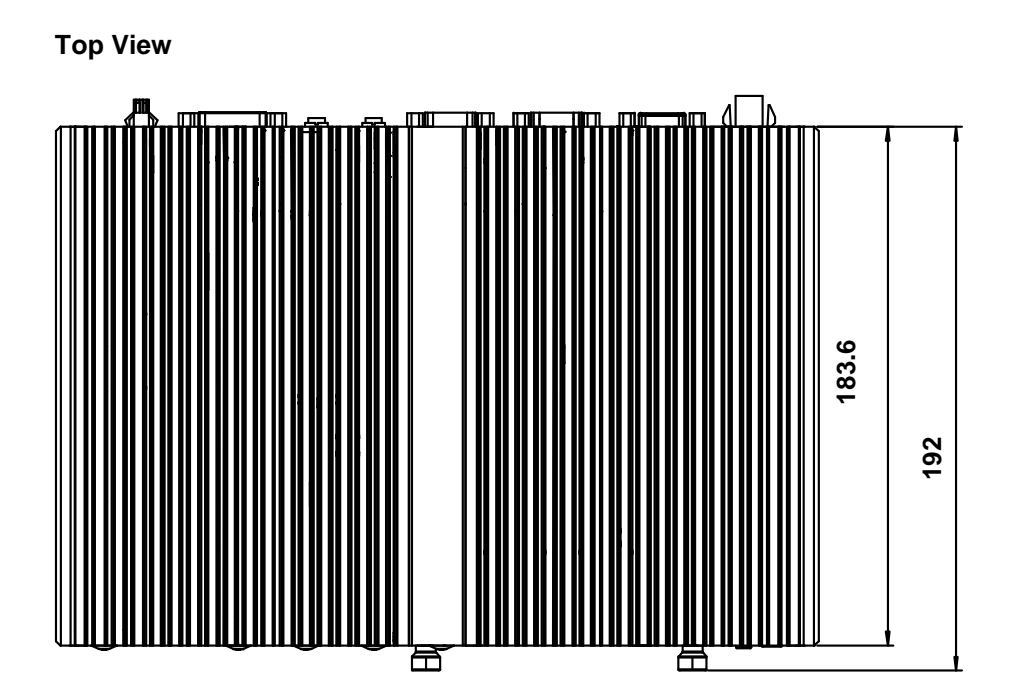

## **1-3. SYSTEM SPECIFICATION**

#### **System**

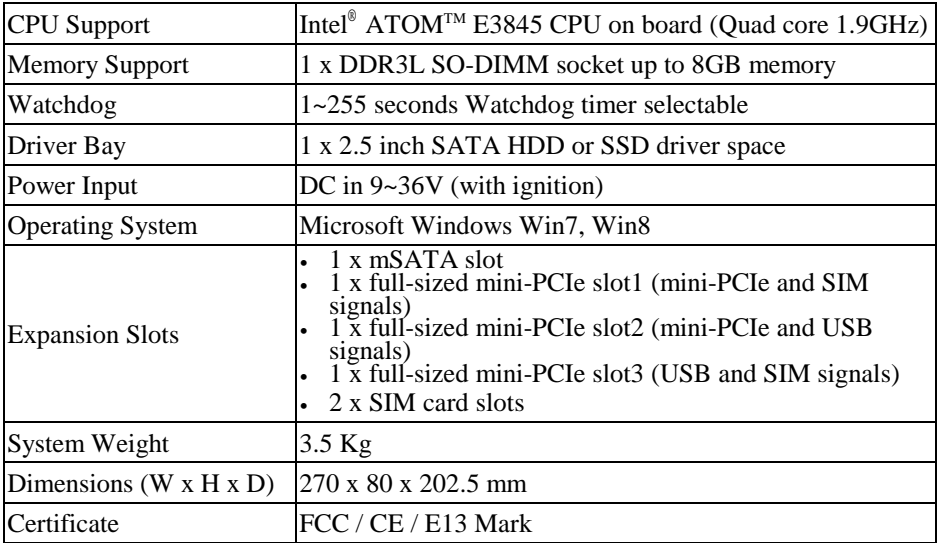

#### **I/O Ports**

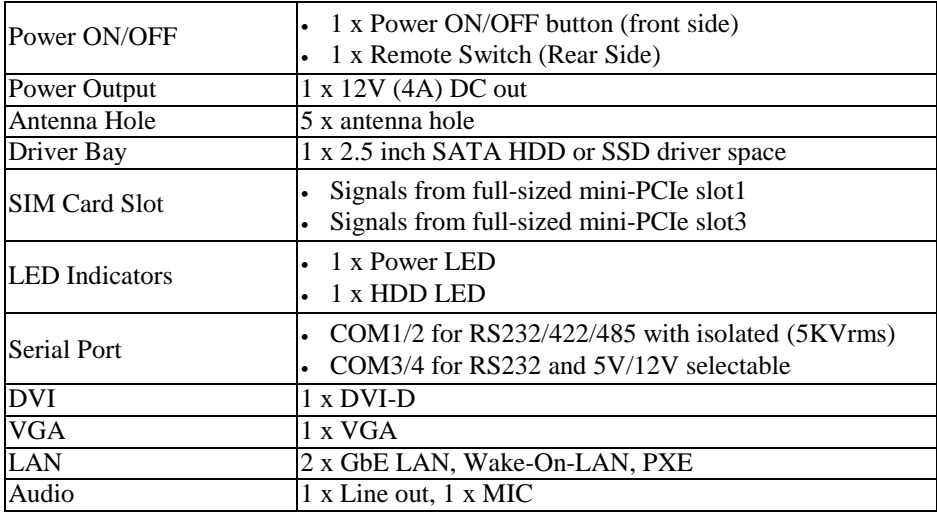

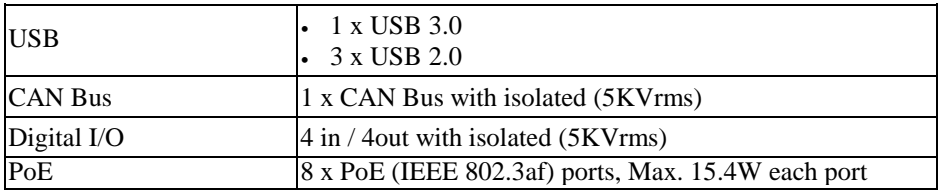

#### **Environment**

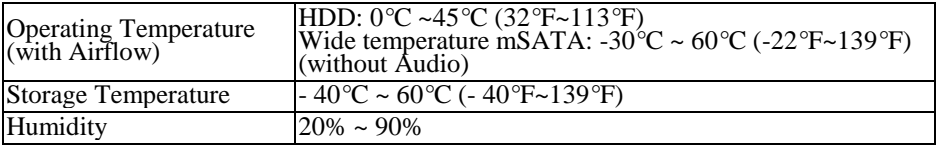

\* All information contained in this document is subject to change without prior notice. Please log on **www.protech.com.tw** to acquire latest information. For detailed mechanics drawing, please contact our sales.

### **1-4. Power Management Firmware Specification**

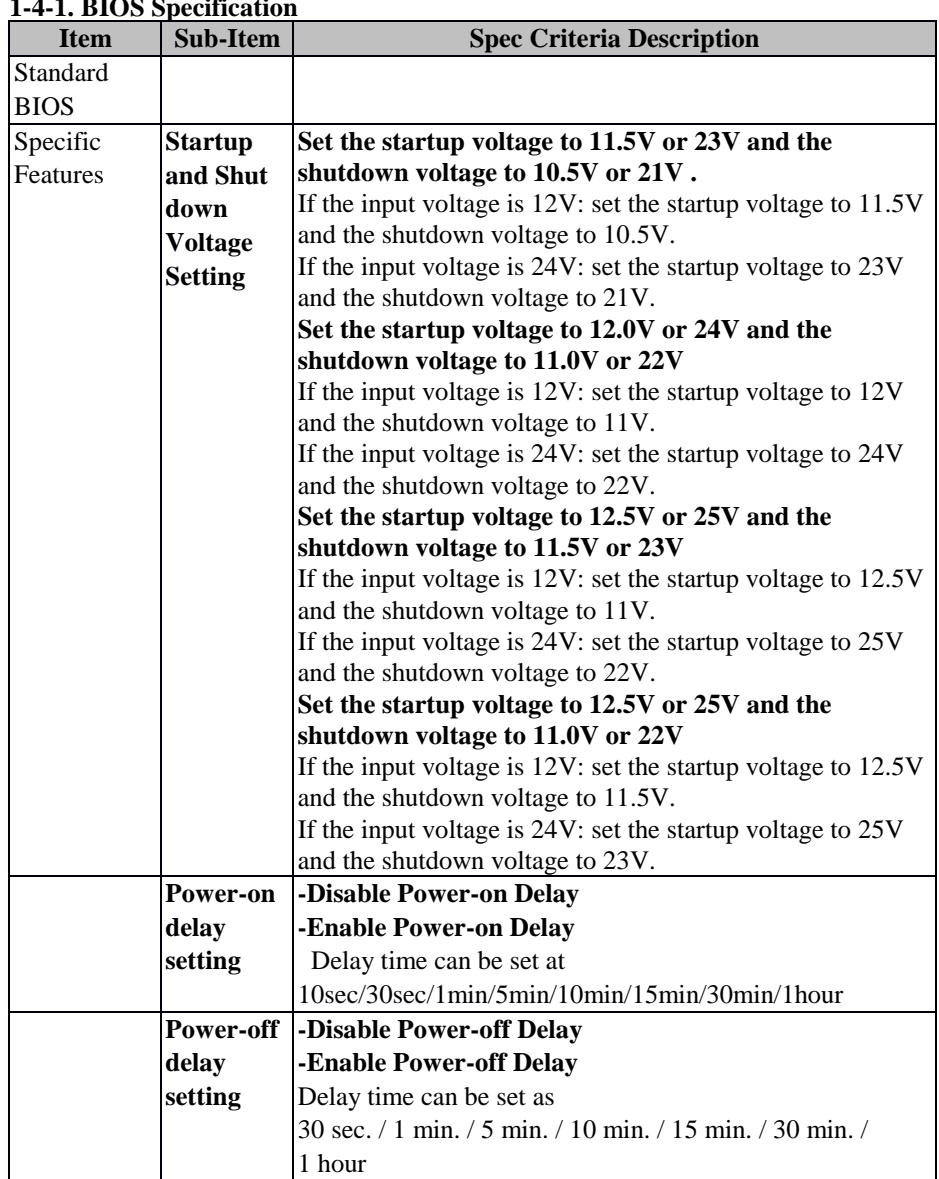

#### **1-4-2. Power Management**

- Power-on delay time is selectable by BIOS to disable and enable in 5 sec. / 10 sec. / 30 sec. / 1 min.
- Power-off delay time is selectable by BIOS to disable and enable in 5 sec. / 10 sec. / 15 sec. / 20 sec. / 25 sec. / 30 sec. / 1 min. / 3 min. / 5 min. / 10 min. / 20 min. / 30 min. / 40 min. / 50 min. / 1 hr.
- Ignition enable/disable is jumper selectable
- Ignition On/Off status detectable by SW
- Low battery status detectable by SW
- SE8300 will automatically shut down after the duration of low battery voltage is over 60 sec.
- If the ignition is turned off again and power-on delay is in progress, SE8300 will cancel the delay and stay in power-off status.
- If the ignition is turned on again and the power-off delay is in progress, SE8300 will cancel the delay function and will continue to operate normally.
- If the ignition is turned on again and the power-off delay ended, SE8300 will shut down completely and will power on again automatically.
- If the ignition is turned off again and the power-on delay ended (in BIOS process), SE8300 will shut down immediately.

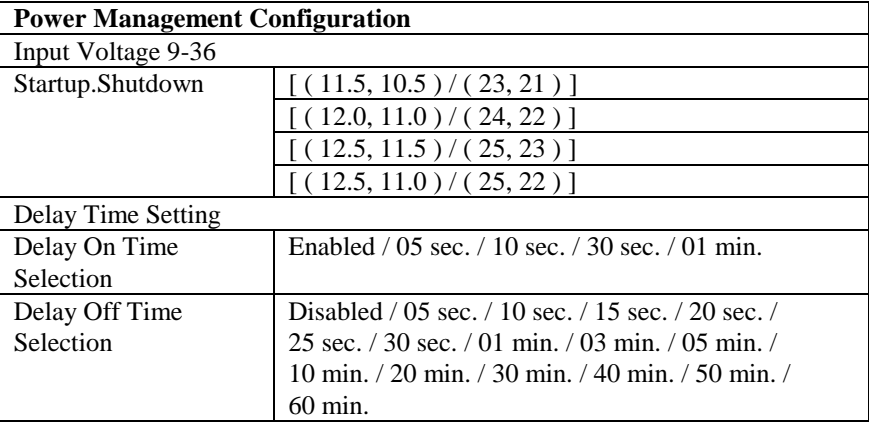

### **1-5. SAFETY PRECAUTIONS**

Follow the messages below to avoid your systems from damage:

- 1. Keep your system away from static electricity on all occasions.
- 2. Prevent electric shock. Don't touch any components of this card when the card is powered on. Always disconnect power when the system is not in use.
- 3. Disconnect power when you change any hardware devices. For instance, when you connect a jumper or install any cards, a surge of power may damage the electronic components or the whole system.

# *HARDWARE CONFIGURATION*

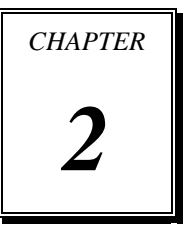

# *\*\* QUICK START \*\**

This chapter contains helpful information that describes the jumper and connector settings, component locations, and pin assignment. The following topics are included:

- Jumper & Connector Quick Reference Table
- Component Locations
- $\bullet$  How to Set Jumpers
- **•** Setting Main Board Connectors and Jumpers
- SR-8300 Component Locations
- Setting SR-8300 Connectors and Jumpers

## **2-1. JUMPER & CONNECTOR QUICK REFERENCE TABLE**

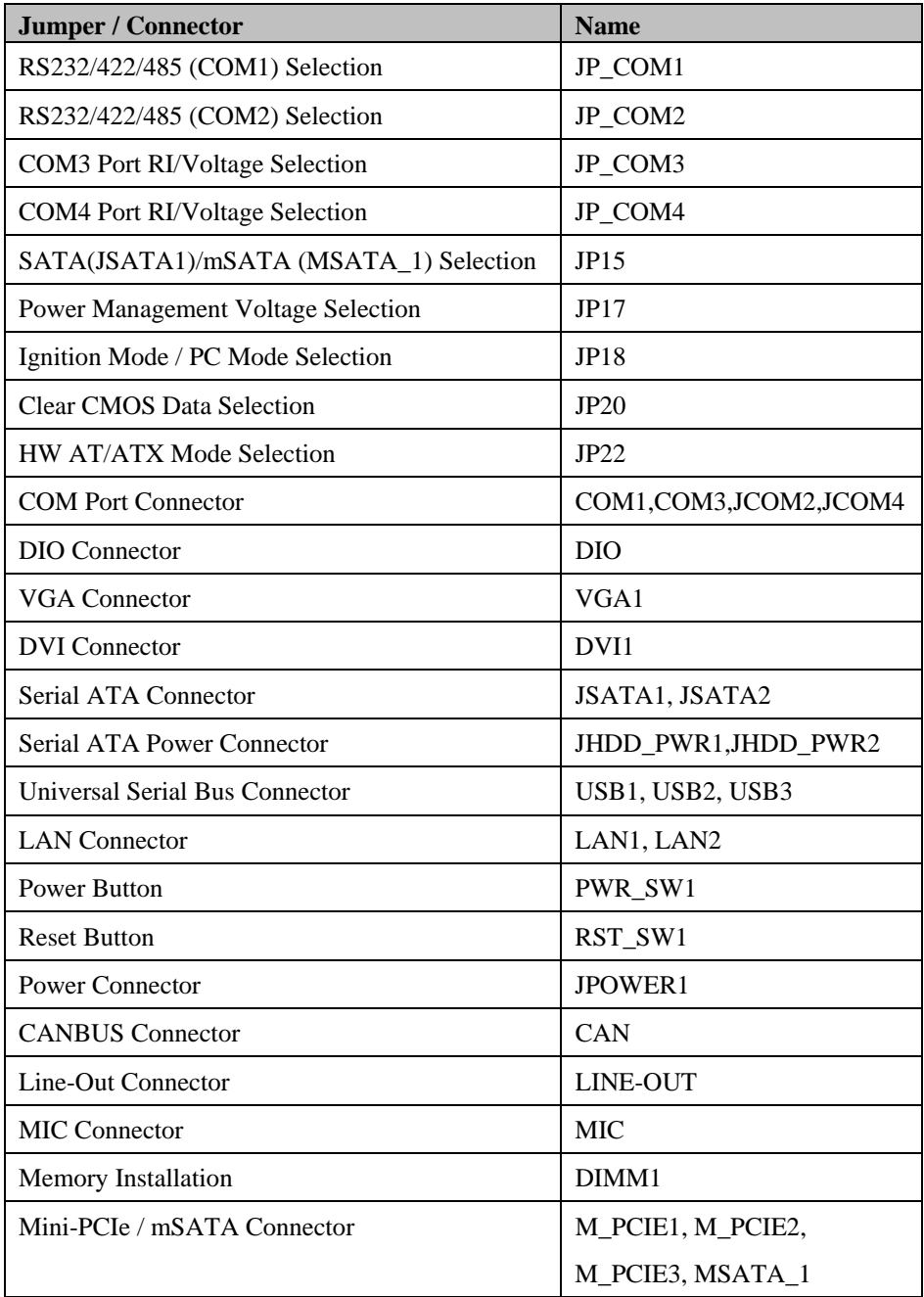

 $\equiv$ 

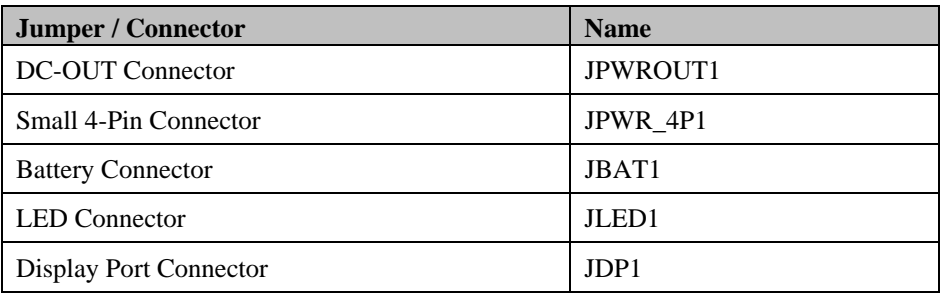

## **2-2. COMPONENT LOCATIONS**

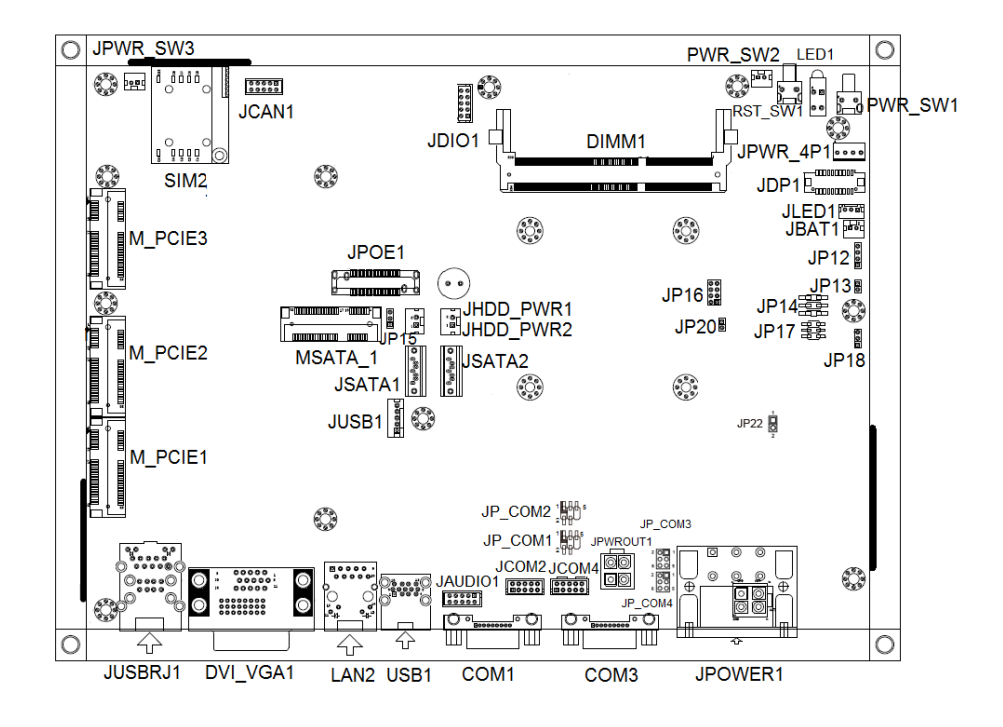

**SB-8300 Front Side Connectors, Jumpers and Components Locations** 

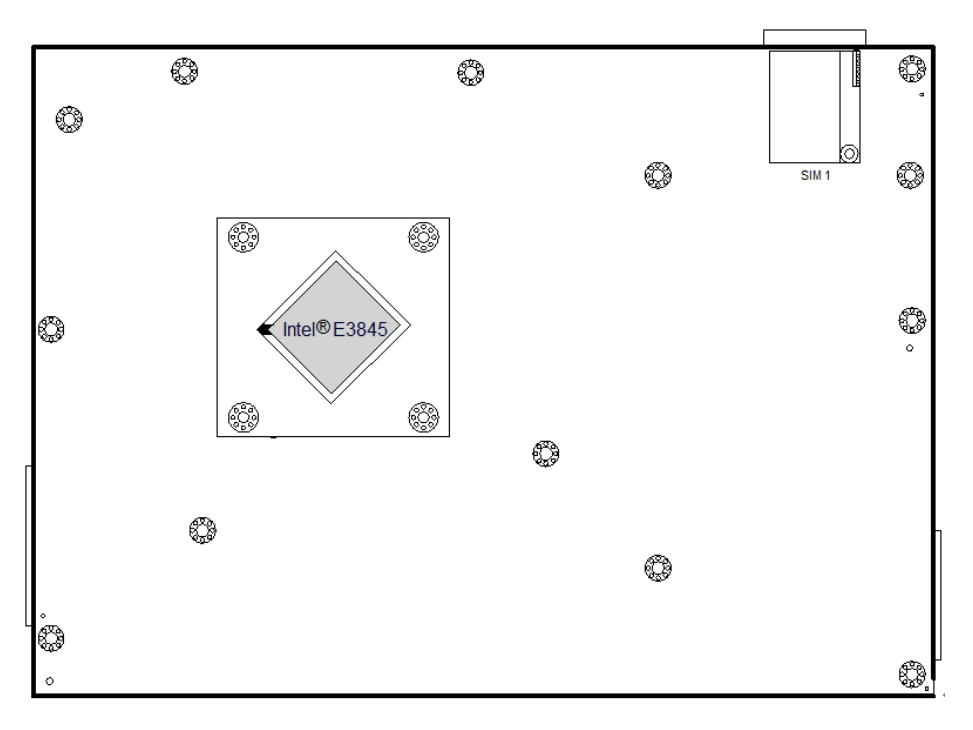

**SB-8300 Rear Side Connectors, Jumpers and Components Locations** 

## **2-3. HOW TO SET JUMPERS**

You can configure your board by setting the jumpers. A jumper consists of two or three metal pins with a plastic base mounted on the card. By using a small plastic "cap", also known as the jumper cap (with a metal contact inside), you are able to connect the pins. So you can configure your hardware settings by "opening" or "closing" jumpers.

Jumpers can be combined into sets that are called jumper blocks. When jumpers are all in the block, you have to put them together to set up the hardware configuration. The figure below shows what this looks like.

#### **JUMPERS AND CAPS**

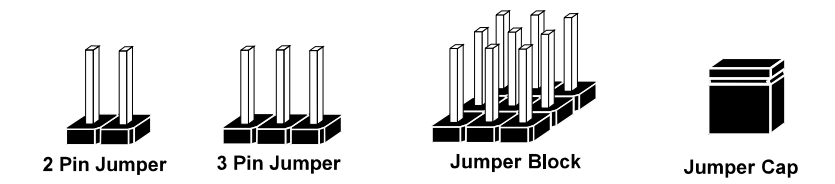

If a jumper has three pins, for example, labelled 1, 2 and 3. You can connect pins 1 and 2 to create one setting and shorting. You can also select to connect pins 2 and 3 to create another setting. The format of the jumper picture will be illustrated throughout this manual. The figure below shows different types of jumpers and jumper settings.

#### **JUMPER DIAGRAMS**

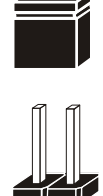

**Jumper Cap looks like this**

**2 pin Jumper looks like this**

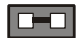

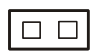

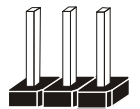

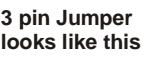

**Jumper** 

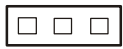

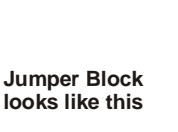

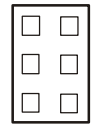

#### **JUMPER SETTINGS**

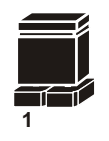

**Looks like this 2 pin Jumper close(enabled)**

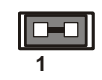

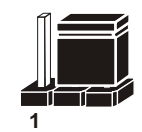

**3 pin Jumper 2-3 pin close(enabled) Looks like this**

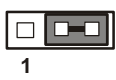

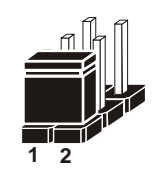

**Looks like this Jumper Block 1-2 pin close(enabled)**

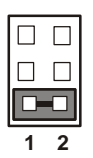

## **Setting Main Board Connectors and Jumpers 2-4. RS232/422/485 (COM1) Selection**

#### **JP\_COM1** : RS232/422/485 (COM1) Selection

The selections are as follows:

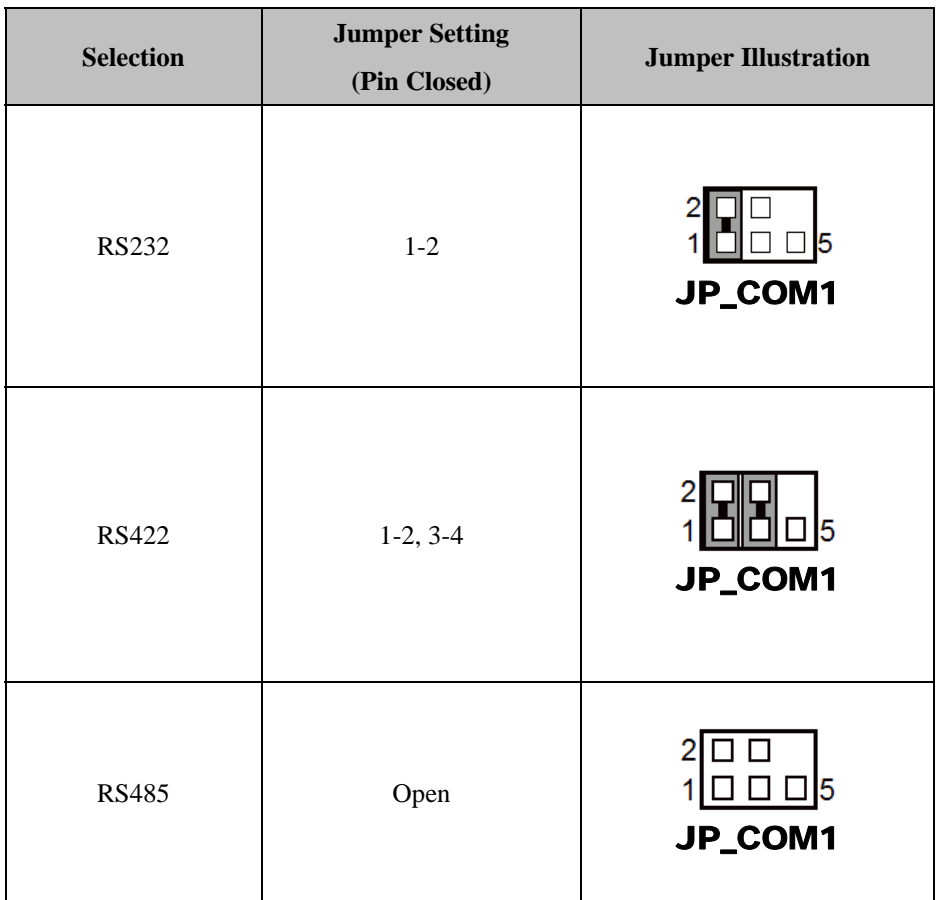

\*\*\*Manufacturing Default – RS232.

\*\*\*Please set up RS232 or RS485 driver in BIOS before using RS485 function.

## **2-5. RS232/422/485 (COM2) Selection**

#### **JP\_COM2** : RS232/422/485 (COM2) Selection The selections are as follows:

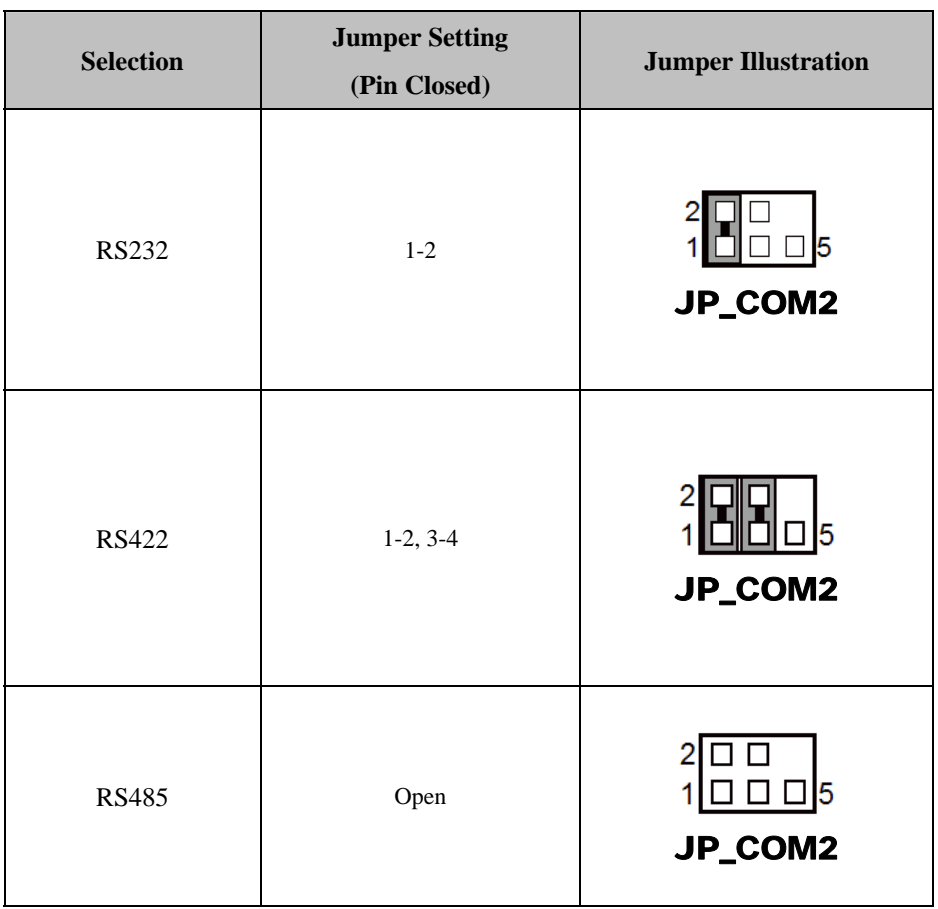

\*\*\*Manufacturing Default – RS232.

\*\*\*Please setup RS232 or RS485 driver in BIOS before use RS485 function.

## **2-6. COM3 Port RI & Voltage Selection**

## **JP\_COM3:** COM3 Port RI & Voltage Selection

The selections are as follows:

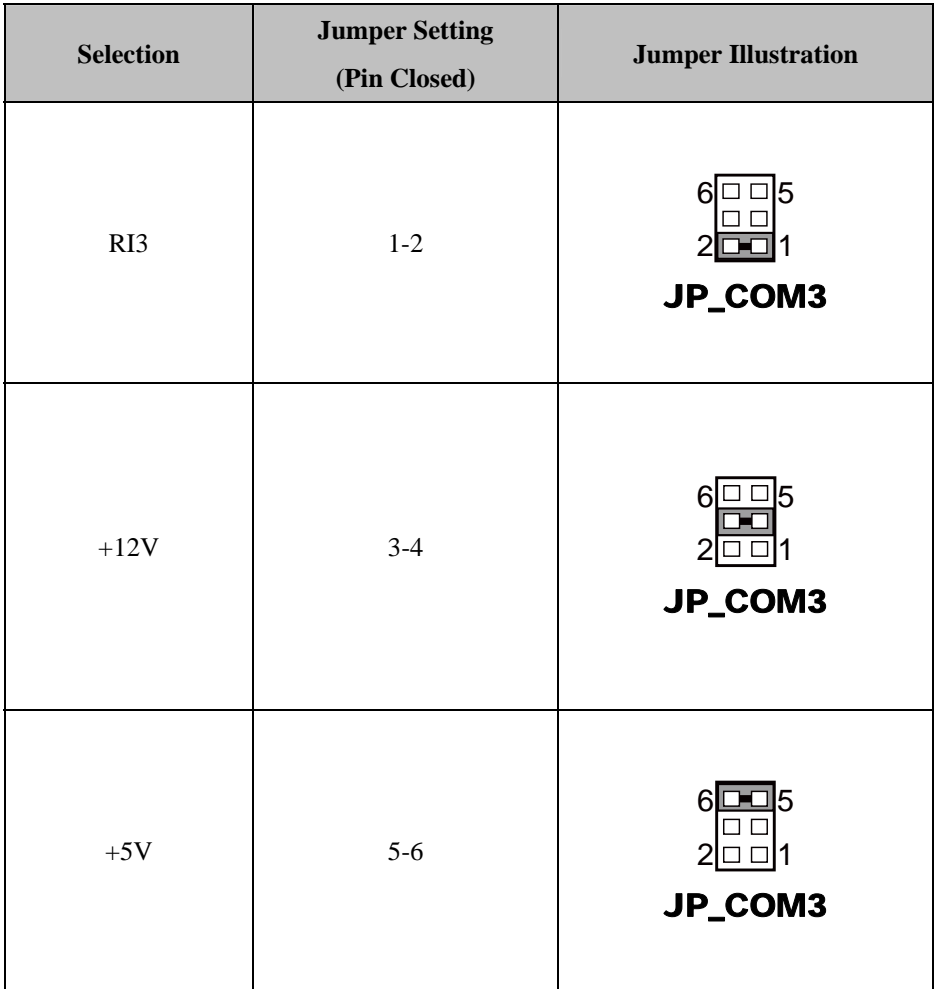

\*\*\*Manufacturing Default – RI3.

## **2-7. COM4 Port RI & Voltage Selection**

#### **JP\_COM4:** COM4 Port RI & Voltage Selection

The selections are as follows:

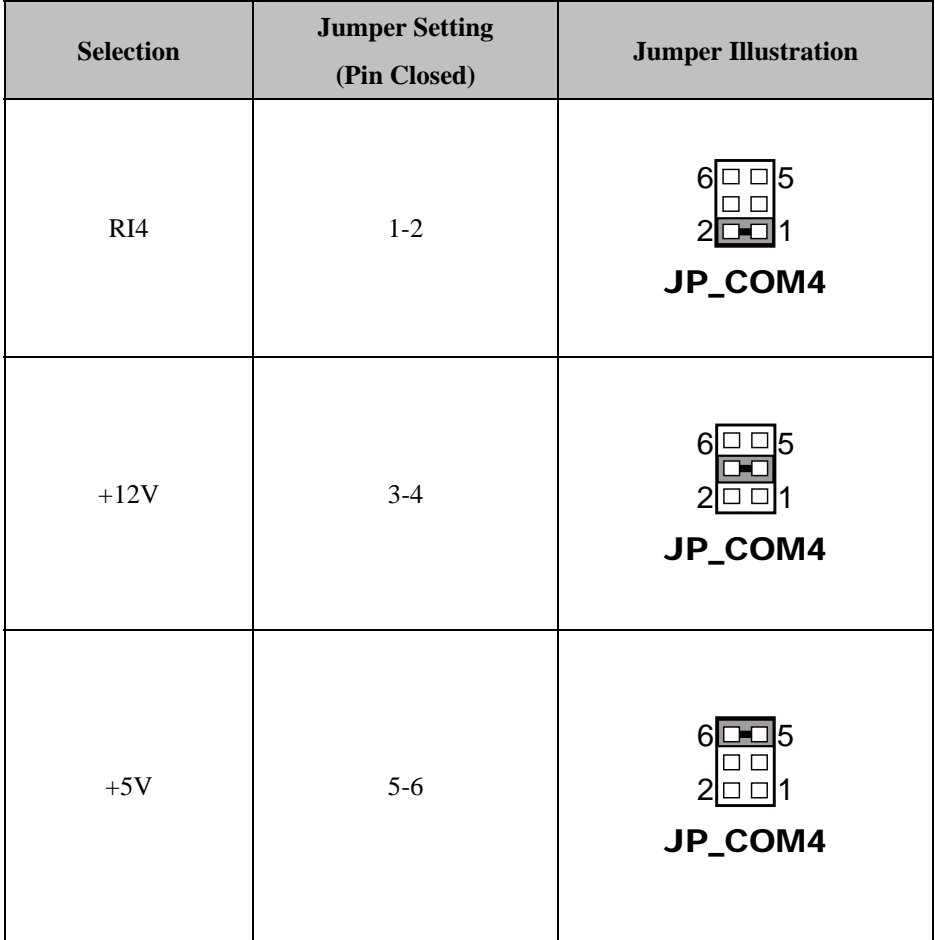

\*\*\*Manufacturing Default – RI4.

## **2-8. SATA(JSATA1) / mSATA(MSATA\_1)Selection**

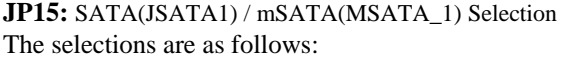

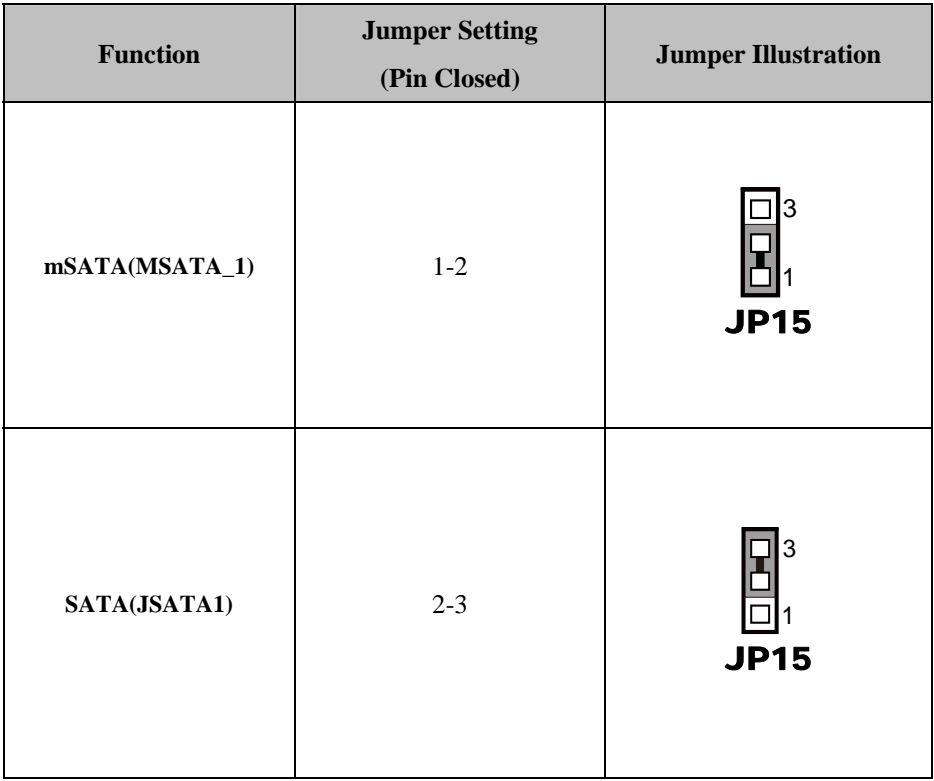

\*\*\* Manufacturing Default is set as **mSATA(MSATA\_1)**.

## **2-9. Power Management Voltage Selection**

**JP17**: Power Management Voltage Selection The selections are as follows:

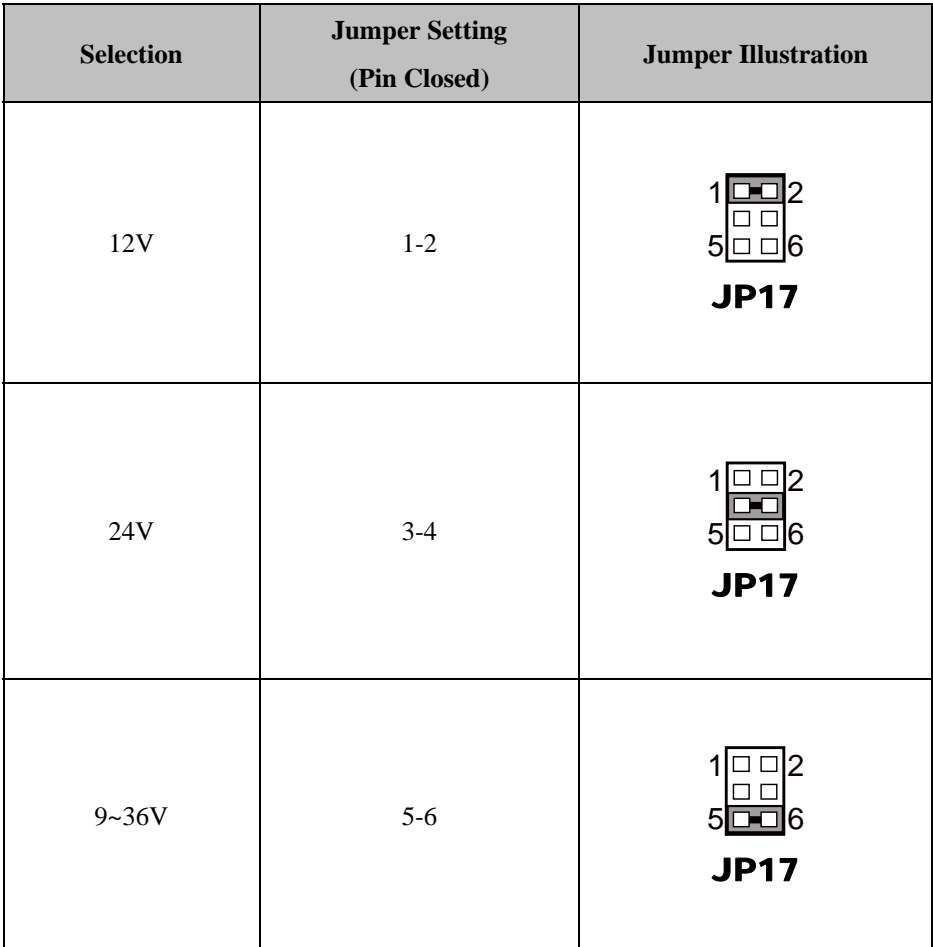

\*\*\*Manufacturing Default – 9~36V.

## **2-10. Ignition Mode / PC Mode Selection**

## **JP18:** Ignition mode / PC mode Selection

The selections are as follows:

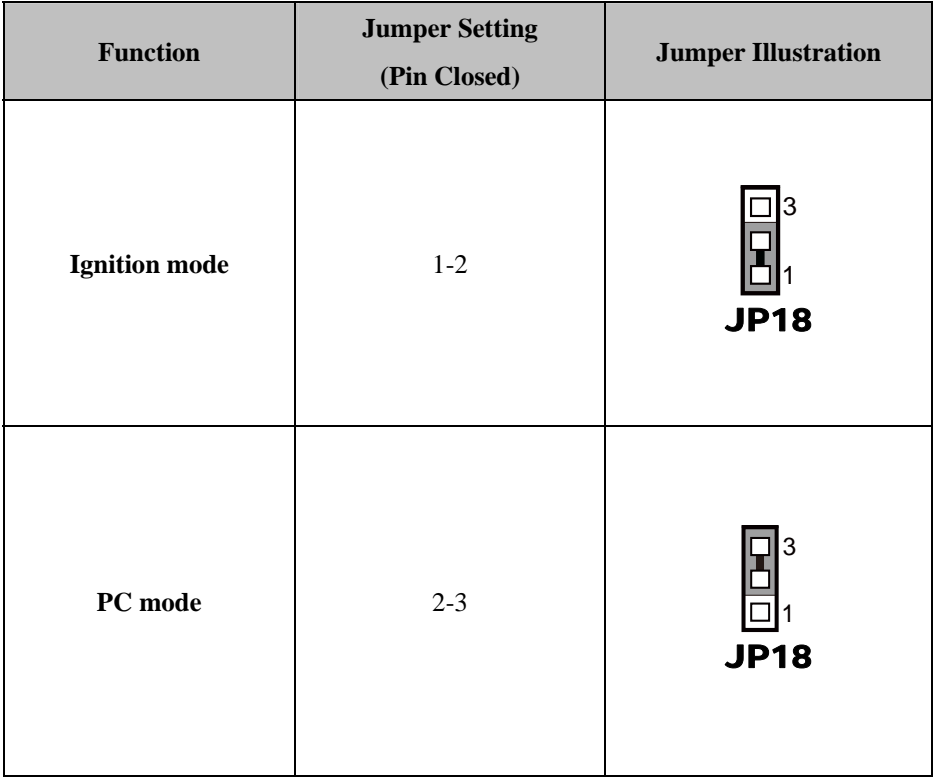

\*\*\* Manufacturing Default is set as Ignition mode.

## **2-11. Clear CMOS Data Selection**

**JP20:** Clear CMOS Data Selection

The selections are as follows:

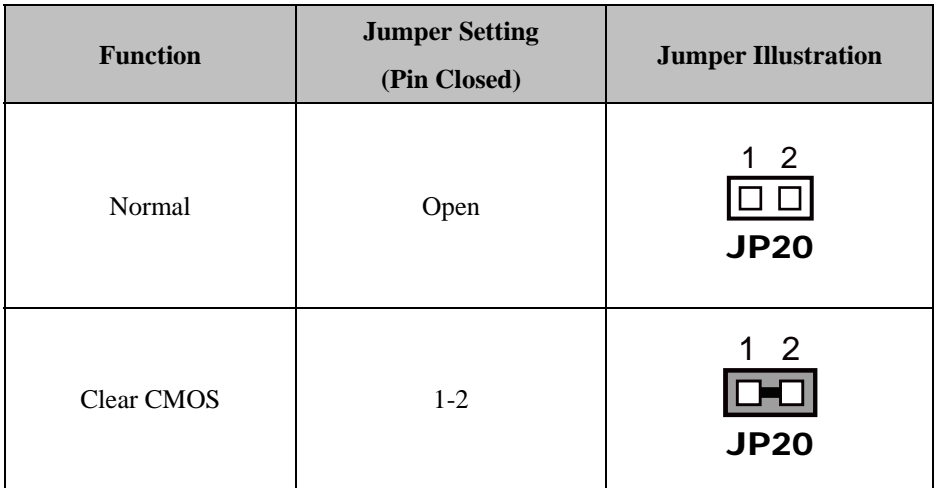

\*\*\* Manufacturing Default is set as Normal.

Note: To clear CMOS data, users must power off the computer and set the jumper to "Clear CMOS" as illustrated above. After five to six seconds, set the jumper back to "Normal" and power on the computer.

## **2-12. HW AT/ATX Mode Selection**

#### **JP22**: HW AT/ATX Mode Selection

The selections are as follows:

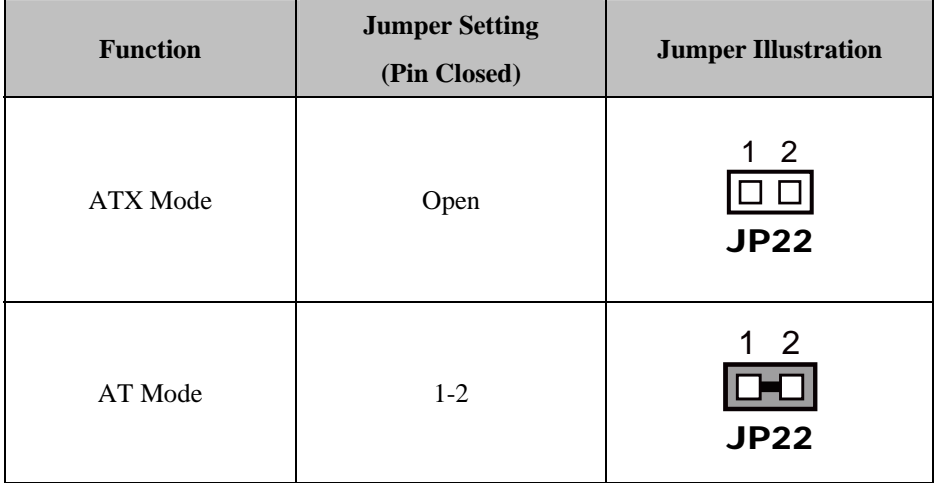

\*\*\* Manufacturing Default is set as ATX Mode.

## **2-13. COM Port Connector**

**COM1:** COM Connector, fixed as RS-232/422/485.

The pin assignments is as follows:

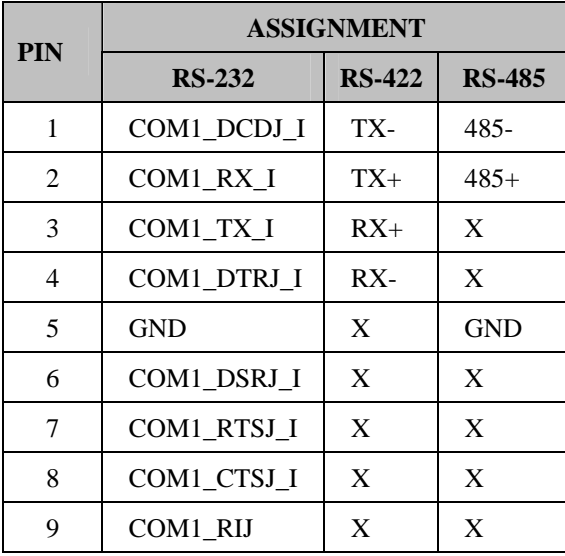

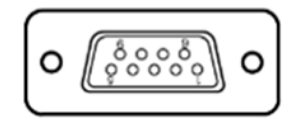

COM1

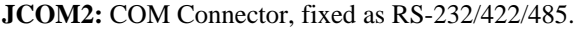

The pin assignments is as follows:

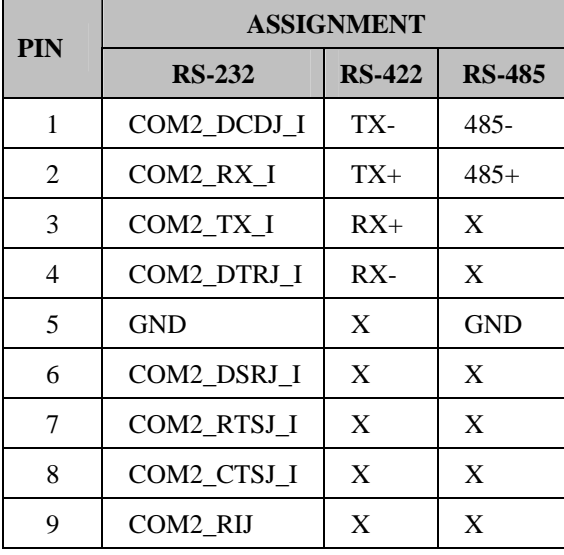

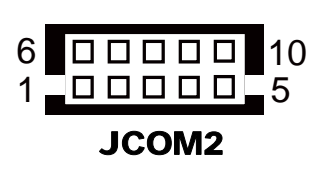

## **COM3 :** COM3 Connector

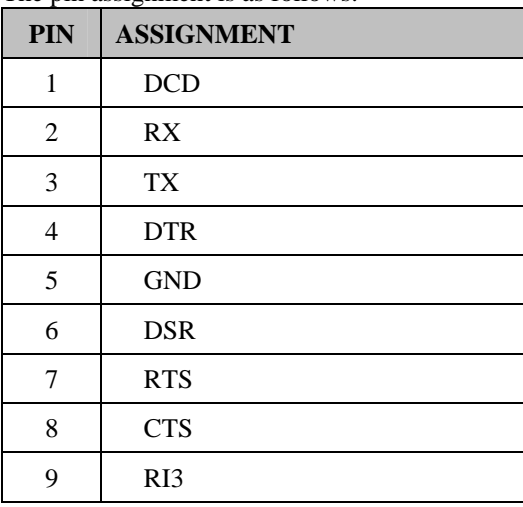

The pin assignment is as follows:

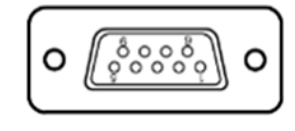

COM3

Pin 9 is selectable for RI, +5V or +12V.

**JCOM4 :** JCOM4 Connector, JCOM4 is fixed as RS-232. The pin assignment is as follows:

| <b>PIN</b>     | <b>ASSIGNMENT</b> |
|----------------|-------------------|
| 1              | <b>DCD</b>        |
| $\overline{2}$ | RX                |
| 3              | <b>TX</b>         |
| 4              | <b>DTR</b>        |
| 5              | <b>GND</b>        |
| 6              | <b>DSR</b>        |
| 7              | <b>RTS</b>        |
| 8              | <b>CTS</b>        |
| 9              | RI4               |

Pin 9 is selectable for RI, +5V or +12V.

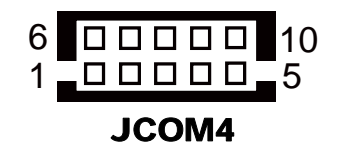

## **2-14. DIO Connector**

**DIO:** General Purpose Input / Output Connector The pin assignment is as follows:

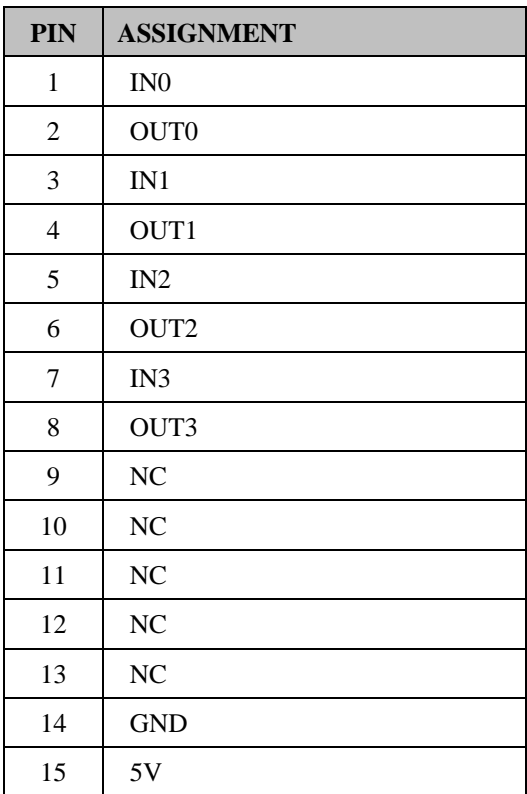

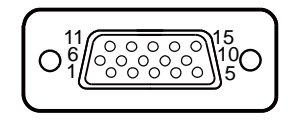

DIO
# **2-15. VGA Connector**

#### **VGA1:** VGA Connector

The pin assignments are as follows

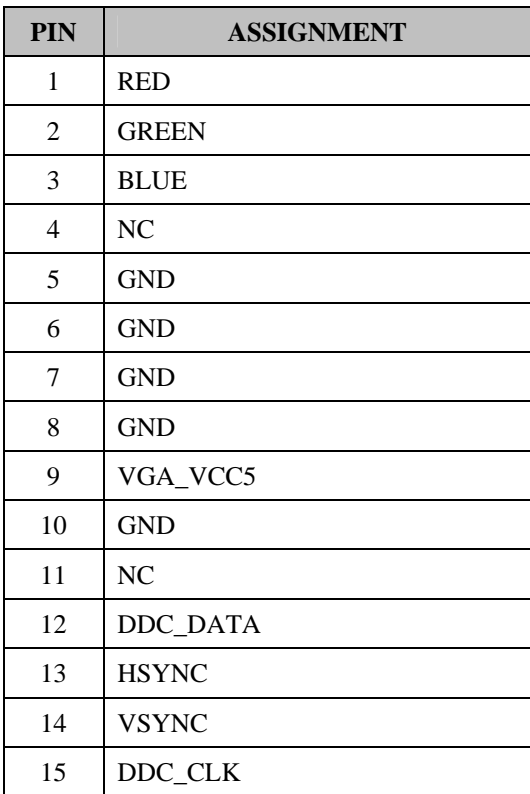

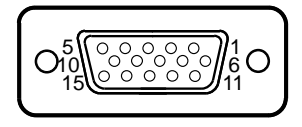

VGA1

## **2-16. DVI Connector**

#### **DVI-D:** DVI Connector.

The pin assignments are as follows:

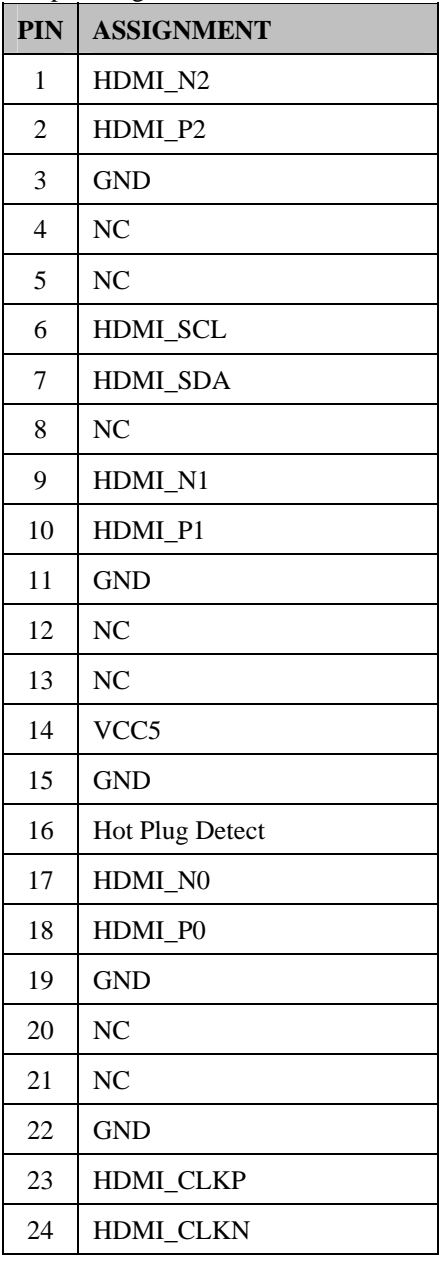

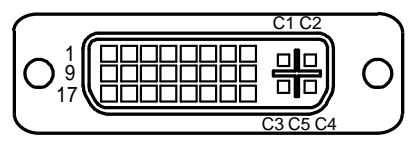

DVI-D

# **2-17. Serial ATA Connector**

## **JSATA1, JSATA2:** Serial ATA Connector.

The pin assignments are as follows:

## **JSATA1:**

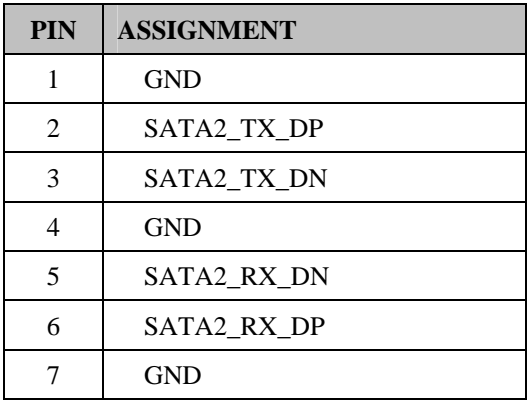

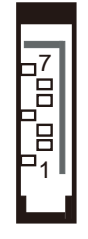

JSATA1

#### **JSATA2:**

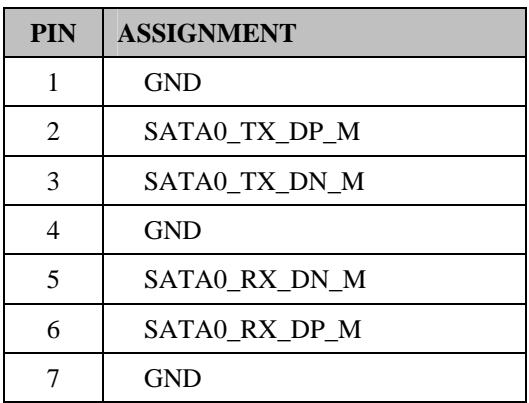

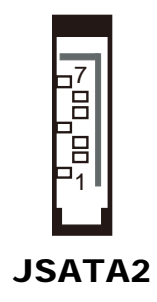

## **2-18. Serial ATA Power Connector**

#### **JHDD\_PWR1, JHDD\_PWR2:** Serial ATA Power Connector.

The pin assignments are as follows:

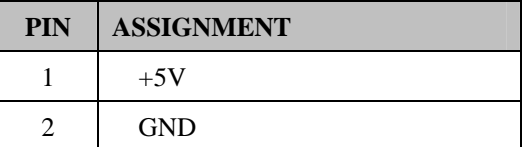

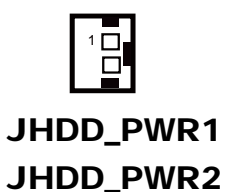

# **2-19. Universal Serial Bus Connector**

**USB2.0:** Universal Serial Bus Connector The pin assignments are as follows:

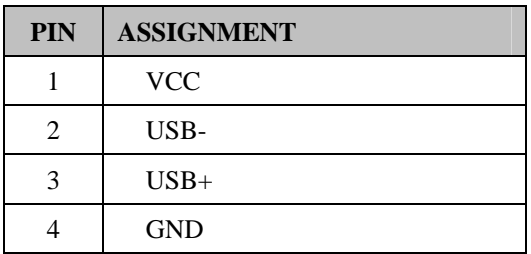

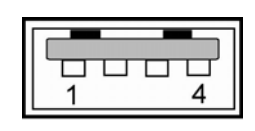

USB 2.0

**USB3.0:** Universal Serial Bus Connector The pin assignments are as follows:

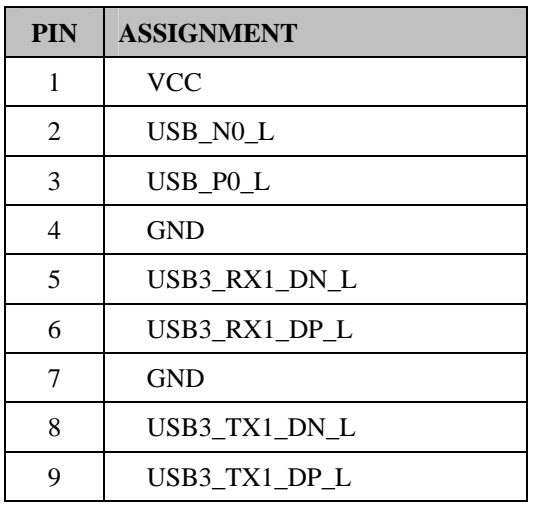

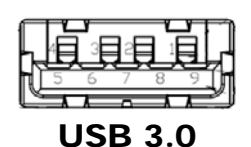

# **2-20. LAN Connector**

#### **LAN1:** LAN Connector.

The pin assignment is as follows:

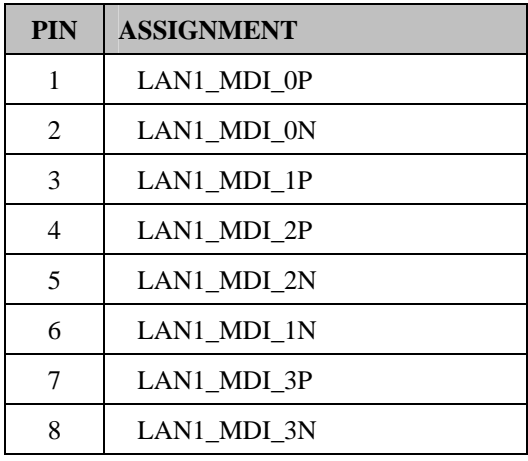

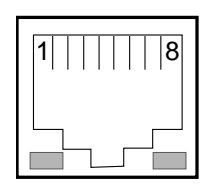

**Yellow Green**  LAN1

## **LAN2:** LAN Connector.

The pin assignment is as follows:

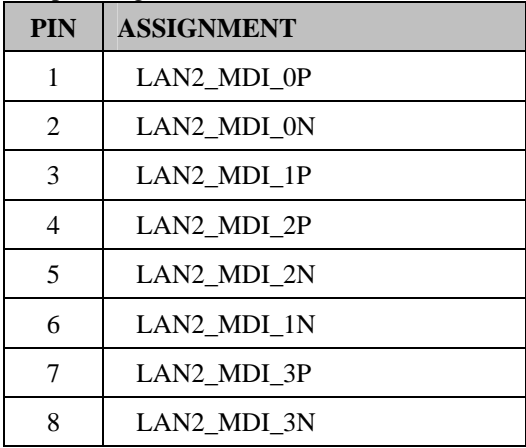

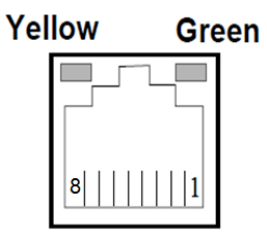

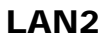

#### **LAN LED Indicator:**

#### **Left Side LED**

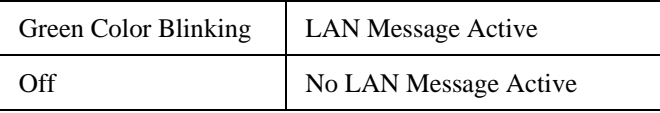

#### **Right Side LED**

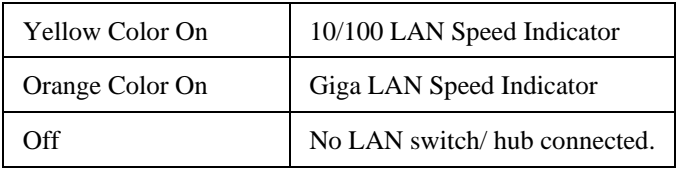

## **2-21. Power Button**

**PWR\_SW1:** Power Button

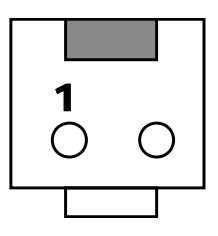

PWR\_SW1

## **2-22. Reset Button**

**RST\_SW1:** Reset Button

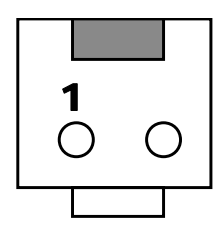

RST\_SW1

## **2-23. Power Connector**

**JPOWER1 :** Power Connector The pin assignments are as follows:

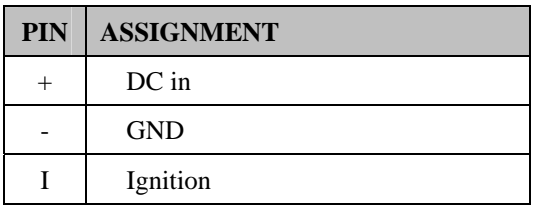

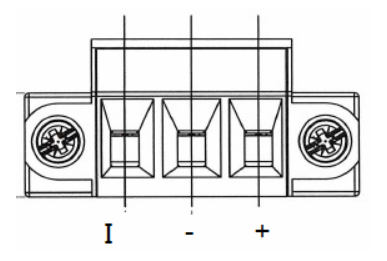

JPOWER1

# **2-24. CANBUS Connector**

#### **CAN:** CANBUS Connector

The pin assignment is as follows:

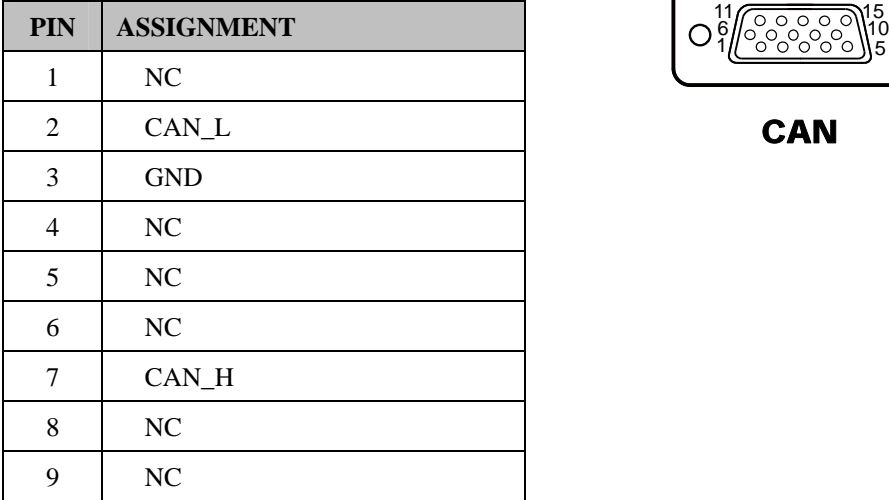

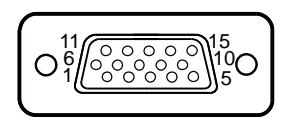

**CAN** 

## **2-25. Line-Out Connector**

**LINE-OUT :** Line-Out Connector

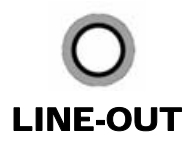

# **2-26. MIC CONNECTOR**

**MIC :** MIC Connector

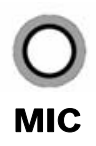

# **2-27. Mini-PCIe / mSATA Connector**

**M\_PCIE1:** Mini-PCIe connector, support USB and SIM function

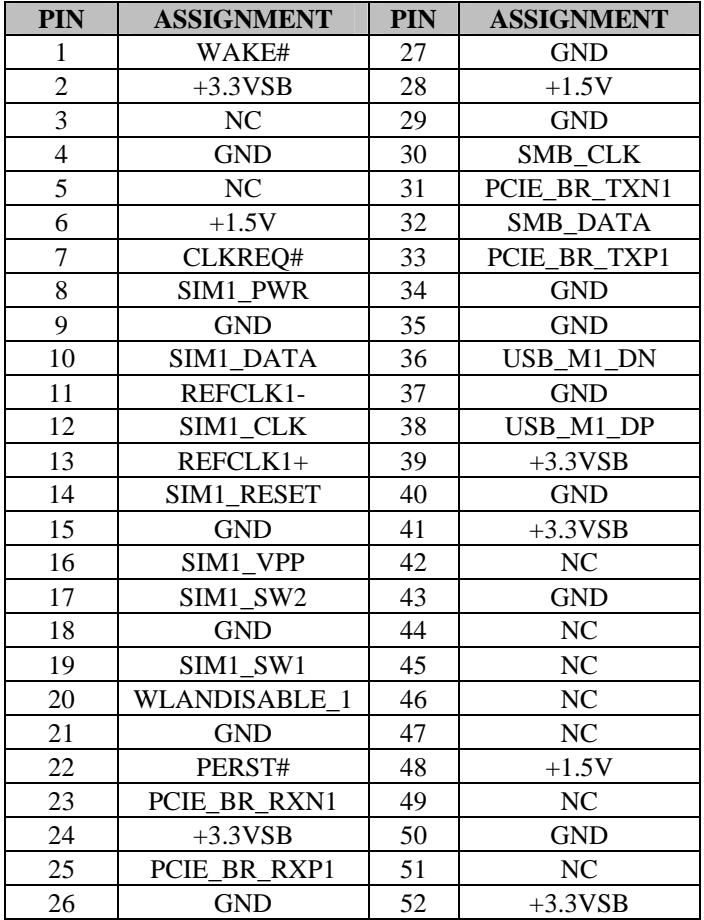

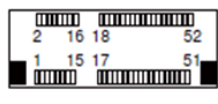

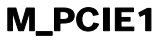

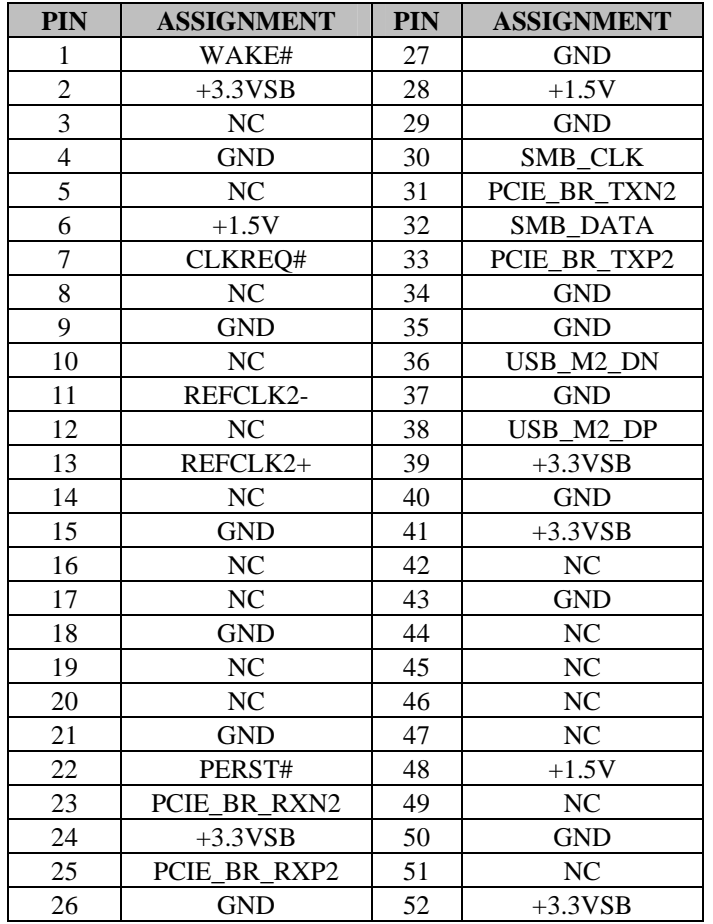

**M\_PCIE2:** Mini-PCIe connector, support USB function

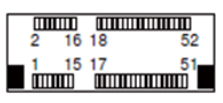

M\_PCIE2

M\_PCIE3

 $\begin{array}{|c|c|c|c|c|}\n\hline\n1 & 15 & 17 & 51 \\
\hline\n\hline\n\text{mmm} & \text{mmmmm} & \text{m} \\
\hline\n\end{array}$ 

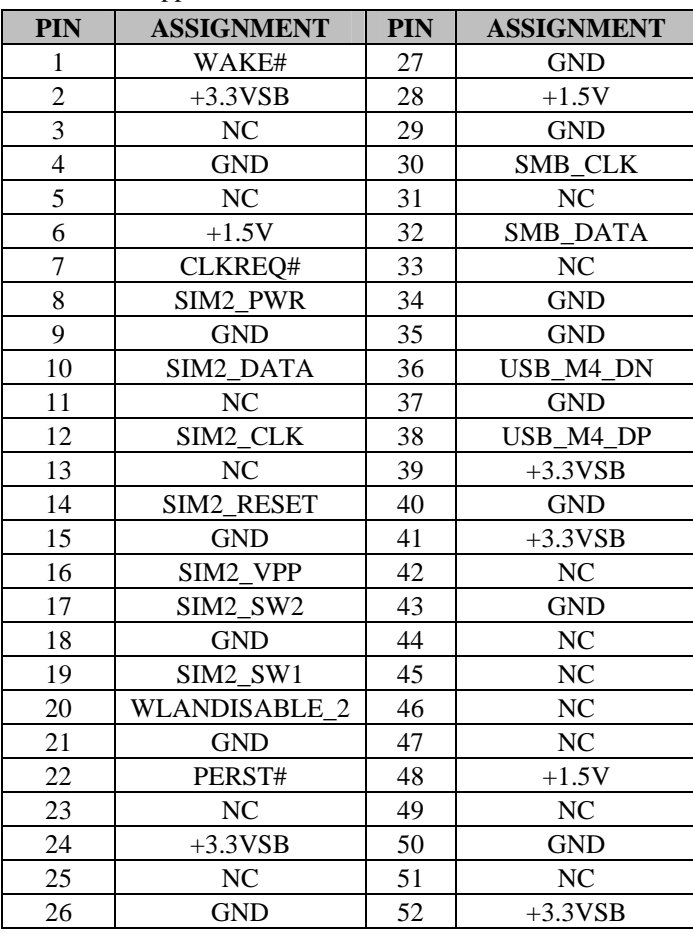

#### **M\_PCIE3: S**upport USB and SIM function

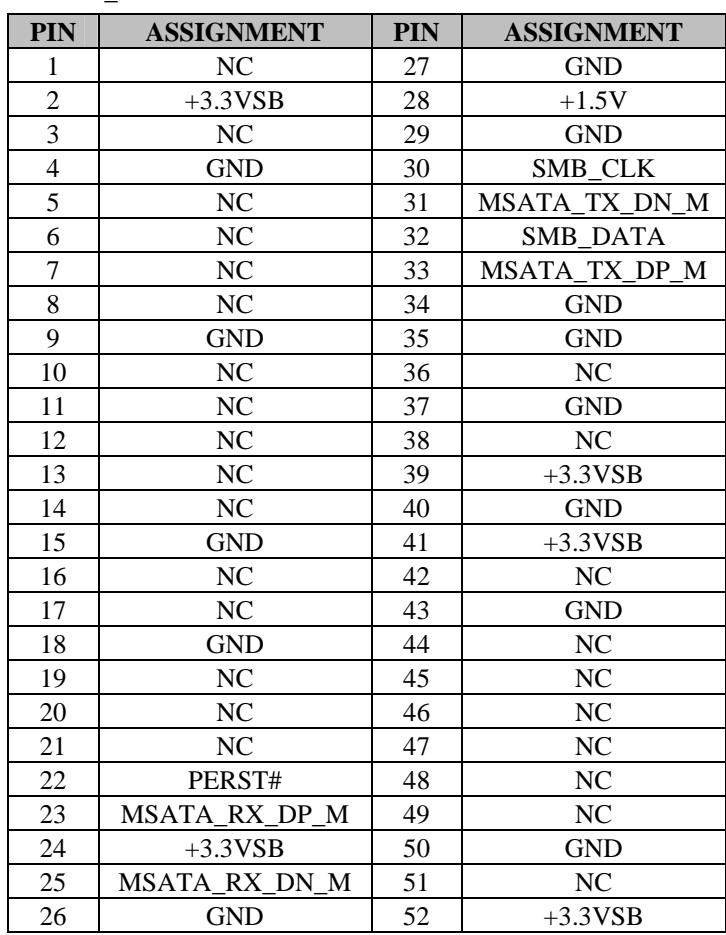

## **MSATA\_1: mSATA** connector

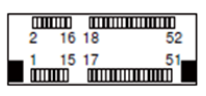

# MSATA\_1

# **2-28. DC-Out Connector**

#### **JPWROUT1:** 12V DC-OUT Connector

The pin assignments are as follows:

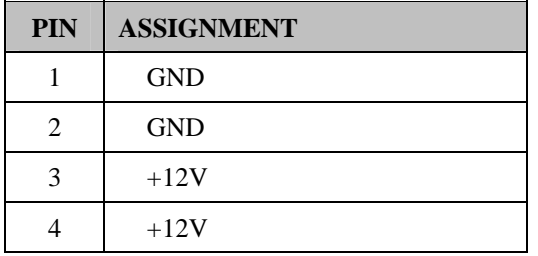

# **2-29. Small 4-Pin Connector**

#### **JPWR\_4P1: Small 4-pin** Connector

The pin assignments are as follows:

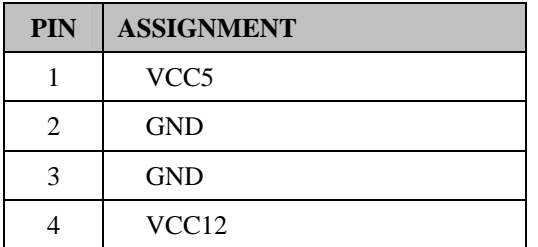

# **2-30. Battery Connector**

**JBAT1:** Battery Connector.

The pin assignments are as follows:

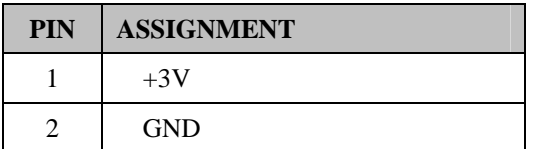

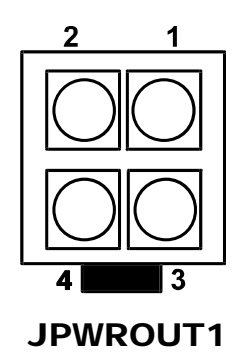

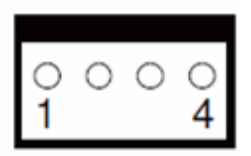

JPWR\_4P1

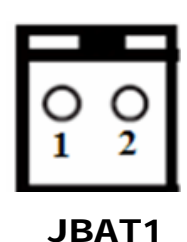

## **2-31. LED Connector**

**JLED1:** LED Connector.

The pin assignments are as follows:

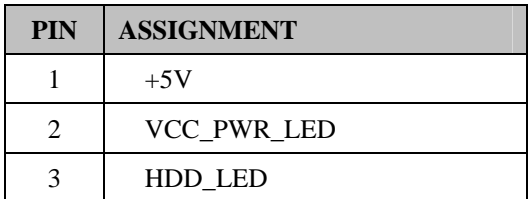

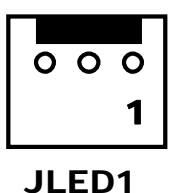

## **2-32. Display Port Connector**

**JDP1 : Display Port Connector** The pin assignments are as follows:

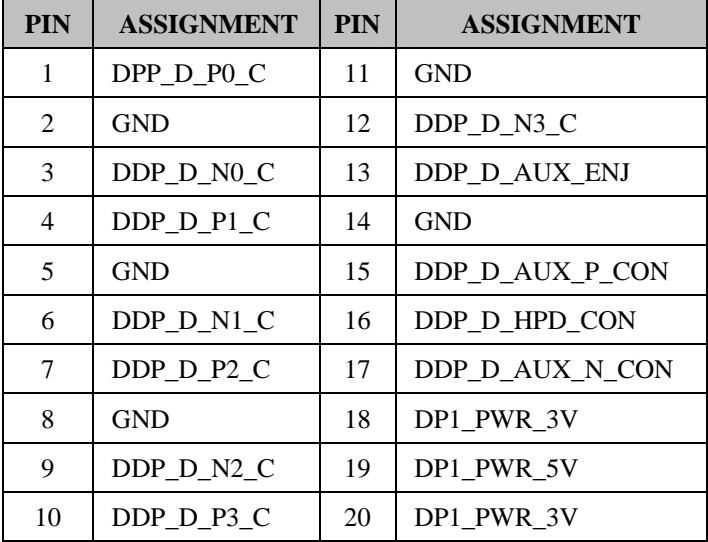

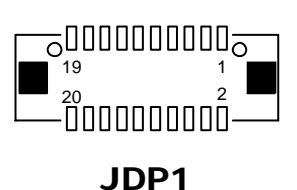

# **2-33. SR-8300 Jumper & Connector Quick Reference Table**

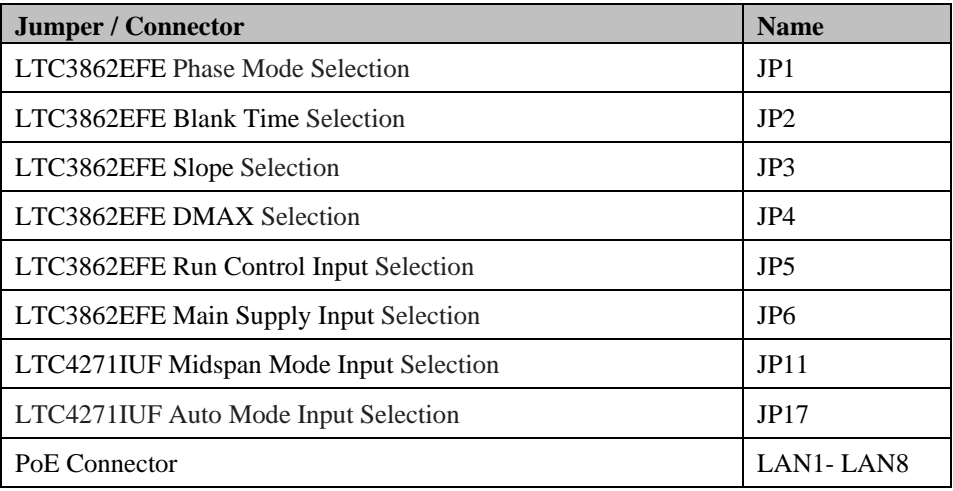

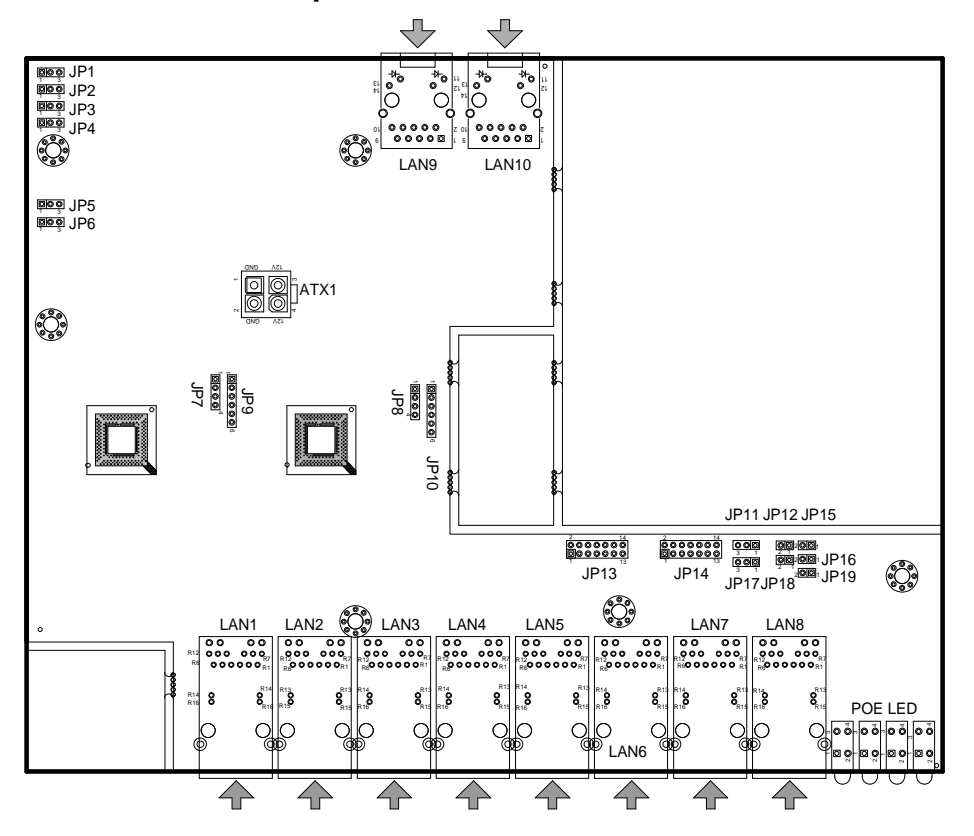

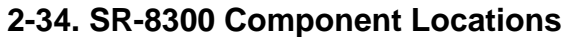

**SR-8300 Front Side Connectors, Jumpers and Components Locations** 

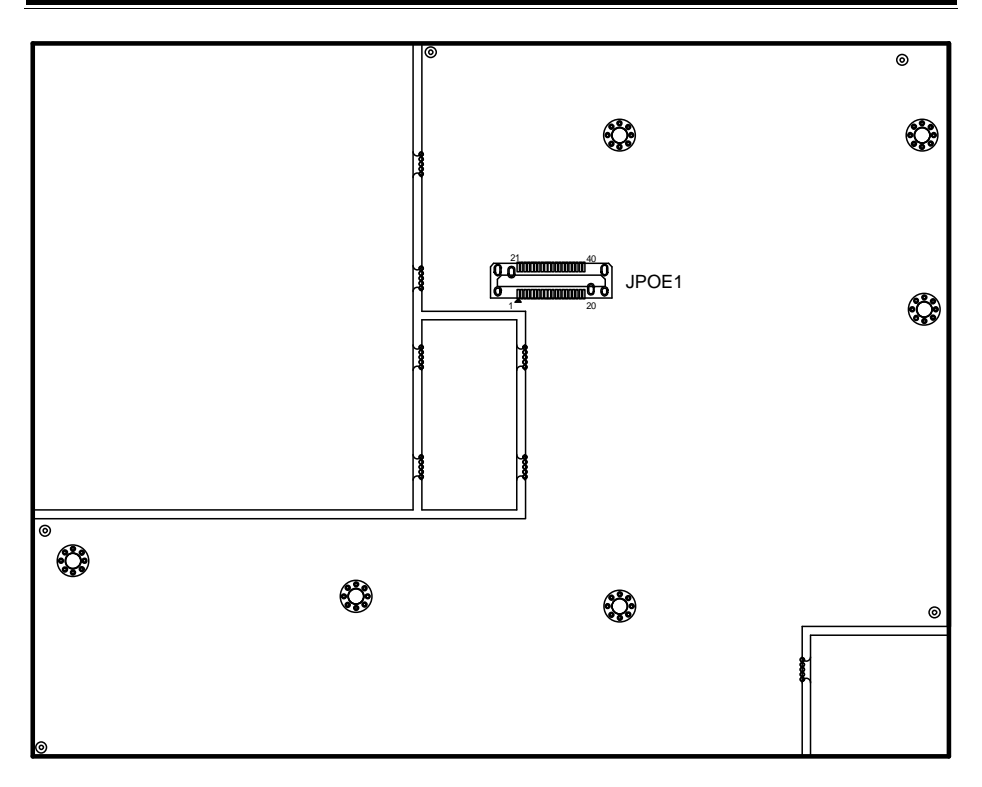

**SR-8300 Rear Side Connectors, Jumpers and Components Locations** 

# **Setting SR-8300 Connectors and Jumpers 2-35 LTC3862EFE Phase Mode Selection**

#### **JP1**:LTC3862EFE Phase Mode Selection

The selections are as follows:

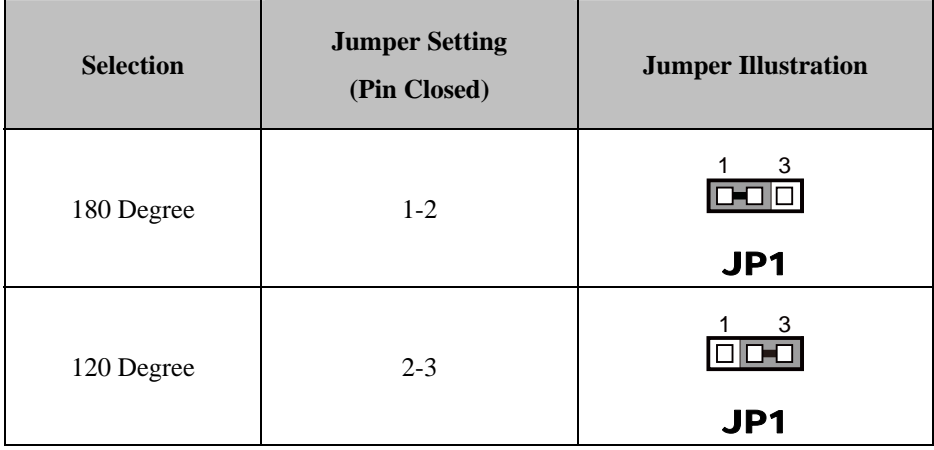

\*\*\*Manufacturing Default – 180 Degree

# **2-36 LTC3862EFE Blank Time Selection**

## **JP2:**LTC3862EFE Blank Time Selection

The selections are as follows:

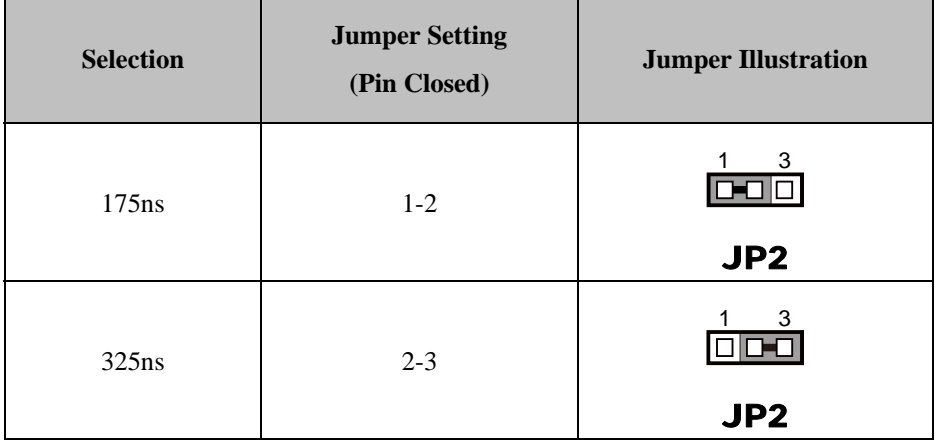

\*\*\*Manufacturing Default – 175ns

# **2-37 LTC3862EFE Slope Selection**

#### **JP3**:LTC3862EFE Slope Selection

The selections are as follows:

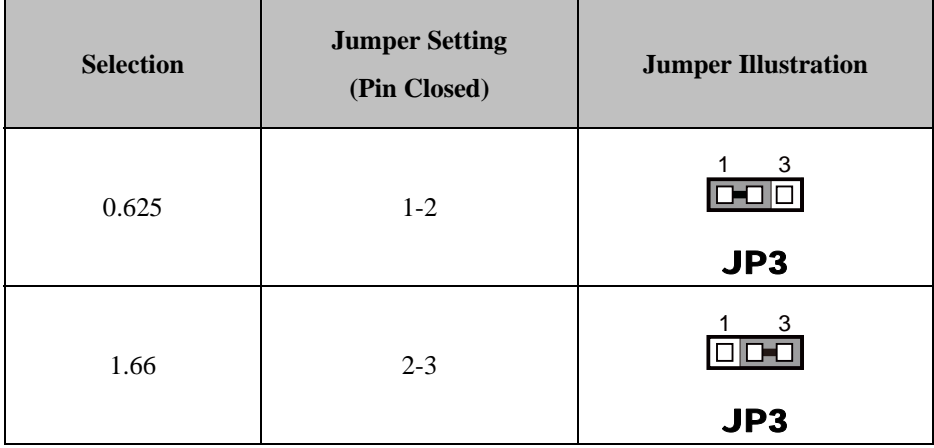

\*\*\*Manufacturing Default – 1.66

## **2-38 LTC3862EFE DMAX Selection**

#### **JP4:**LTC3862EFE DMAX Selection

The selections are as follows:

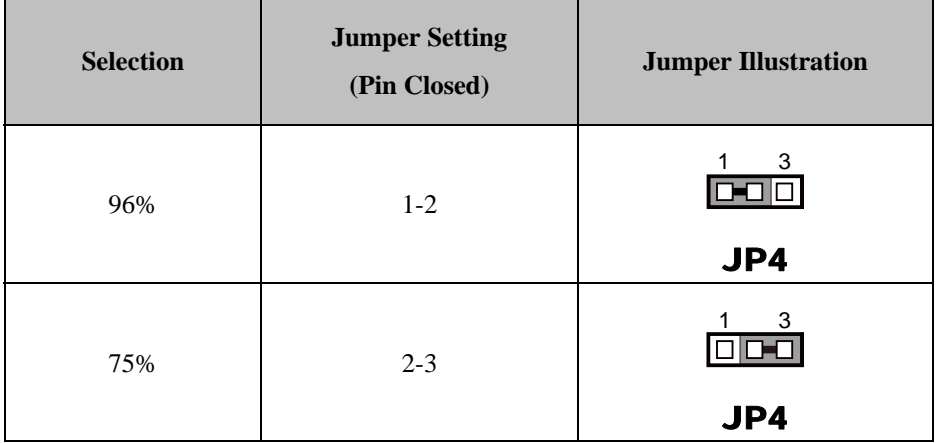

\*\*\*Manufacturing Default – 96%

## **2-39 LTC3862EFE Run Control Input Selection**

**JP5 :**LTC3862EFE Run Control Input Selection The selections are as follows:

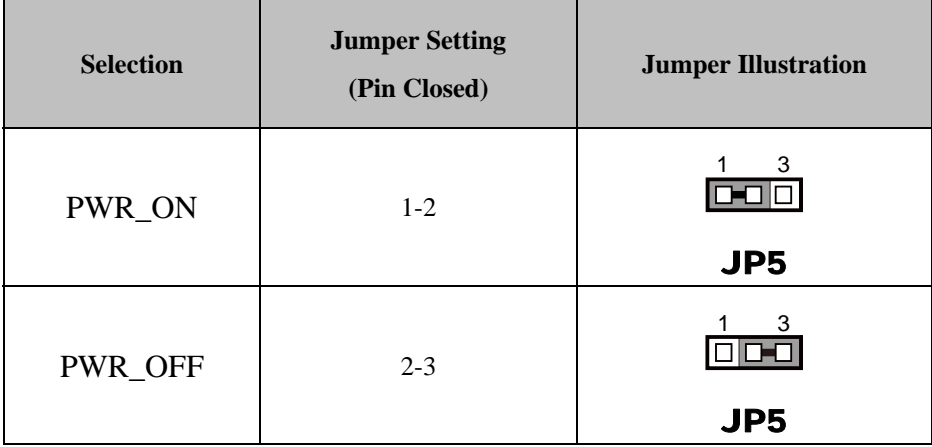

\*\*\*Manufacturing Default – PWR\_ON.

## **2-40 LTC3862EFE Main Supply Input Selection**

| JP6 : LTC3862EFE Main Supply Input Selection |  |
|----------------------------------------------|--|
|----------------------------------------------|--|

The selections are as follows:

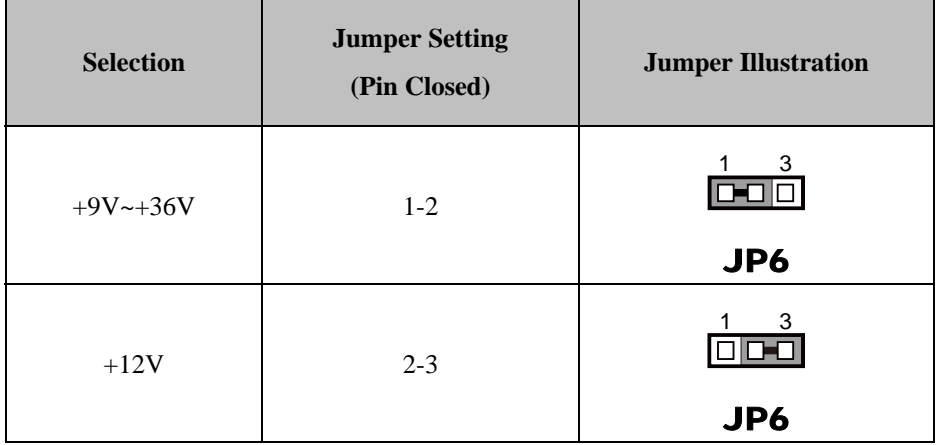

\*\*\*Manufacturing Default – +9V~+36V

## **2-41 LTC4271IUF Midspan Mode Input Selection**

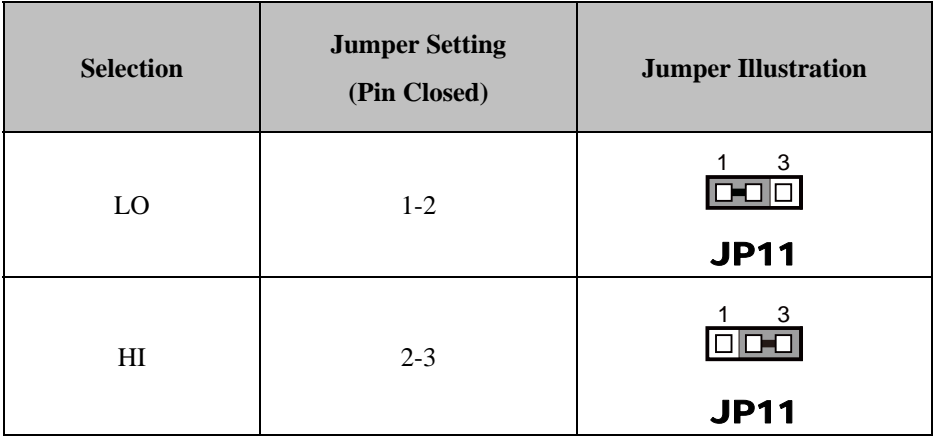

**JP11:**LTC4271IUF Midspan Mode Input Selection The selections are as follows:

\*\*\*Manufacturing Default – HI

## **2-42 LTC4271IUF Auto Mode Input Selection**

## **JP17:**LTC4271IUF Auto Mode Input Selection

The selections are as follows:

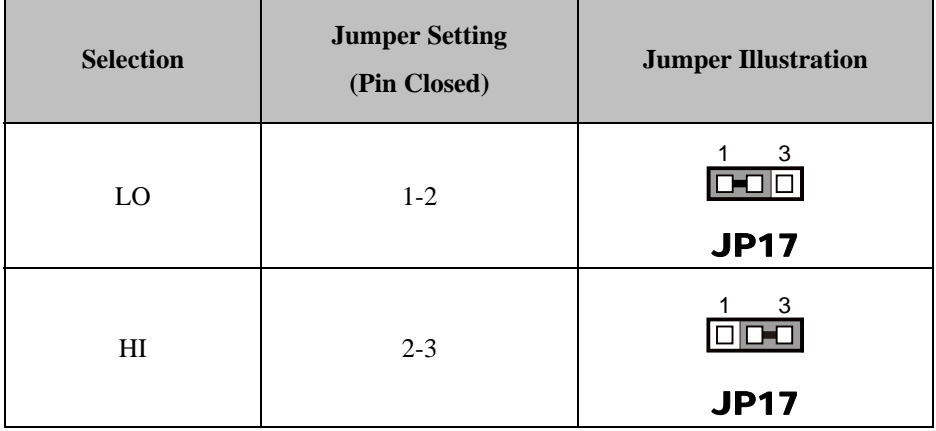

\*\*\*Manufacturing Default – HI

# **2-43 PoE Connectors**

**PoE:** LAN1~LAN8 Connector. The pin assignment is as follows:

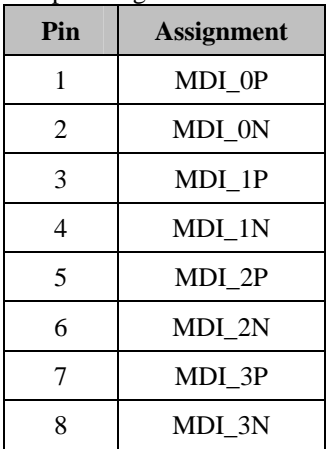

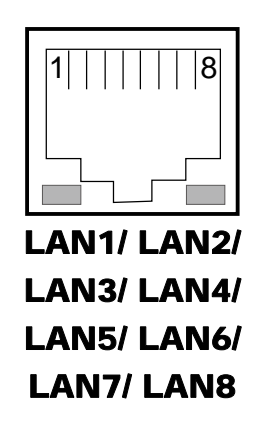

# *SOFTWARE UTILITIES*

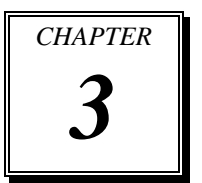

This chapter provides the detailed information that guides users to install driver utilities for the system. The following topics are included:

- **•** Introduction
- Intel® Trusted Execution Engine (Intel® TXE) Components Utility
- **•** Intel<sup>®</sup> Chipset Software Installation Utility
- Intel<sup>®</sup> USB 3.0 Extensible Host Controller Utility
- VGA Driver Utility
- LAN Driver Utility
- SOUND Driver Utility

## **3-1. INTRODUCTION**

Enclosed with our SE-8300 package, you will find a CD-ROM disk containing all types of drivers we have. As a SE-8300 user, you will only need some of files contained in the CD-ROM disk, please take note of the following chart:

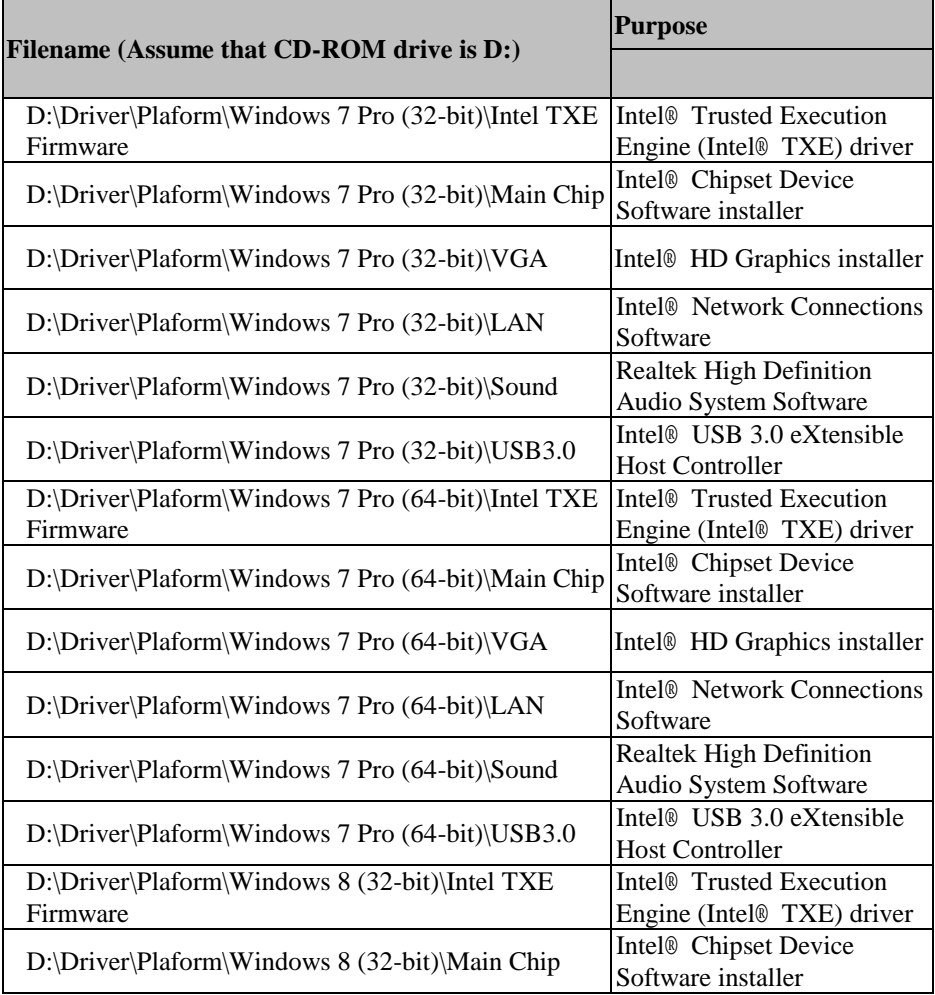

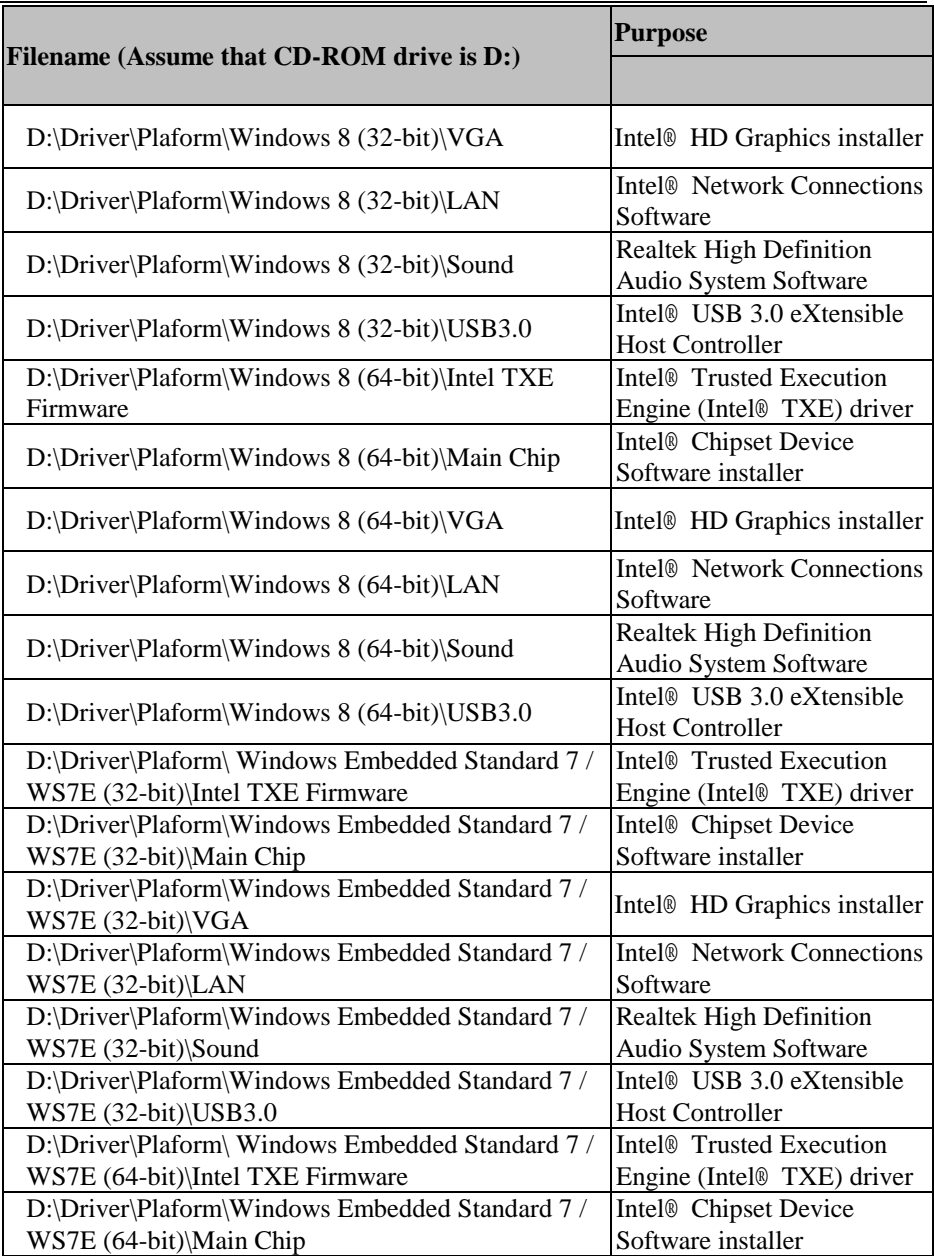

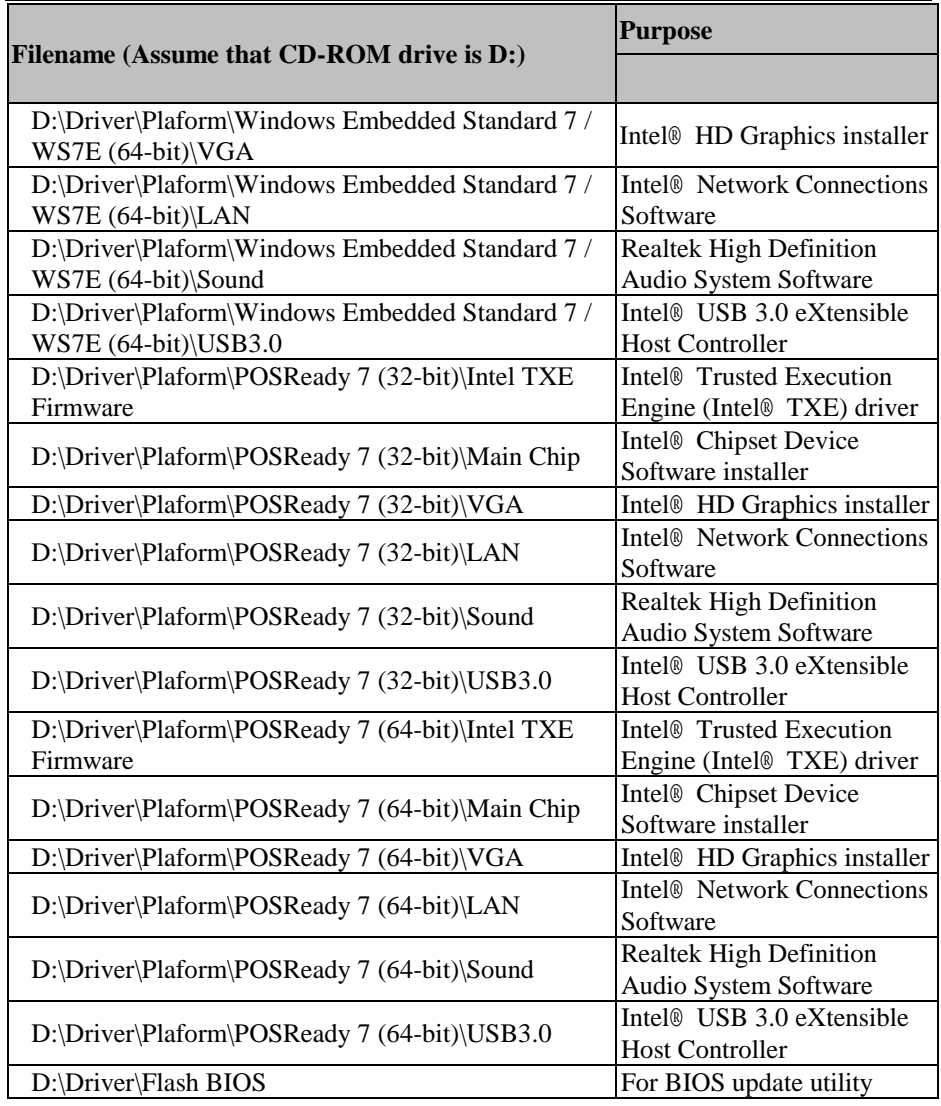

**Note:** Be sure to install the Utility right after the OS is fully installed.

# **3-2. INTEL® TRUSTED EXECUTION ENGINE COMPONENTS UTILITY**

## **3-2-1. Introduction**

The Intel® TXE software components that need to be installed depend on the system's specific hardware and firmware features. The installer, compatible with Windows 7/ Embedded Standard 7/ 8, POSReady 7, detects the system's capabilities and installs the relevant drivers and applications.

#### **3-2-2. Installation Instructions for Windows 7/ Embedded Standard 7/ 8, POSReady 7**

- 1. Insert the driver disk into a CD-ROM device.
- 2. Under the Windows system, go to the directory where the driver is located.
- 3. Run the application with the administrator privileges.

# **3-3. INTEL® CHIPSET SOFTWARE INSTALLATION UTILITY**

#### **3-3-1. Introduction**

The Intel® Chipset Device Software installs Windows \*.INF files to the target system. These files outline to the operating system how to configure the Intel® chipset components in order to ensure that the following features function properly:

- PCIe Support
- SATA Storage Support
- USB Support
- Identification of Intel® Chipset Components in the Device Manager

#### **3-3-2. Installation of Utility for Windows 7/ Embedded Standard 7/ 8, POSReady 7**

The Utility Pack is made only for Windows 7/ Embedded Standard 7/ 8, POSReady 7. It should be installed right after the OS installation; kindly follow the following steps:

- 1. Please insert the Utility Disk into Floppy Disk Drive A/B or CD-ROM drive.
- 2. Under the Windows system, go to the directory where Utility Disc is located. e.g.: \DRIVER\UTILITY\SetupChipset.exe
- 3. Click SetupChipset.exe file for utility installation.
- 4. Follow the instructions on the screen to complete the installation.
- 5. Once the installation is completed, shut down the system and restart for the changes to take effect.

# **3-4. INTEL® USB3.0 EXTENSIBLE HOST CONTROLLER UTILITY**

### **3-3-1. Introduction**

Intel® USB 3.0 eXtensible Host Controller Driver supports the following Intel® Chipsets/Processors:

- Intel<sup>®</sup> 4<sup>th</sup> Generation Core™ Processor Family
- Intel® 8 Series/C220 Series Chipset Family
- Intel<sup>®</sup> 4<sup>th</sup> Generation U-Series Platform I/O

#### **3-4-2. Installation Instructions for Windows 7/ Embedded Standard 7/ 8, POSReady 7**

To install the utility, simply follow the following steps:

- 1. Insert the driver disk into a CD-ROM device.
- 2. Under the Windows system, go to the directory where the driver is located.
- 3. Run the application with administrative privileges.

## **3-5. VGA DRIVER UTILITY**

The VGA interface is embedded with our SE-8300 system to support CRT display. The following illustration briefly shows you the content of VGA driver in D:\Driver\VGA.

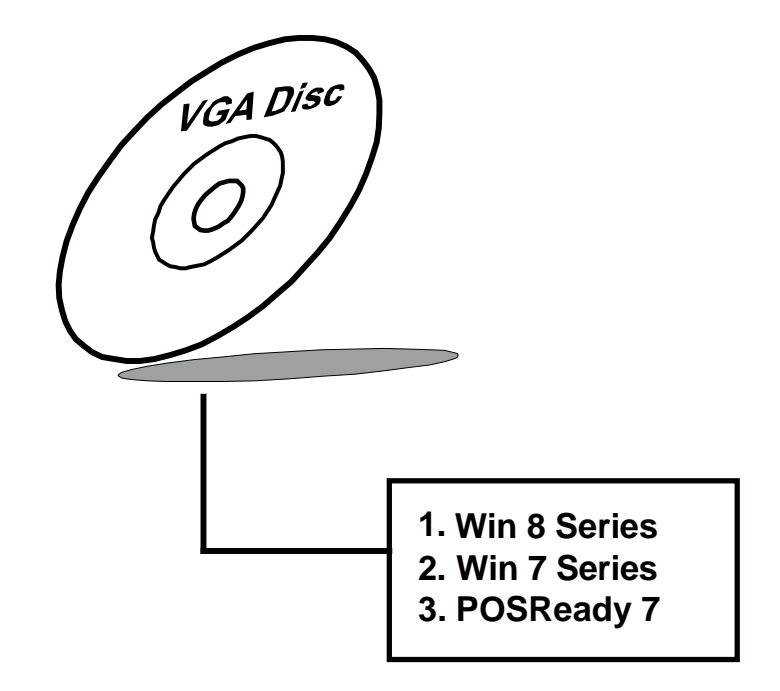

#### **3-5-1. Installation of VGA Driver**

- 1. Start the computer (Win Embedded Standard 7/ 7/ 8, POSReady7).
- 2. Insert the Utility Disk into the CD-ROM drive or drive A/B.
- 3. Open the VGA folder for your system to choose an appropriate folder, and double-click "exe" file to install. e.g. d:\DRIVER\VGA\Your system\ \*\*\*.exe (If D is not your CD-ROM drive, substitute D with the correct drive letter.)
- 4. Follow the Wizard's on-screen instructions to complete the installation.

## **3-6. LAN DRIVER UTILITY**

#### **3-6-1. Introduction**

The SE-8300 is enhanced with LAN function that can support various network adapters. The content of the LAN driver is found as follows:

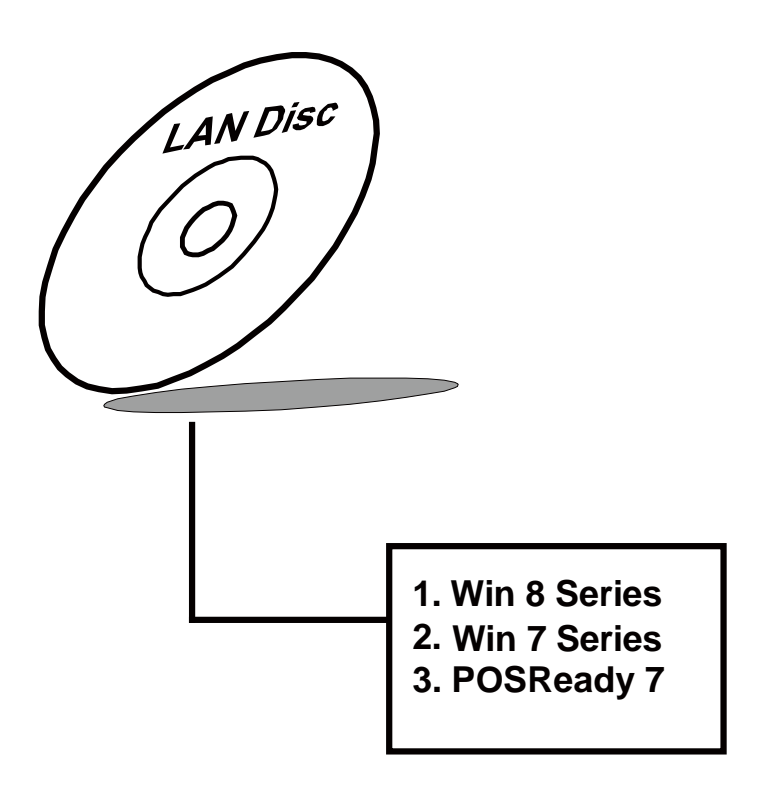

**For more details on Installation procedure, please refer to Readme.txt file found on LAN DRIVER UTILITY.**

## **3-7. SOUND DRIVER UTILITY**

#### **3-7-1. Introduction**

The Audio chip enhanced in this system is fully compatible with Windows 7/ Embedded Standard 7/ 8 and POSReady 7. Below, you will find the content of the Sound driver:

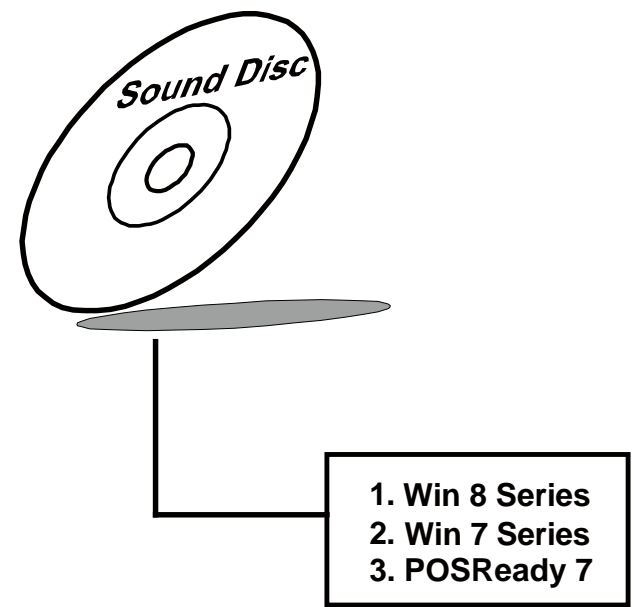

#### **3-7-2. Installation Procedure for Windows 7/ Embedded Standard 7/ 8, POSReady 7**

- 1. Open the SOUND folder. For your system to choose an appropriate folder, and Run the setup.exe program to start the installation. e.g. :\DRIVER\SOUND\Your system\setup.exe
- 2. (If D drive is not your CD-ROM drive, replace "D" with the correct drive letter.)
- 3. Click on [Next] to continue the procedure. If the Windows popup "Windows can't verify the publisher of this driver software" message, press "Install this driver software anyway" to continue the installation.
- 4. Finally, select to restart the system and press [Finish] to complete the installation.

# *AMI BIOS SETUP*

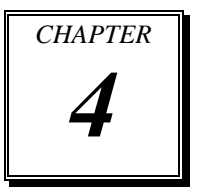

This chapter guides users how to configure the basic system configurations via the BIOS Setup Utilities. The information of the system configuration is saved in battery-backed CMOS RAM and BIOS NVRAM so that the Setup information is retained when the system power is off. The BIOS Setup Utilities consist of the following menu items:

- **•** Introduction
- Entering Setup
- Main
- Advanced
- Chipset
- Boot
- Security
- Save & Exit

## **4-1. INTRODUCTION**

The board SB-8300 uses an AMI (American Megatrends Incorporated) Aptio BIOS that is stored in the Serial Peripheral Interface Flash Memory (8MB SPI flash) and can be updated. The SPI flash contains the BIOS (Basic Input Output System) setup menu, Power-on Self-test (POST), the PCI auto-configuration utility, LAN EEPROM information, and Plug and Play support.

Aptio is AMI's BIOS firmware based on the UEFI (Unified Extensible Firmware Interface) specifications and the Intel Platform Innovation Framework for EFI. The UEFI specification defines an interface between an operating system and platform firmware. The interface consists of data tables that contain platform-related information, boot service calls, and runtime service calls that are available to the operating system and its loader. These elements have combined to provide a standard environment for booting the operating system and running pre-boot applications.

The following illustration shows Extensible Firmware Interface's position in the software stack.

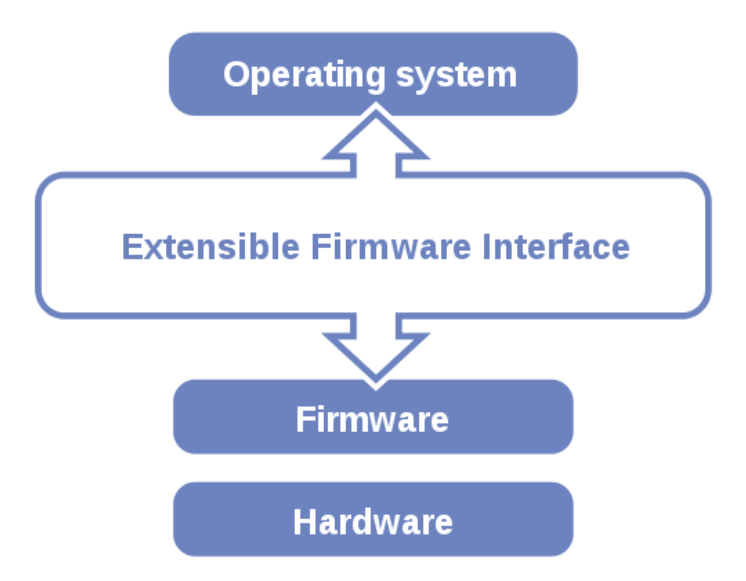

EFI BIOS provides an user interface allow users the ability to modify hardware configuration, e.g. change system date and time, enable or disable a system component,
decide bootable device priorities, setup personal password, etc., which is convenient for modifications and customization of the computer system and allows technicians another method for finding solutions if hardware has any problems.

The BIOS setup menu can be used to view and change the BIOS settings for the computer. The BIOS setup menu is accessible by pressing the <Del> or <Esc> key on keyboard during the POST stage, right before the operating system is loading. All the settings are described in chapter to be followed.

#### **4-2. ENTERING SETUP**

When the system is powered on, the BIOS will enter the Power-On Self-Test (POST) routines and the following message will appear on the lower screen:

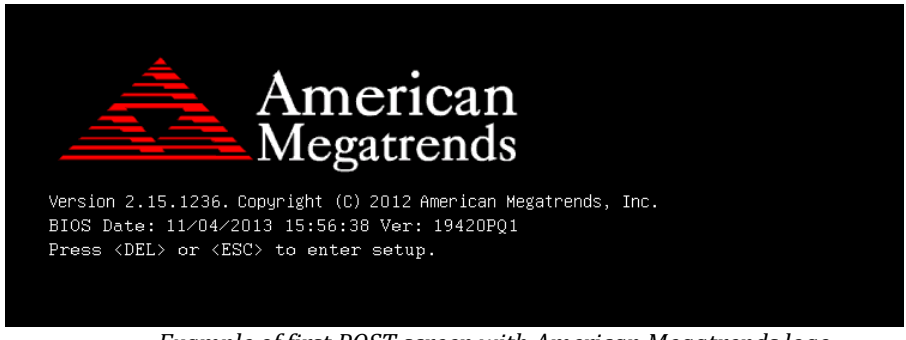

*Example of first POST screen with American Megatrends logo*

For as long as this message is present on the screen before the operating system boot begins, you may press the <Del> or <Esc> key to access the setup menu. In a moment, the main menu of the Aptio Setup Utility will appear on the screen:

| Main Advanced Chipset Boot Security Save & Exit                                  | Aptio Setup Utility – Copyright (C) 2009 American Megatrends, Inc.         |                                                                                                    |
|----------------------------------------------------------------------------------|----------------------------------------------------------------------------|----------------------------------------------------------------------------------------------------|
| BIOS Information<br>BIOS Vendor<br>Core Version<br>Project Version<br>Build Date | American Megatrends<br>4.6.3.7<br>B8110T0E 0.16 x64<br>07/30/2010 15:12:45 | Set the Date. Use Tab to<br>switch between Data elements.                                              |
| Memory Information<br>Total Memory                                               | 2048 MB (DDR3 800)                                                         |                                                                                                    |
| System Date<br>System Time                                                       | [Sun 02/21/2010]<br>[06:45:53]                                             |                                                                                                    |
|                                                                                  |                                                                            | <b>++:</b> Select Screen<br>↑↓: Select Item<br>Enter: Select<br>$+/-:$ Change Opt.<br>F1: General Help |
|                                                                                  |                                                                            | F2: Previous Values<br>F3: Optimized Defaults<br>F4: Save ESC: Exit                                    |
|                                                                                  |                                                                            |                                                                                                    |
|                                                                                  | Version: B8110TOE 2.00.1201. Copyright (C) 2009 American Megatrends, Inc.  | R4                                                                                                    |

*Example of BIOS Setup Menu Initialization Screen*

The BIOS setup menu interface and help messages are shown in American English language. You may move the cursor by up/down keys to highlight the individual menu items. As you highlight each item, a brief description of the highlighted selection will appear at the bottom of the screen. Following table provides list of keys available for BIOS setup menu.

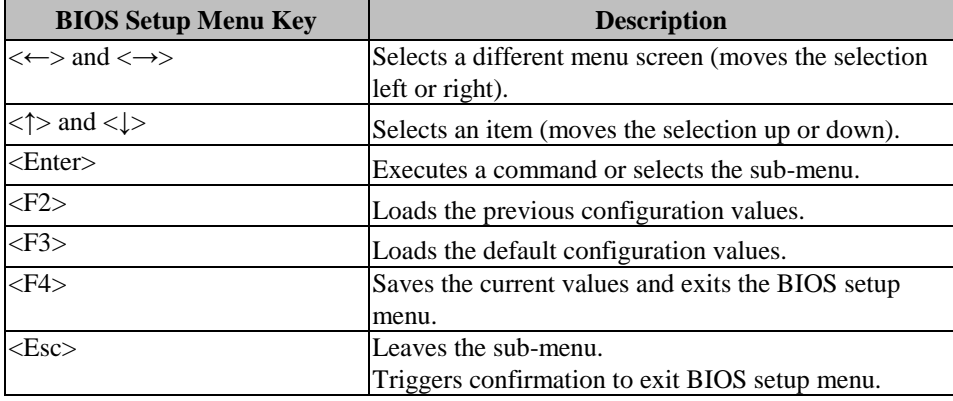

#### **4-3. Main**

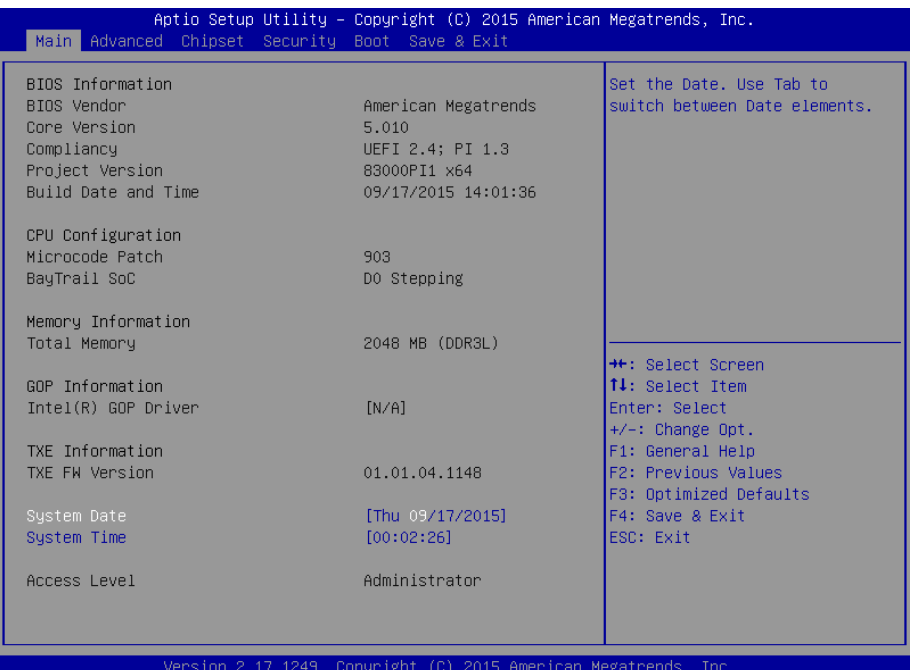

*Main Menu Screen*

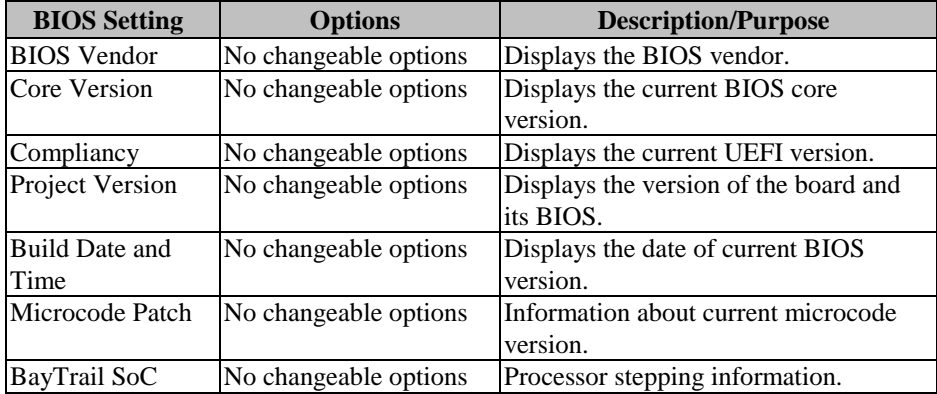

*SE-8300 USER MANUAL Page: 4-5*

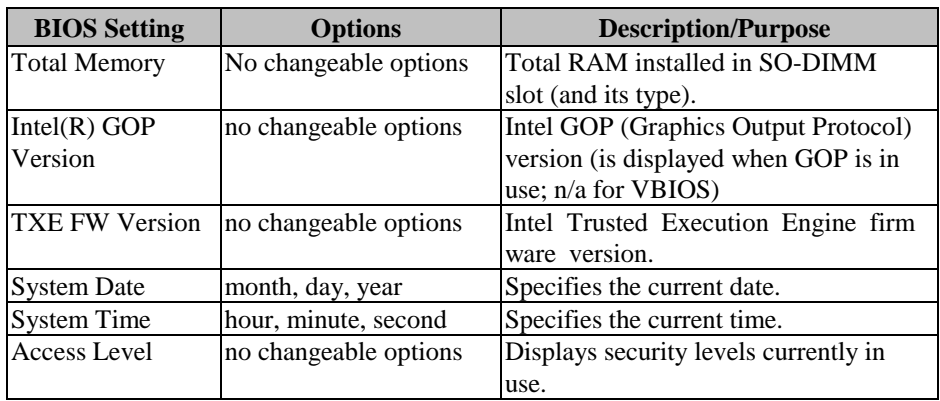

### **4-4. Advanced**

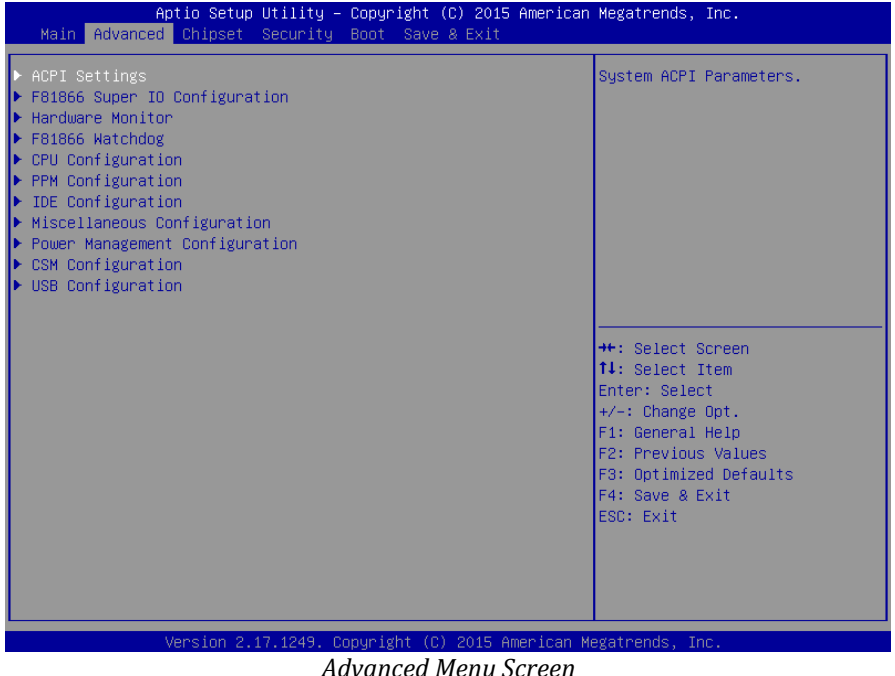

*Advanced Menu Screen*

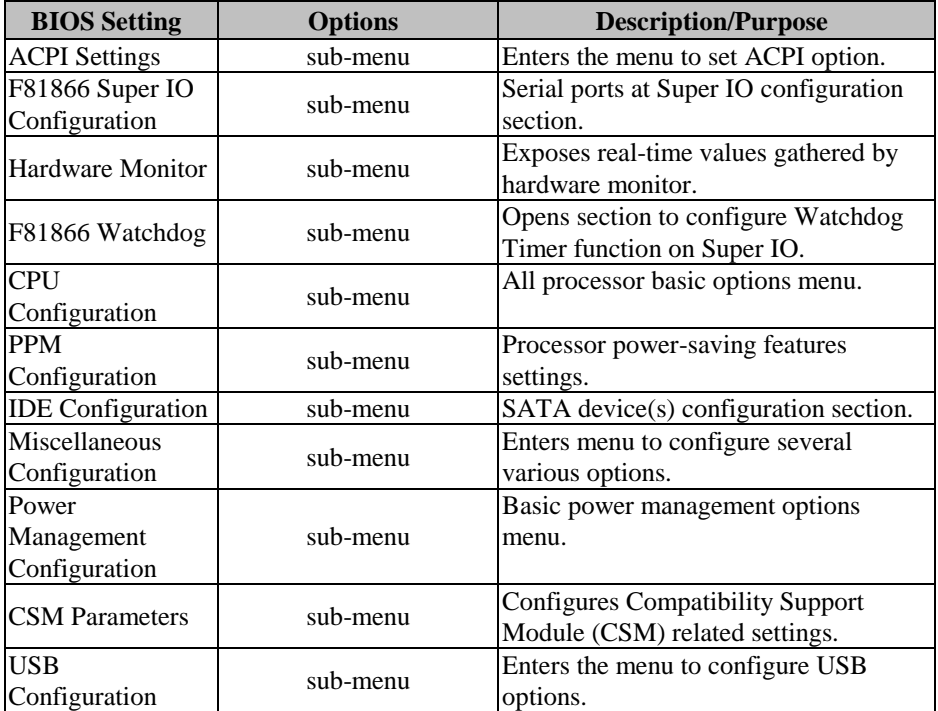

### **4-4-1. Advanced - ACPI Settings**

| Advanced                                                        | Aptio Setup Utility - Copyright (C) 2015 American Megatrends, Inc. |                                                                                                    |
|-----------------------------------------------------------------|--------------------------------------------------------------------|----------------------------------------------------------------------------------------------------|
| ACPI Settings                                                   |                                                                    | Enables or Disables BIOS ACPI<br>Auto Configuration.                                                                                                    |
| Enable ACPI Auto Configuration                                  | [Disabled]                                                         |                                                                                                    |
| Enable Hibernation<br>ACPI Sleep State<br>Lock Legacy Resources | [Enabled]<br>[S3 (Suspend to RAM)]<br>[Disabled]                   |                                                                                                    |
|                                                                 |                                                                    | <b>++:</b> Select Screen<br>↑↓: Select Item<br>Enter: Select<br>+/-: Change Opt.<br>F1: General Help<br>F2: Previous Values<br>F3: Optimized Defaults<br>F4: Save & Exit<br>ESC: Exit |
|                                                                 | Version 2.17.1249. Copyright (C) 2015 American Megatrends, Inc.    |                                                                                                    |

*ACPI Settings Screen*

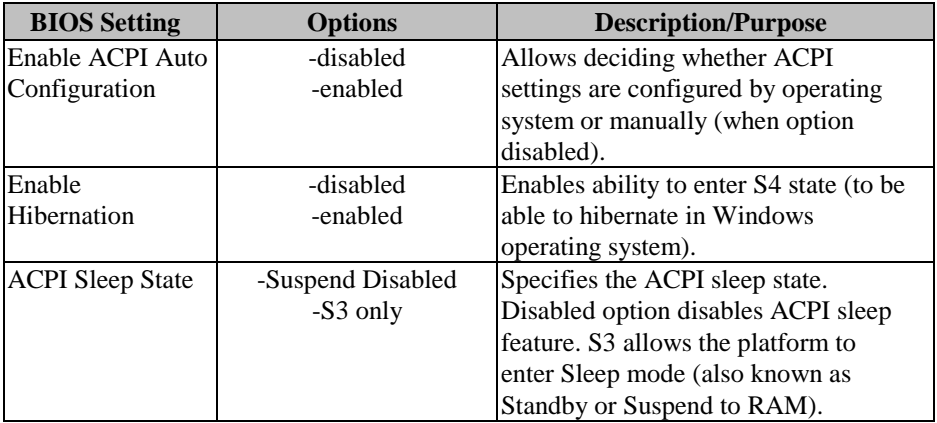

*Page: 4-8 SE-8300 USER MANUAL*

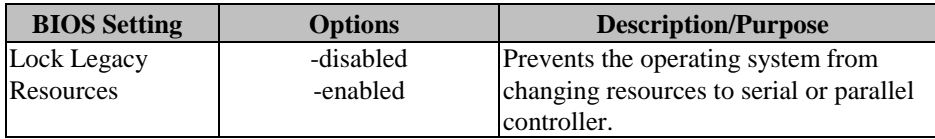

### **4-4-2. Advanced - F81866 Super IO Configuration**

| Advanced                                                                                                    |        | Aptio Setup Utility – Copyright (C) 2015 American Megatrends, Inc.                                                                                                    |
|----------------------------------------------------------------------------------------------------|--------|----------------------------------------------------------------------------------------------------|
| F81866 Super IO Configuration<br>Super IO Chip<br>Serial Port 1 Configuration<br>▶ Serial Port 2 Configuration<br>$\blacktriangleright$ Serial Port 3 Configuration | F81866 | Set Parameters of Serial Port<br>1 (COMA)                                                                                                    |
| $\blacktriangleright$ Serial Port 4 Configuration                                                                                                    |        |                                                                                                    |
|                                                                                                    |        | <b>++:</b> Select Screen<br>↑↓: Select Item<br>Enter: Select<br>+/-: Change Opt.<br>F1: General Help<br>F2: Previous Values<br>F3: Optimized Defaults<br>F4: Save & Exit |
|                                                                                                    |        | ESC: Exit<br>Version 2.17.1249. Copyright (C) 2015 American Megatrends, Inc.                                                                                             |

*F81866 Super IO Configuration Screen*

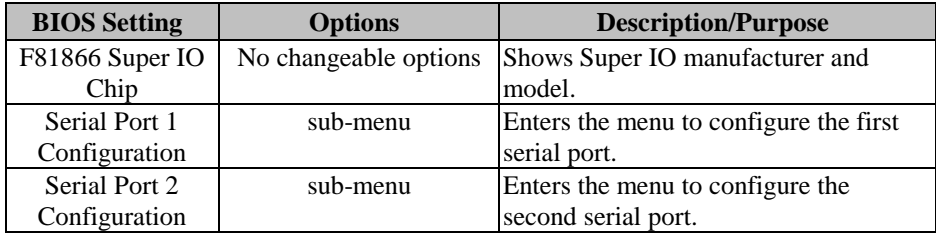

*SE-8300 USER MANUAL Page: 4-9*

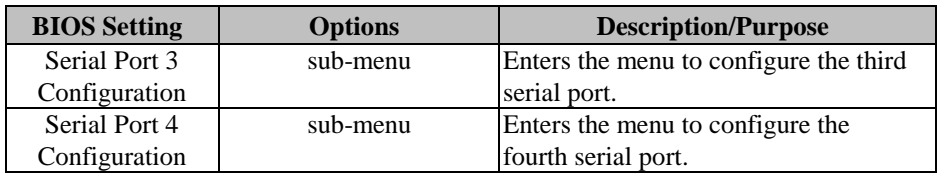

### **4-4-3. Advanced - F81866 Super IO Configuration - Serial Port 1 Configuration**

| Advanced                       | Aptio Setup Utility - Copyright (C) 2015 American Megatrends, Inc. |                                               |
|--------------------------------|--------------------------------------------------------------------|-----------------------------------------------|
| Serial Port 1 Configuration    |                                                                    | Enable or Disable Serial Port<br>(COM)        |
| Serial Port<br>Device Settings | [Enabled]<br>IO=3F8h; IRQ=4;                                       |                                               |
| Change Settings                | <b>FAutol</b>                                                      |                                               |
| Device Mode                    | <b>FRS232 Model</b>                                                |                                               |
|                                |                                                                    |                                               |
|                                |                                                                    |                                               |
|                                |                                                                    | <b>++:</b> Select Screen                      |
|                                |                                                                    | <b>14:</b> Select Item<br>Enter: Select       |
|                                |                                                                    | $+/-:$ Change Opt.<br>F1: General Help        |
|                                |                                                                    | F2: Previous Values<br>F3: Optimized Defaults |
|                                |                                                                    | F4: Save & Exit<br>ESC: Exit                  |
|                                |                                                                    |                                               |
|                                |                                                                    |                                               |
|                                |                                                                    |                                               |
|                                | Version 2.17.1249. Copyright (C) 2015 American Megatrends, Inc.    |                                               |

*Serial Port 1 Configuration Screen*

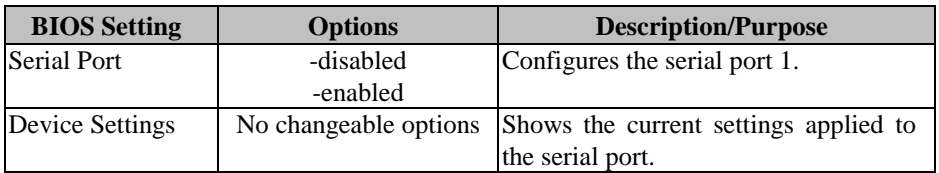

*Page: 4-10 SE-8300 USER MANUAL*

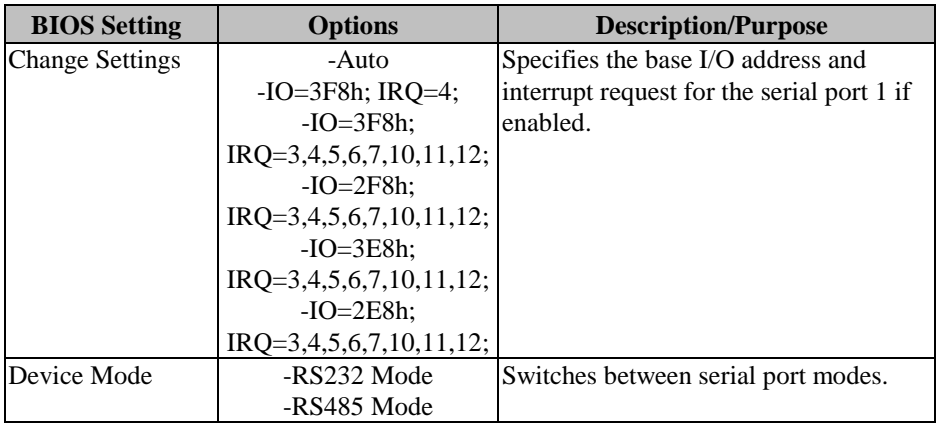

#### **4-4-4. Advanced - F81866 Super IO Configuration - Serial Port 2 Configuration**

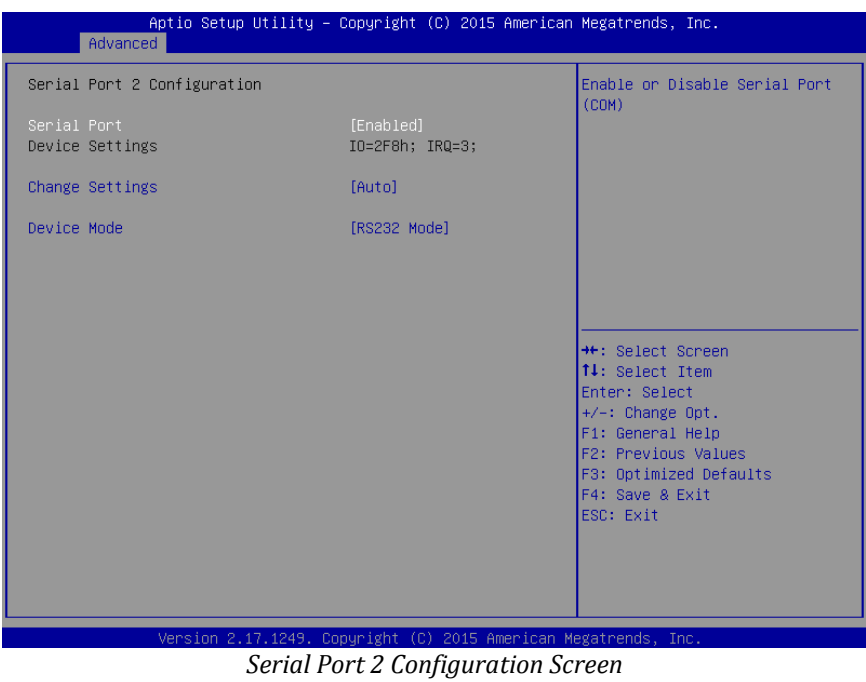

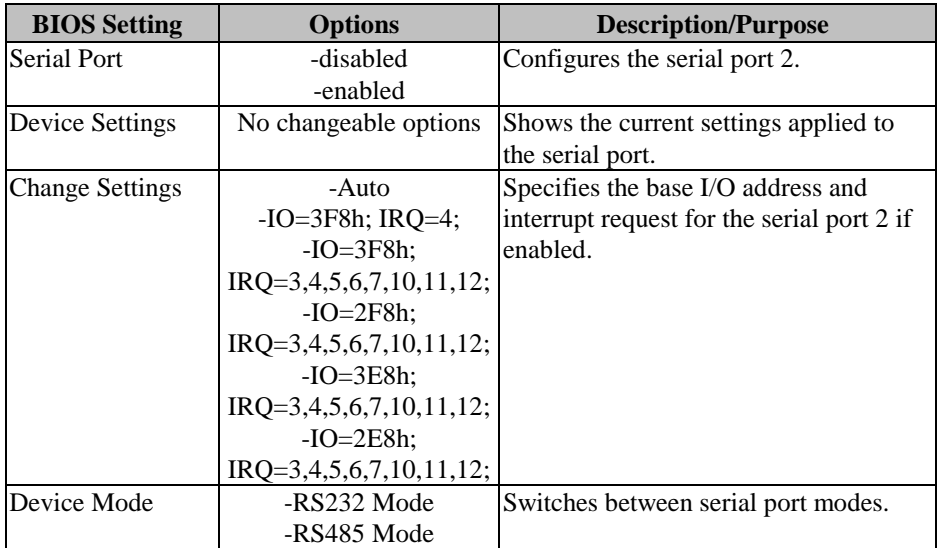

#### **4-4-5. Advanced - F81866 Super IO Configuration - Serial Port 3 Configuration**

| Advanced                       | Aptio Setup Utility - Copyright (C) 2015 American Megatrends, Inc. |                                                         |
|--------------------------------|--------------------------------------------------------------------|---------------------------------------------------------|
| Serial Port 3 Configuration    |                                                                    | Enable or Disable Serial Port<br>(COM)                  |
| Serial Port<br>Device Settings | [Enabled]<br>IO=3E8h; IRQ=7;                                       |                                                         |
| Change Settings                | [Auto]                                                             |                                                         |
|                                |                                                                    |                                                         |
|                                |                                                                    |                                                         |
|                                |                                                                    | <b>++:</b> Select Screen<br>14: Select Item             |
|                                |                                                                    | Enter: Select<br>$+/-:$ Change Opt.<br>F1: General Help |
|                                |                                                                    | F2: Previous Values<br>F3: Optimized Defaults           |
|                                |                                                                    | F4: Save & Exit<br>ESC: Exit                            |
|                                |                                                                    |                                                         |
|                                | Version 2.17.1249. Copyright (C) 2015 American Megatrends, Inc.    |                                                         |

*Serial Port 3 Configuration Screen*

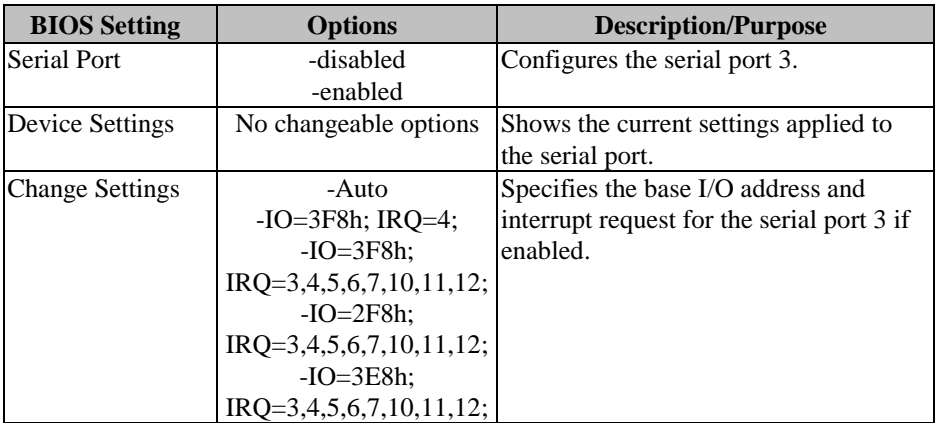

*SE-8300 USER MANUAL Page: 4-13*

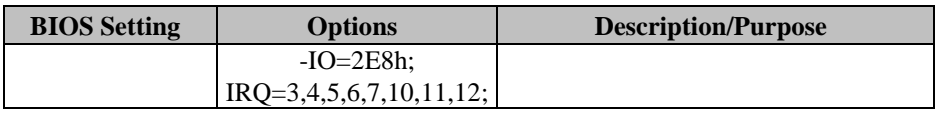

#### **4-4-6. Advanced - F81866 Super IO Configuration - Serial Port 4 Configuration**

| Advanced                       | Aptio Setup Utility – Copyright (C) 2015 American Megatrends, Inc. |                                                         |
|--------------------------------|--------------------------------------------------------------------|---------------------------------------------------------|
| Serial Port 4 Configuration    |                                                                    | Enable or Disable Serial Port<br>(COM)                  |
| Serial Port<br>Device Settings | [Enabled]<br>IO=2E8h; IRQ=10;                                      |                                                         |
| Change Settings                | [Auto]                                                             |                                                         |
|                                |                                                                    |                                                         |
|                                |                                                                    |                                                         |
|                                |                                                                    | <b>++:</b> Select Screen<br>↑↓: Select Item             |
|                                |                                                                    | Enter: Select<br>$+/-:$ Change Opt.<br>F1: General Help |
|                                |                                                                    | F2: Previous Values<br>F3: Optimized Defaults           |
|                                |                                                                    | F4: Save & Exit<br>ESC: Exit                            |
|                                |                                                                    |                                                         |
|                                | Version 2.17.1249. Copyright (C) 2015 American Megatrends, Inc.    |                                                         |

*Serial Port 4 Configuration Screen*

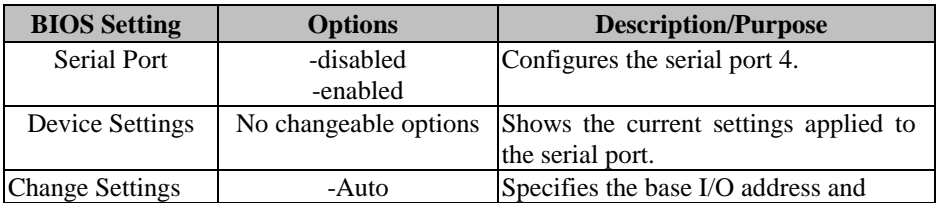

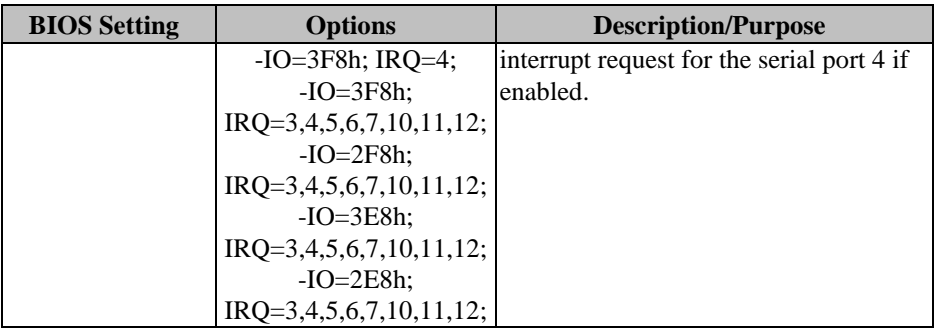

### **4-4-7. Advanced - Hardware Monitor**

| Advanced                                                                                            | Aptio Setup Utility - Copyright (C) 2015 American Megatrends, Inc.                                                                               |                                                                                                    |
|----------------------------------------------------------------------------------------------------|----------------------------------------------------------------------------------------------------|----------------------------------------------------------------------------------------------------|
| Pc Health Status                                                                                    |                                                                                                    |                                                                                                    |
| CPU Temperature<br>System Temperature<br>Vcore<br>Vcc 5V<br>Vcc 12V<br>Vcc 3.3V<br>Vsb 3.3V<br>Vbat | $: +26$ °c<br>: $+20$ $\degree$<br>$: +0.904$ V<br>$: +5.087$ V<br>$: +12.144$ V<br>$: +3.328$ V<br>$: +3.344$ V<br>$: +3.264$ V                 | <b>++:</b> Select Screen<br>14: Select Item<br>Enter: Select<br>$+/-:$ Change Opt.<br>F1: General Help<br>F2: Previous Values<br>F3: Optimized Defaults<br>F4: Save & Exit<br>ESC: Exit |
|                                                                                                    | Version 2.17.1249. Copyright (C) 2015 American Megatrends, Inc.<br>$\mathbf{v}$ $\mathbf{v}$ $\mathbf{v}$ $\mathbf{v}$ $\mathbf{v}$ $\mathbf{v}$ |                                                                                                    |

*Hardware Monitor Screen*

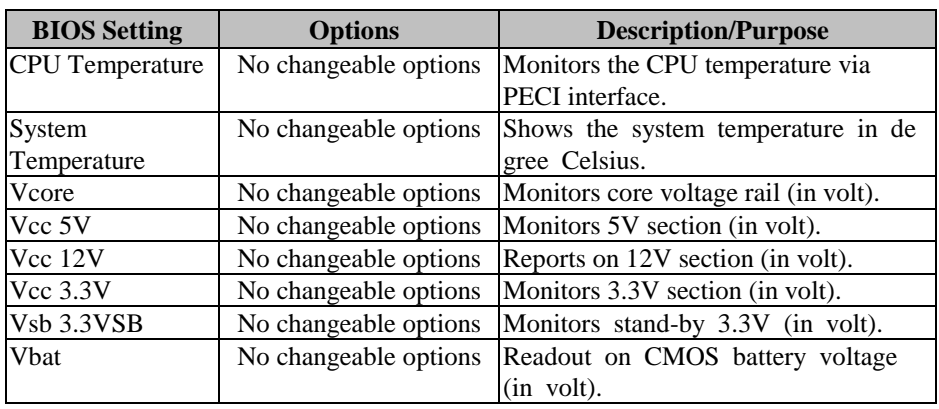

#### **4-4-8. Advanced - F81866 Watchdog** [enabled]

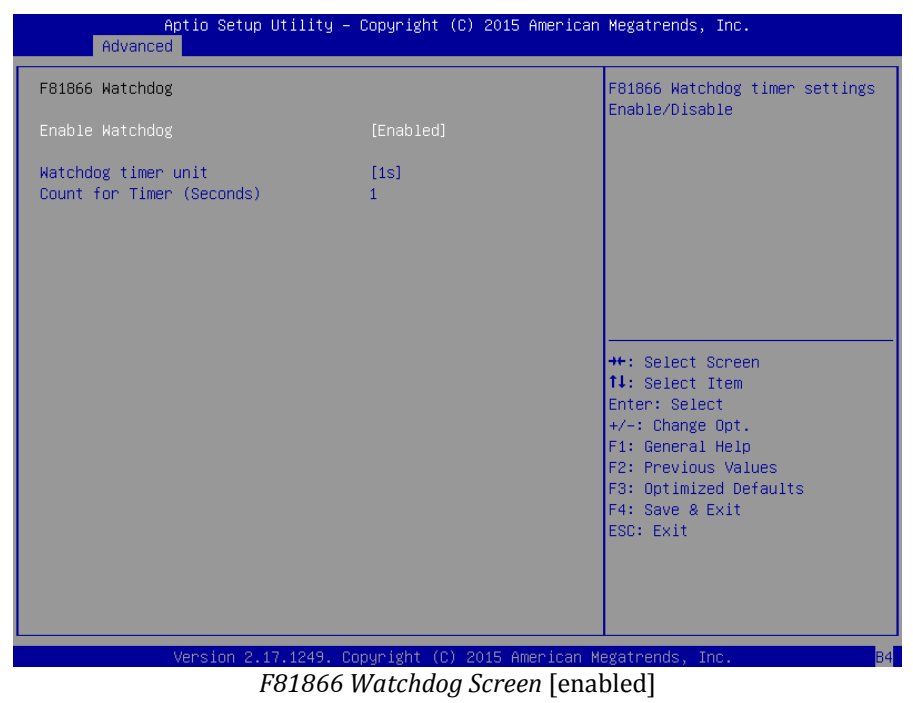

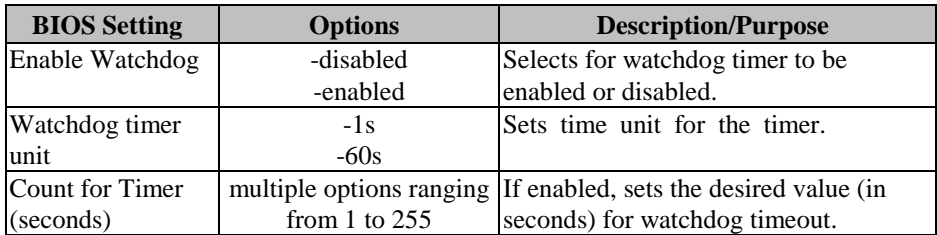

### **4-4-9. Advanced - F81866 Watchdog** [disabled]

| Advanced          | Aptio Setup Utility – Copyright (C) 2014 American Megatrends, Inc. |                                                    |
|-------------------|--------------------------------------------------------------------|----------------------------------------------------|
| F81846AD Watchdog |                                                                    | F81846AD Watchdog timer<br>settings Enable/Disable |
| Enable Watchdog   | [Disabled]                                                         |                                                    |
|                   |                                                                    |                                                    |
|                   |                                                                    |                                                    |
|                   |                                                                    |                                                    |
|                   |                                                                    |                                                    |
|                   |                                                                    | <b>++:</b> Select Screen                           |
|                   |                                                                    | 14: Select Item<br>Enter: Select                   |
|                   |                                                                    | $+/-:$ Change Opt.<br>F1: General Help             |
|                   |                                                                    | F2: Previous Values<br>F3: Optimized Defaults      |
|                   |                                                                    | F4: Save & Exit<br>ESC: Exit                       |
|                   |                                                                    |                                                    |
|                   |                                                                    |                                                    |
|                   | Version 2.17.1246. Copyright (C) 2014 American Megatrends, Inc.    |                                                    |

*F81866 Watchdog Screen* [disabled]

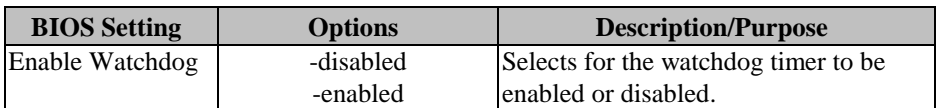

# **4-4-10. Advanced - CPU Configuration**

| Advanced                                                                                | Aptio Setup Utility – Copyright (C) 2015 American Megatrends, Inc. |                                                                                                    |
|-----------------------------------------------------------------------------------------|--------------------------------------------------------------------|----------------------------------------------------------------------------------------------------|
| CPU Configuration                                                                       |                                                                    | Specific CPU Information                                                                                                    |
| CPU Information<br>CPU Speed<br>$64 - bit$                                              | 1918 MHZ<br>Supported                                              |                                                                                                    |
| Limit CPUID Maximum<br>Execute Disable Bit<br>Intel Virtualization Technology [Enabled] | [Disabled]<br>[Enabled]                                            |                                                                                                    |
|                                                                                         |                                                                    | <b>++:</b> Select Screen<br>↑↓: Select Item<br>Enter: Select<br>$+/-:$ Change Opt.<br>F1: General Help<br>F2: Previous Values<br>F3: Optimized Defaults<br>F4: Save & Exit<br>FSC: Exit |
|                                                                                         | Version 2.17.1249. Copyright (C) 2015 American Megatrends, Inc.    |                                                                                                    |

*CPU Configuration Screen*

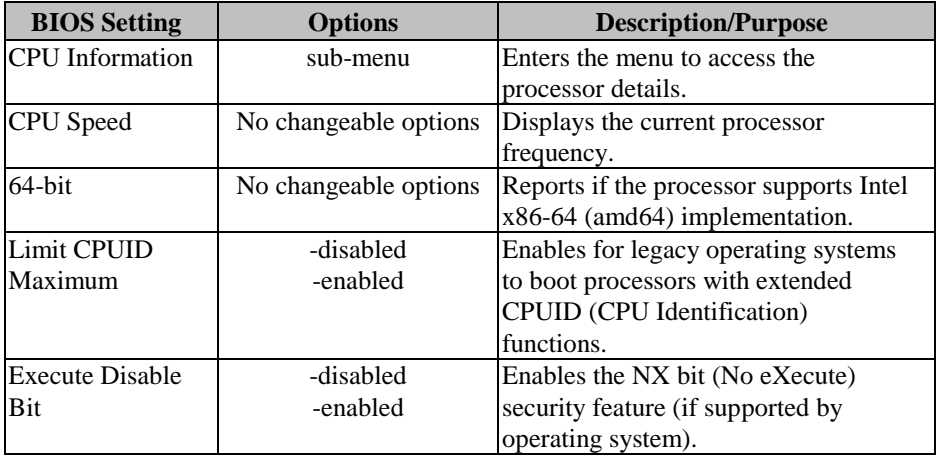

*Page: 4-18 SE-8300 USER MANUAL*

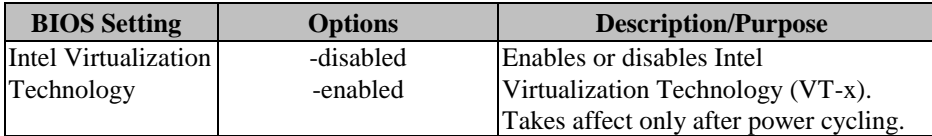

# **4-4-11. Advanced - CPU Configuration - CPU Information**

| Advanced                                                                                                    | Aptio Setup Utility – Copyright (C) 2015 American Megatrends, Inc.                         |                                                                                                    |
|----------------------------------------------------------------------------------------------------|--------------------------------------------------------------------------------------------|----------------------------------------------------------------------------------------------------|
| CPU Information<br>Intel(R) Atom(TM) CPU E3845 @ 1.91GHz                                                                              |                                                                                            |                                                                                                    |
| CPU Signature<br>Microcode Patch<br>Max CPU Speed<br>Min CPU Speed<br>Processor Cores<br>Intel HT Technology<br>Intel VT-x Technology | 30679<br>903<br>1910 MHZ<br>500 MHz<br>$\overline{a}$<br>Not Supported<br>Supported        |                                                                                                    |
| L1 Data Cache<br>L1 Code Cache<br>L2 Cache<br>L3 Cache                                                                                | 24 KB x 4<br>32 KB x 4<br>1024 KB x 2<br>Not Present                                       | <b>++:</b> Select Screen<br>14: Select Item<br>Enter: Select<br>$+/-:$ Change Opt.<br>F1: General Help<br>F2: Previous Values<br>F3: Optimized Defaults<br>F4: Save & Exit<br>ESC: Exit |
|                                                                                                    | Version 2.17.1249. Copyright (C) 2015 American Megatrends, Inc.<br>CDII Information Scroon |                                                                                                    |

*CPU Information Screen*

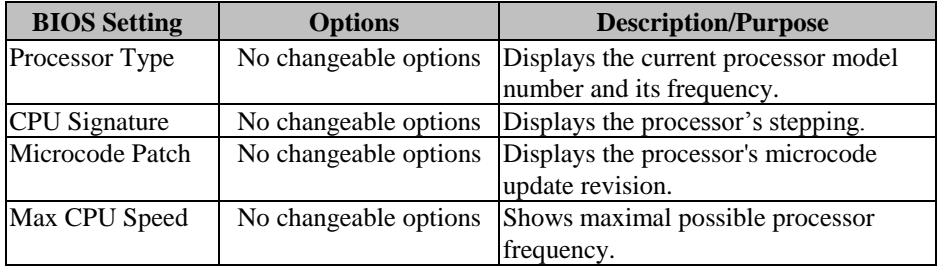

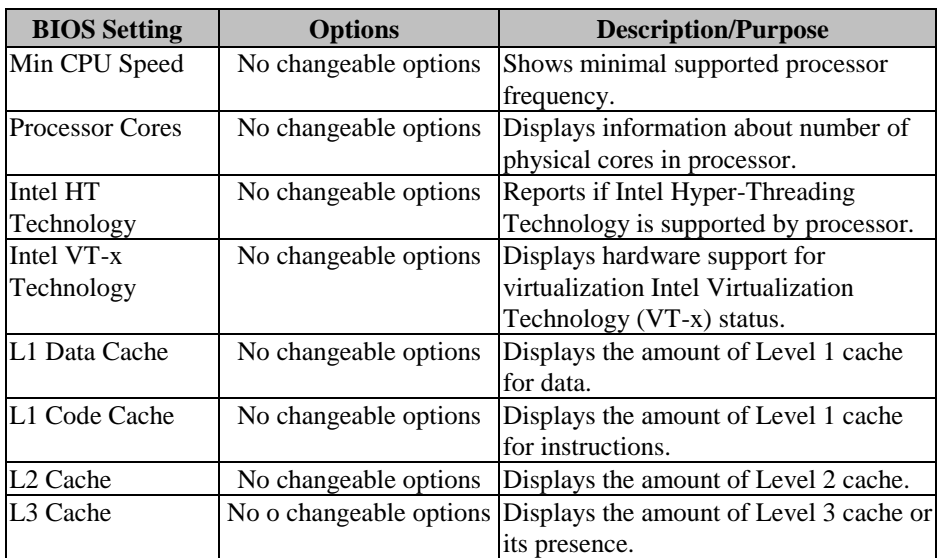

### **4-4-12. Advanced - PPM Configuration**

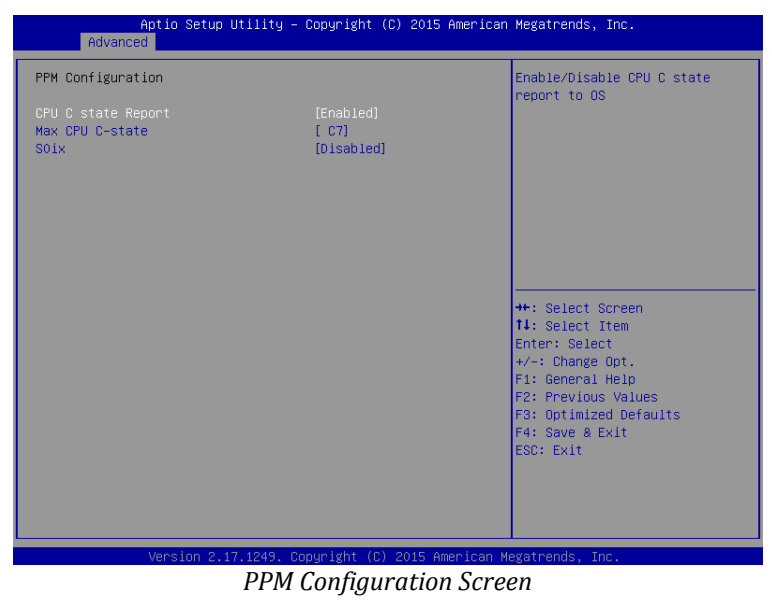

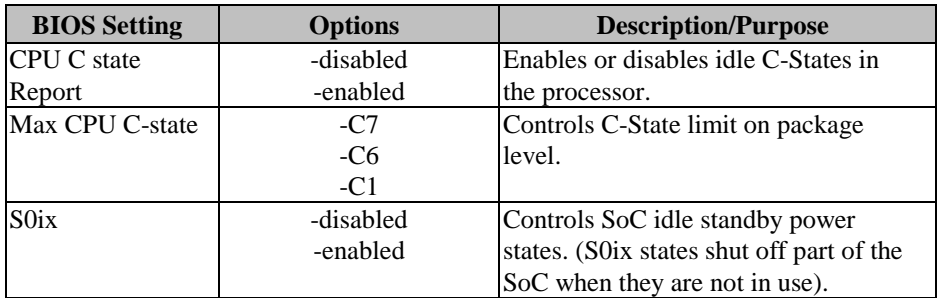

#### **4-4-13. Advanced - IDE Configuration**

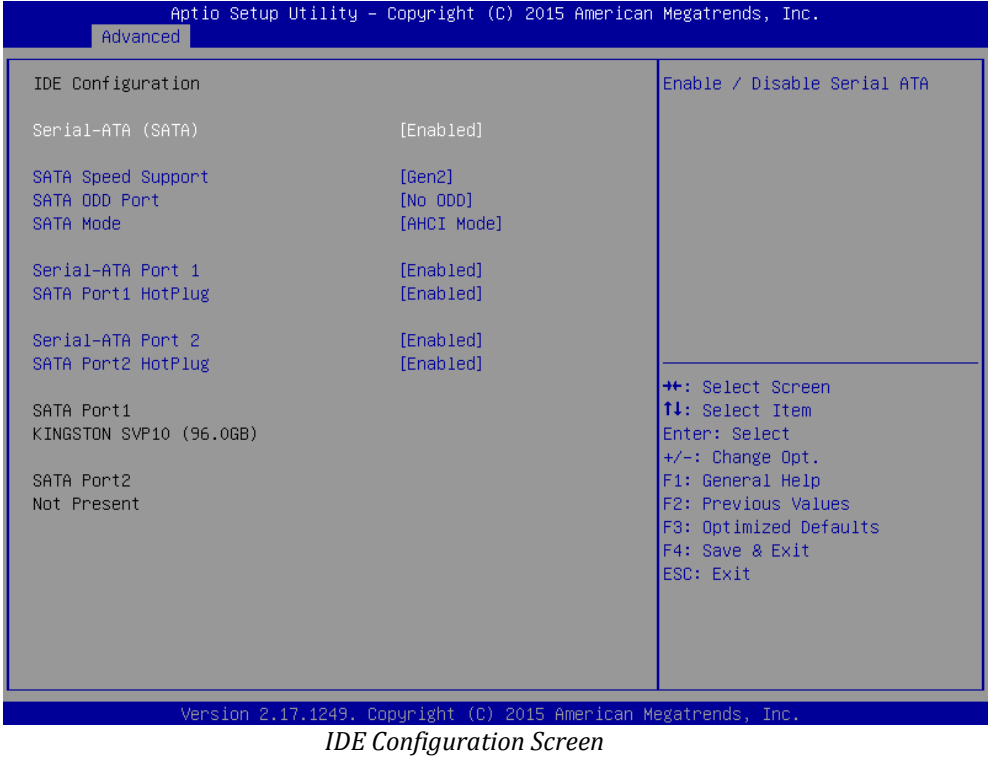

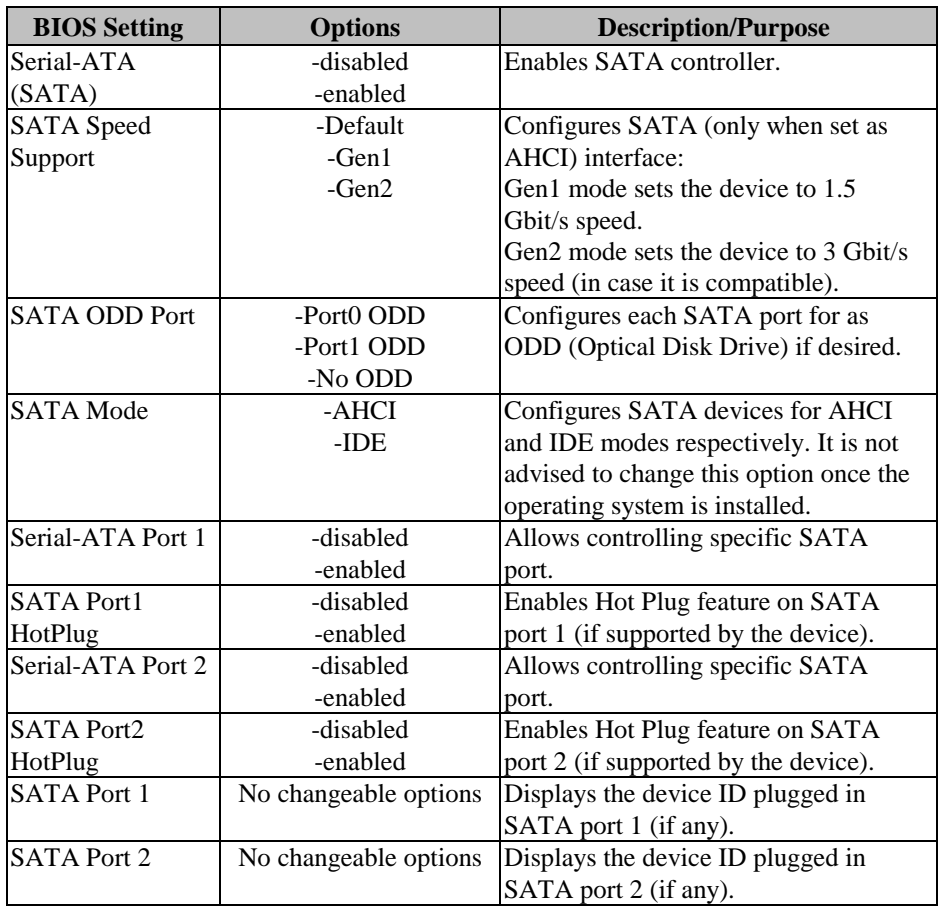

# **4-4-14. Advanced - Miscellaneous Configuration**

| Miscellaneous Configuration<br>PCI Express Dynamic Clock Gating<br>[Disabled]<br>Clock Gating.<br>OS Selection<br><b>IWindows 71</b><br><b>++:</b> Select Screen<br>↑↓: Select Item<br>Enter: Select<br>$+/-:$ Change Opt. |                                                                   | Aptio Setup Utility - Copyright (C) 2015 American Megatrends, Inc.<br>Advanced |
|----------------------------------------------------------------------------------------------------|-------------------------------------------------------------------|--------------------------------------------------------------------------------|
|                                                                                                    | Enable/Disable PCIE Dynamic                                       |                                                                                |
| F4: Save & Exit<br>ESC: Exit<br>Version 2.17.1249. Copyright (C) 2015 American Megatrends, Inc.                                                                                                    | F1: General Help<br>F2: Previous Values<br>F3: Optimized Defaults |                                                                                |

*Miscellaneous Configuration Screen*

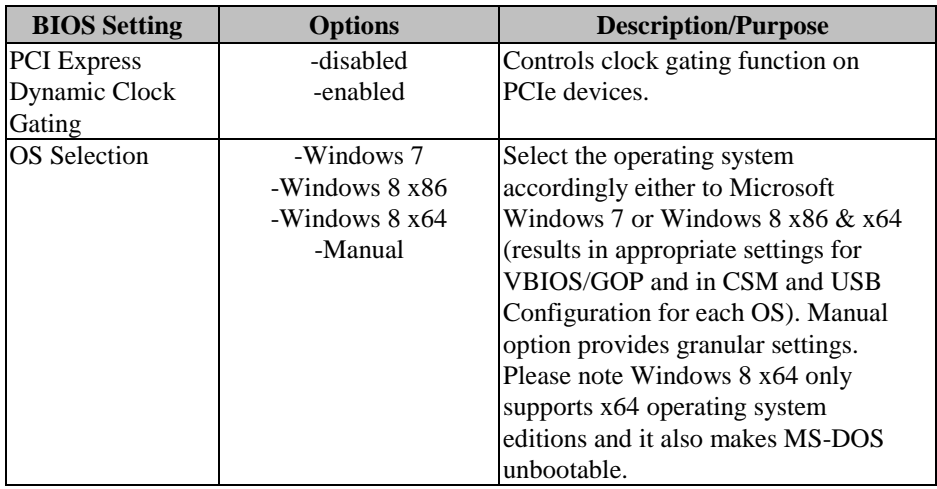

### **4-4-15. Advanced - Power Management Configuration**

| Advanced                                                                  | Aptio Setup Utility - Copyright (C) 2015 American Megatrends, Inc. |                                                                                                    |
|---------------------------------------------------------------------------|--------------------------------------------------------------------|----------------------------------------------------------------------------------------------------|
| Power Management Configuration                                            |                                                                    | Set the startup voltage to<br>11.5V or 23V and the shutdown                                                                                                    |
| Input Voltage<br>Startup.Shutdown                                         | $9 - 36$<br>[(12.0, 11.0) / (24, 22)]                              | voltage to 10.5V or 21V                                                                                                    |
| Delay Time Setting<br>Delay On Time Selection<br>Delay Off Time Selection | $[10 \text{ sec}]$<br>$[10 \text{ sec}]$                           |                                                                                                    |
|                                                                           |                                                                    | <b>++:</b> Select Screen<br>14: Select Item<br>Enter: Select<br>$+/-:$ Change Opt.<br>F1: General Help<br>F2: Previous Values<br>F3: Optimized Defaults<br>F4: Save & Exit<br>ESC: Exit |
|                                                                           | Version 2.17.1249. Copyright (C) 2015 American Megatrends, Inc.    |                                                                                                    |

*Power Management Configuration Screen*

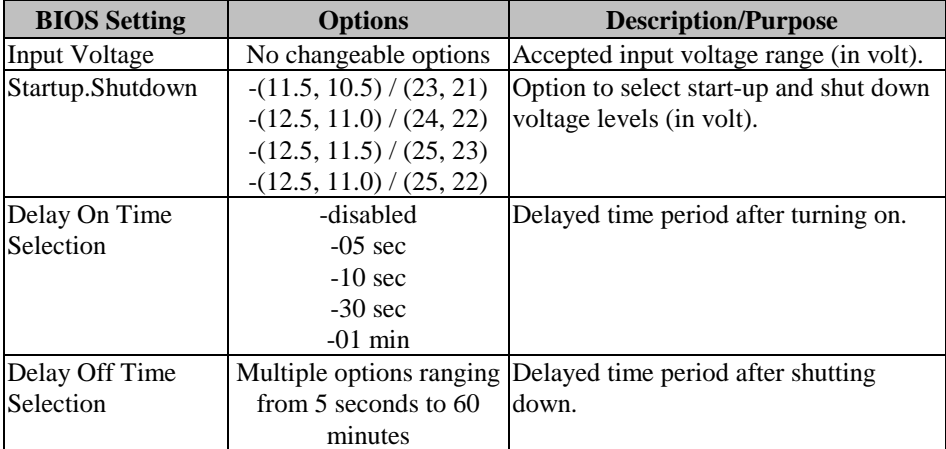

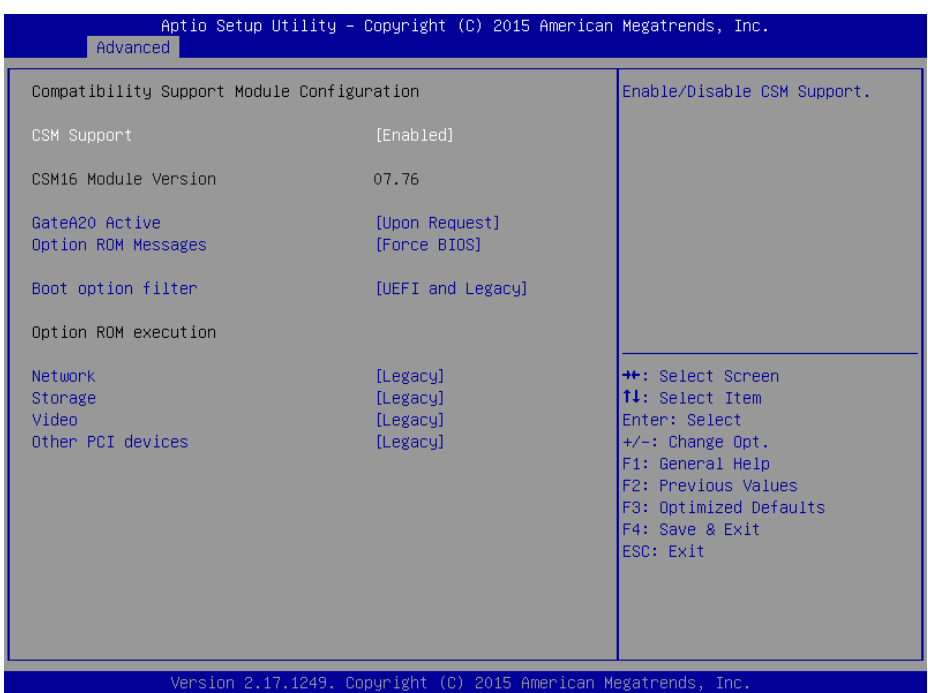

# **4-4-16. Advanced - CSM Configuration**

*CSM Configuration Screen*

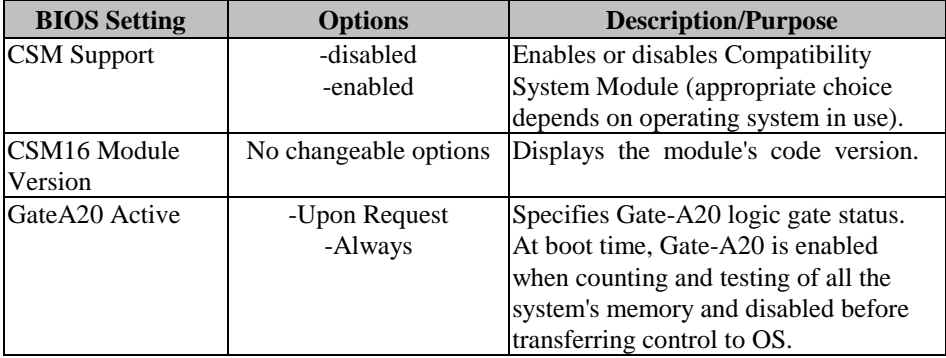

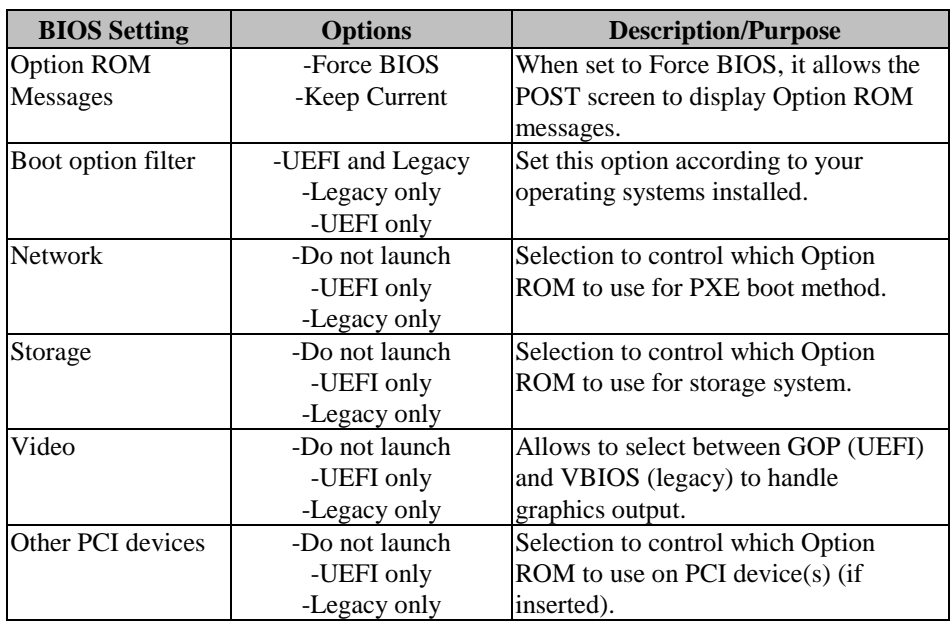

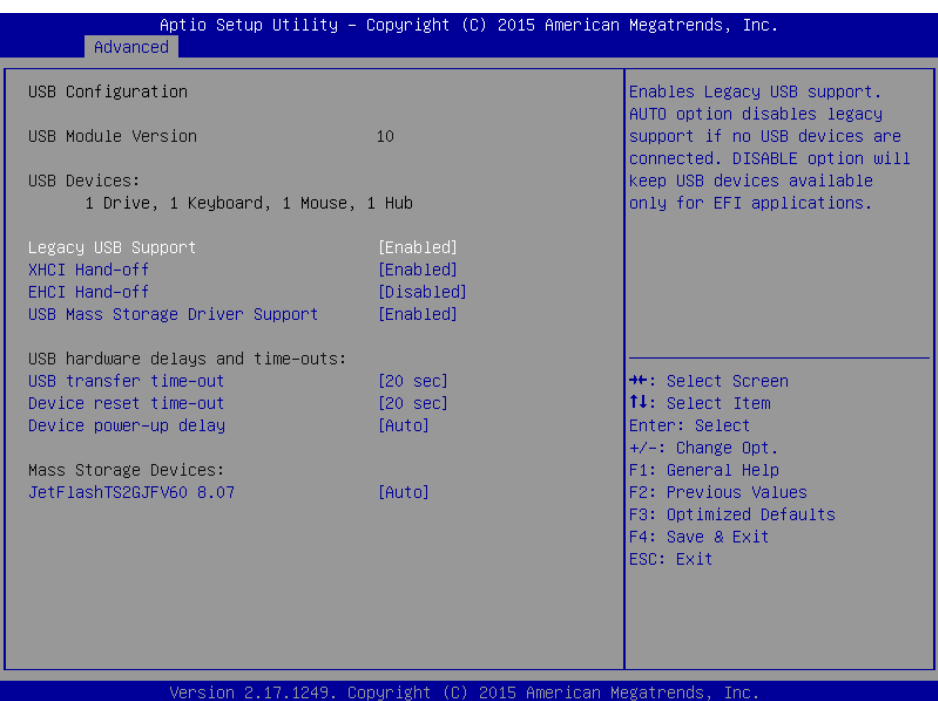

**4-4-17. Advanced - USB Configuration**

*USB Configuration Screen*

| <b>BIOS Setting</b>  | <b>Options</b>        | <b>Description/Purpose</b>             |
|----------------------|-----------------------|----------------------------------------|
| <b>USB</b> Module    | No changeable options | Indicates the USB module version       |
| Version              |                       | number.                                |
| <b>USB</b> Devices   | No changeable options | Reports the number and type of         |
|                      |                       | connected USB device(s) (if any).      |
| Legacy USB           | -enabled              | Enables the support for USB in legacy  |
| Support              | -disabled             | operating systems (e.g. MS-DOS,        |
|                      | -auto                 | Windows NT, $\dots$ )                  |
| <b>XHCI Hand-off</b> | -disabled             | When enabled, it allows BIOS support   |
|                      | -enabled              | control of the XHCI controller and the |
|                      |                       | OS hand-off synchronization            |
|                      |                       | capability.                            |

*SE-8300 USER MANUAL Page: 4-27*

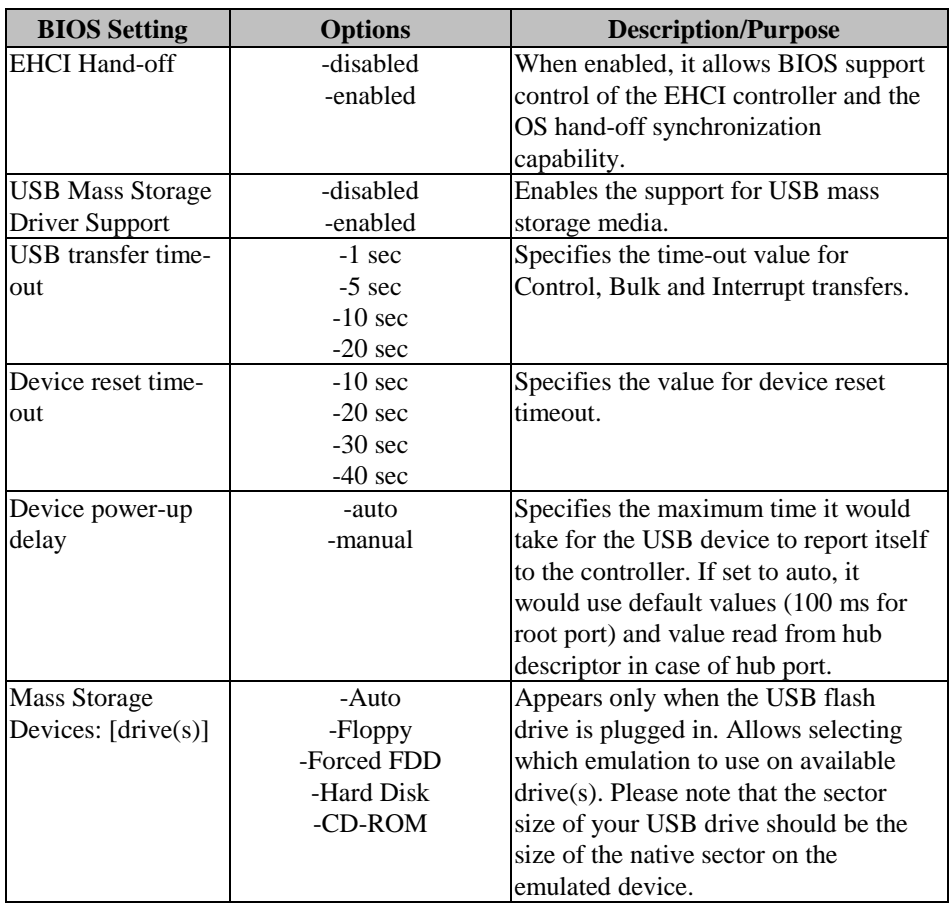

# **4-5. Chipset**

| Main Advanced Chipset Security Boot Save & Exit | Aptio Setup Utility – Copyright (C) 2015 American Megatrends, Inc.                                                                                                    |
|-------------------------------------------------|----------------------------------------------------------------------------------------------------|
| North Bridge<br>South Bridge                    | North Bridge Parameters                                                                                                    |
|                                                 | <b>++:</b> Select Screen<br>↑↓: Select Item<br>Enter: Select<br>$+/-:$ Change Opt.<br>F1: General Help<br>F2: Previous Values<br>F3: Optimized Defaults<br>F4: Save & Exit<br>ESC: Exit |
|                                                 | Version 2.17.1249. Copyright (C) 2015 American Megatrends, Inc.                                                                                                    |

*Chipset Menu Screen*

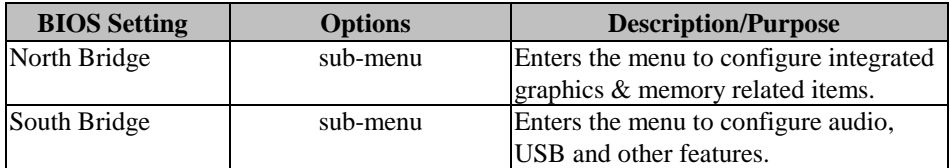

# **4-5-1. Chipset - North Bridge**

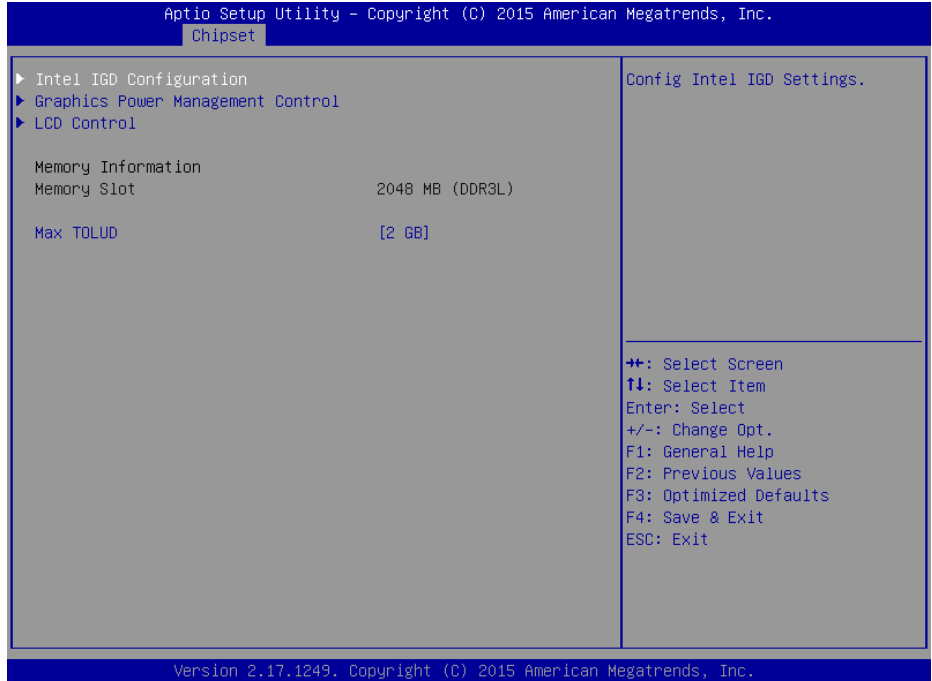

*North Bridge Screen*

| <b>BIOS Setting</b>   | <b>Options</b>        | <b>Description/Purpose</b>            |
|-----------------------|-----------------------|---------------------------------------|
| Intel IGD             | sub-menu              | Enters the menu to deal with graphics |
| Configuration         |                       | configuration settings.               |
| <b>Graphics Power</b> | sub-menu              | Configures related power management   |
| Management            |                       | capability.                           |
| Control               |                       |                                       |
| <b>LCD</b> Control    | sub-menu              | Enters the menu to configure active.  |
|                       |                       | graphics output during boot.          |
| <b>Memory Slot</b>    | No changeable options | Total RAM installed in SO-DIMM slot   |
|                       |                       | (and its type). For example, 2GB      |
|                       |                       | DDR3L module.                         |
| Max TOLUD             | $-2$ GB               | Menu to adjust TOLUD (Top of Low      |
|                       | $-2.25$ GB            | Usable DRAM Register).                |
|                       | $-2.5$ GB             |                                       |

*Page: 4-30 SE-8300 USER MANUAL*

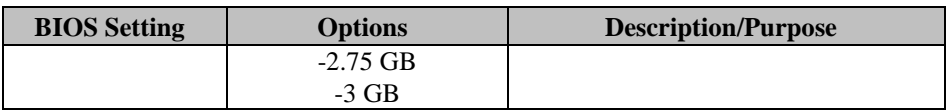

#### **4-5-1-1.Chipset - North Bridge - Intel IGD Configuration**

| Chipset                                                                                                    |                                                                                        | Aptio Setup Utility – Copyright (C) 2015 American Megatrends, Inc.                                                                                                    |
|----------------------------------------------------------------------------------------------------|----------------------------------------------------------------------------------------|----------------------------------------------------------------------------------------------------|
| Intel IGD Configuration                                                                                                    |                                                                                        | Enable : Enable Integrated<br>Graphics Device (IGD) when                                                                                                    |
| Integrated Graphics Device                                                                                                    | [Enabled]                                                                              | selected as the Primary Video<br>Adaptor. Disable: Always                                                                                                    |
| IGD Turbo Enable<br>Primary Display<br>DVMT Pre-Allocated<br>DVMT Total Gfx Mem<br>Aperture Size<br>DOP CG<br><b>GTT Size</b><br>Spread Spectrum clock | [Enabled]<br>[Auto]<br>[64M]<br>[256MB]<br>[256MB]<br>[Enabled]<br>[2MB]<br>[Disabled] | disbale IGD                                                                                                    |
|                                                                                                    |                                                                                        | <b>++:</b> Select Screen<br>14: Select Item<br>Enter: Select<br>$+/-:$ Change Opt.<br>F1: General Help<br>F2: Previous Values<br>F3: Optimized Defaults<br>F4: Save & Exit<br>ESC: Exit |
|                                                                                                    |                                                                                        | Version 2.17.1249. Copyright (C) 2015 American Megatrends, Inc.                                                                                                    |

*Intel IGD Configuration Screen*

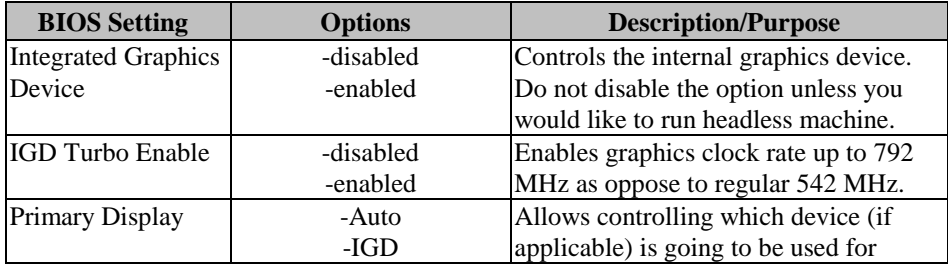

*SE-8300 USER MANUAL Page: 4-31*

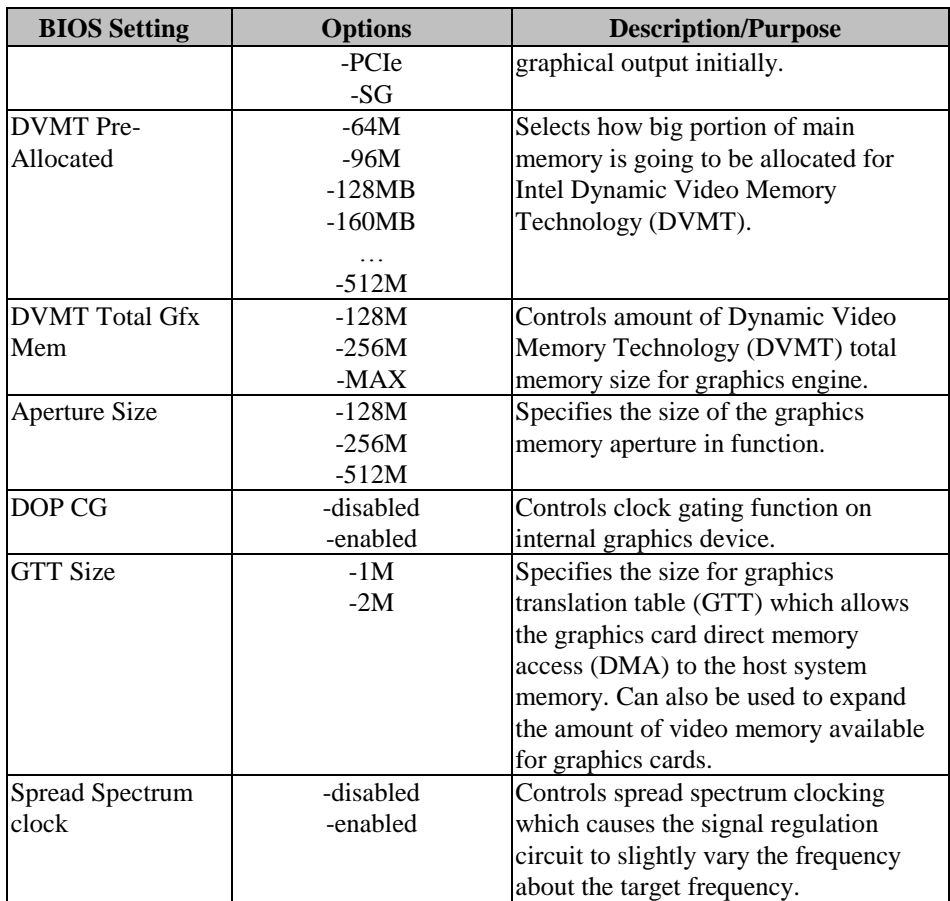

#### **4-5-1-2. Chipset - North Bridge - Graphics Power Management Control**

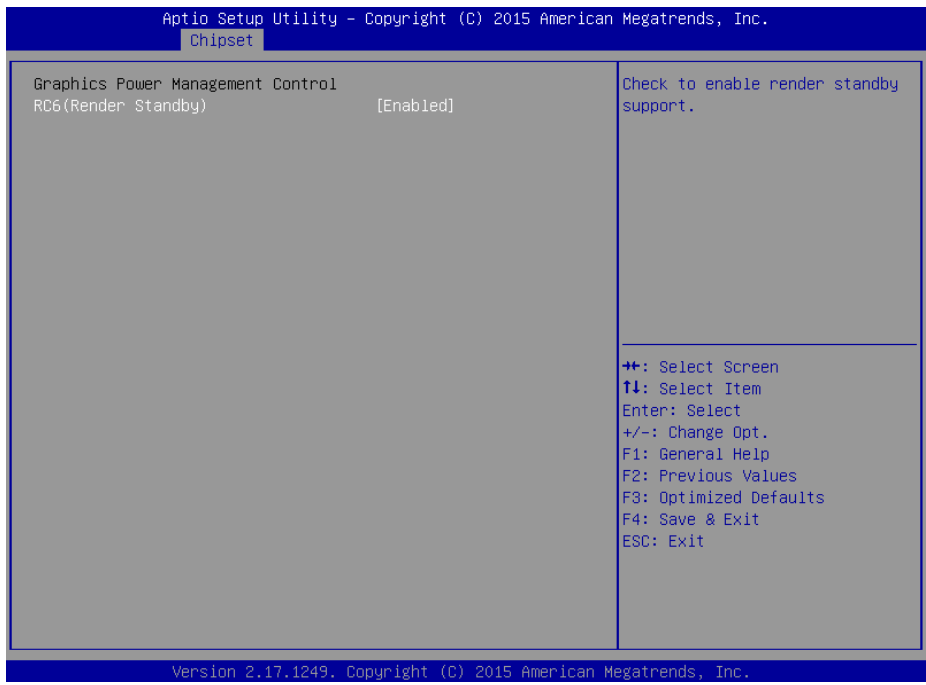

*Graphics Power Management Control Screen*

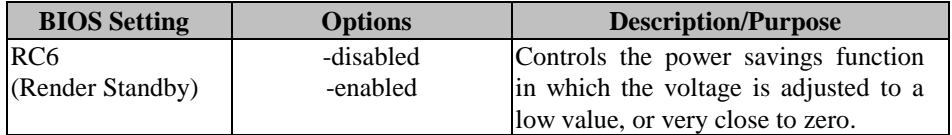

# **4-5-1-3. Chipset - North Bridge - LCD Control**

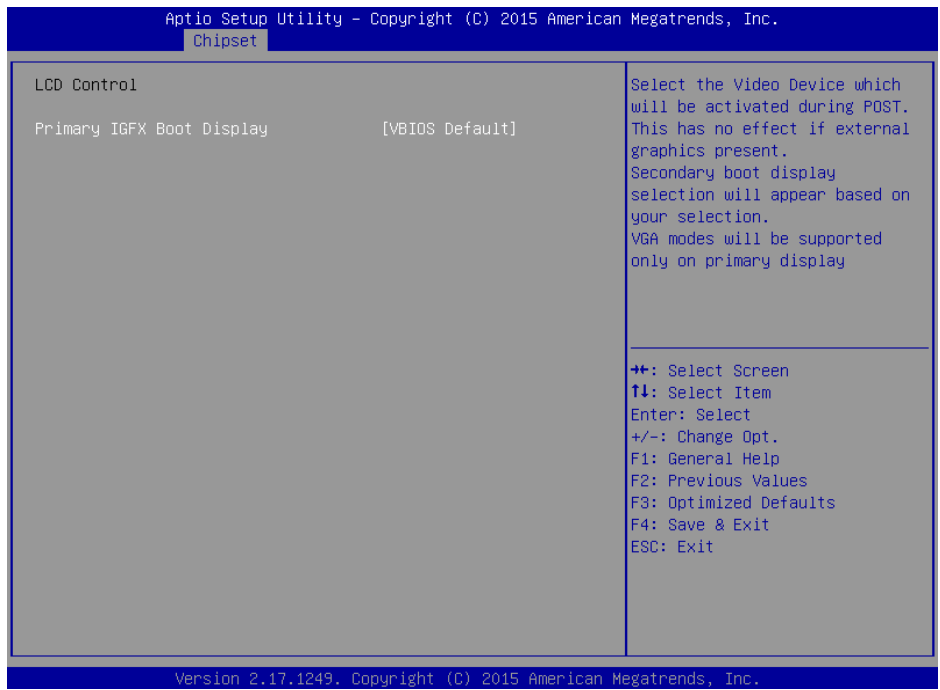

*LCD Control Screen*

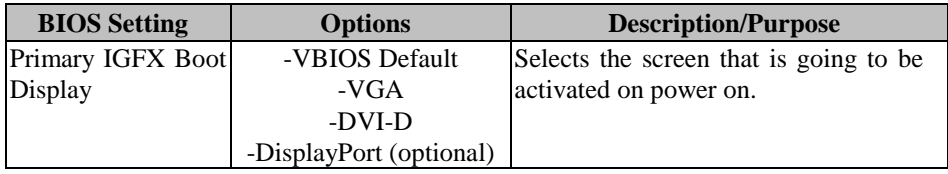

# **4-5-2. Chipset - South Bridge**

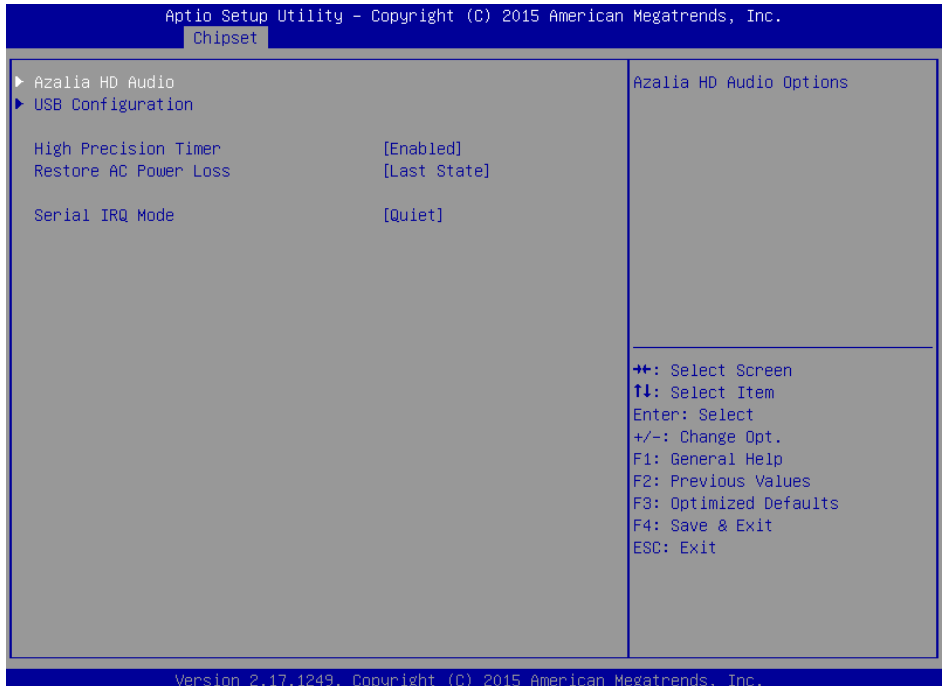

*South Bridge Screen*

| <b>BIOS Setting</b>      | <b>Options</b> | <b>Description/Purpose</b>             |
|--------------------------|----------------|----------------------------------------|
| Azalia HD Audio          | sub-menu       | Enters the menu to configure the audio |
|                          |                | device.                                |
| <b>USB</b> Configuration | sub-menu       | Controls options for USB devices.      |
| <b>High Precision</b>    | -disabled      | Enables or disables High Precision     |
| Timer                    | -enabled       | Even Timer support.                    |
| <b>Restore AC Power</b>  | -Power Off     | Section to configure the board         |
| Loss                     | -Power On      | behaviour if a sudden loss of power    |
|                          | -Last State    | should occur.                          |
| Serial IRQ Mode          | -Continuous    | Selects which mode to use for IRQ      |
|                          | -Quiet         | Mode, quiet (every device can start    |
|                          |                | communication) or continuous (only     |
|                          |                | host controller can initiate it).      |

# **4.-5-2-1. Chipset - South Bridge - Azalia HD Audio**

| Chipset                                 | Aptio Setup Utility – Copyright (C) 2015 American Megatrends, Inc.                        |                                                                                                    |
|-----------------------------------------|-------------------------------------------------------------------------------------------|----------------------------------------------------------------------------------------------------|
| Audio Configuration<br>Audio Controller | [Enabled]                                                                                 | Control Detection of the<br>Azalia device. Disabled =<br>Azalia will be unconditionally<br>disabled. Enabled = Azalia<br>will be unconditionally<br>Enabled, $Aut_0 = Azalia$ will<br>be enabled if present disabled<br>otherwise. |
|                                         |                                                                                           | <b>++:</b> Select Screen<br><b>↑↓:</b> Select Item<br>Enter: Select<br>$+/-:$ Change Opt.<br>F1: General Help<br>F2: Previous Values<br>F3: Optimized Defaults<br>F4: Save & Exit<br>FSC: Exit                                     |
|                                         | Version 2.17.1249. Copyright (C) 2015 American Megatrends, Inc.<br>Azalia HD Audio Scroon |                                                                                                    |

*Azalia HD Audio Screen*

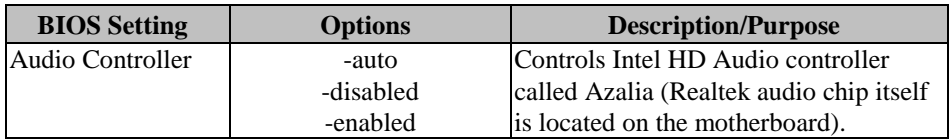

### **4-5-2-2. Chipset - South Bridge - USB Configuration**

| Chipset                                 | Aptio Setup Utility – Copyright (C) 2015 American Megatrends, Inc. |                                               |
|-----------------------------------------|--------------------------------------------------------------------|-----------------------------------------------|
| USB Configuration                       |                                                                    | Mode of operation of xHCI<br>controller       |
| XHCI Mode<br>USB2 Link Power Management | [Auto]<br>[Enabled]                                                |                                               |
| USB 2.0(EHCI) Support                   | [Enabled]                                                          |                                               |
| USB Per Port Control<br>USB Port 0      | [Enabled]<br>[Enabled]                                             |                                               |
| USB Port 1<br>USB Port 2                | [Enabled]<br>[Enabled]                                             |                                               |
| USB Port 3                              | [Enabled]                                                          |                                               |
|                                         |                                                                    | <b>Ht: Select Screen</b>                      |
|                                         |                                                                    | 14: Select Item<br>Enter: Select              |
|                                         |                                                                    | $+/-:$ Change Opt.<br>F1: General Help        |
|                                         |                                                                    | F2: Previous Values<br>F3: Optimized Defaults |
|                                         |                                                                    | F4: Save & Exit<br>ESC: Exit                  |
|                                         |                                                                    |                                               |
|                                         |                                                                    |                                               |
|                                         | Version 2.17.1249. Copyright (C) 2015 American Megatrends, Inc.    |                                               |

*USB Configuration Screen*

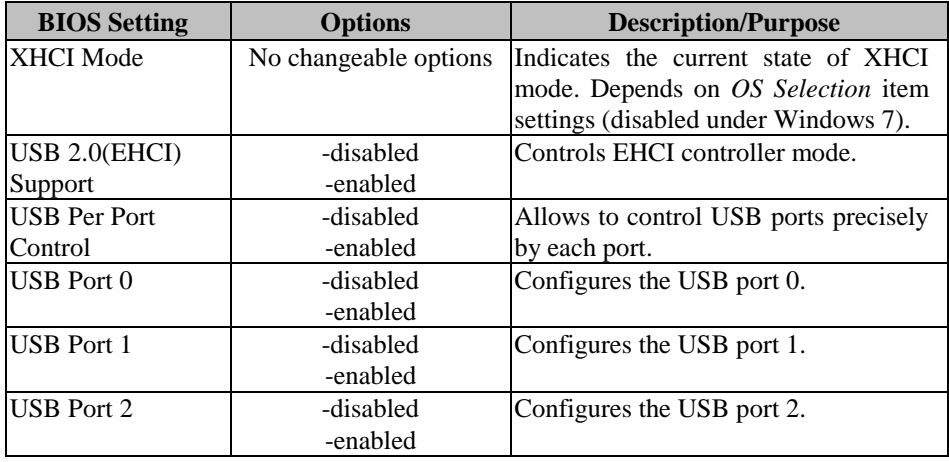

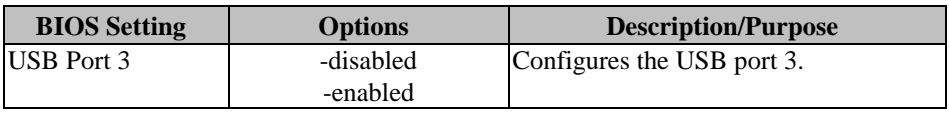

#### **4-6. Security**

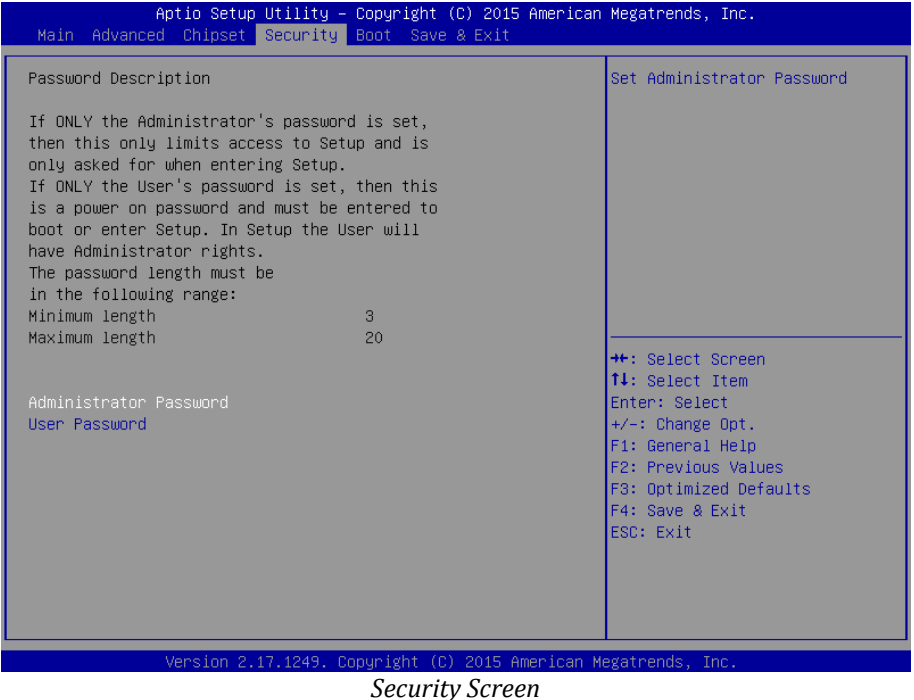

**BIOS Setting Options Description/Purpose** Administrator Password Password can be up to 20 Specifies the administrator password. alphanumeric characters User Password Password can be up to 20 Specifies the user password. alphanumeric characters **HDD** Security Configuration sub-menu Enters the sub-menu with option to enabled password protected HDD/SSD (if SATA device is connected and supports this feature).

*Page: 4-38 SE-8300 USER MANUAL*
## **4-7. Boot**

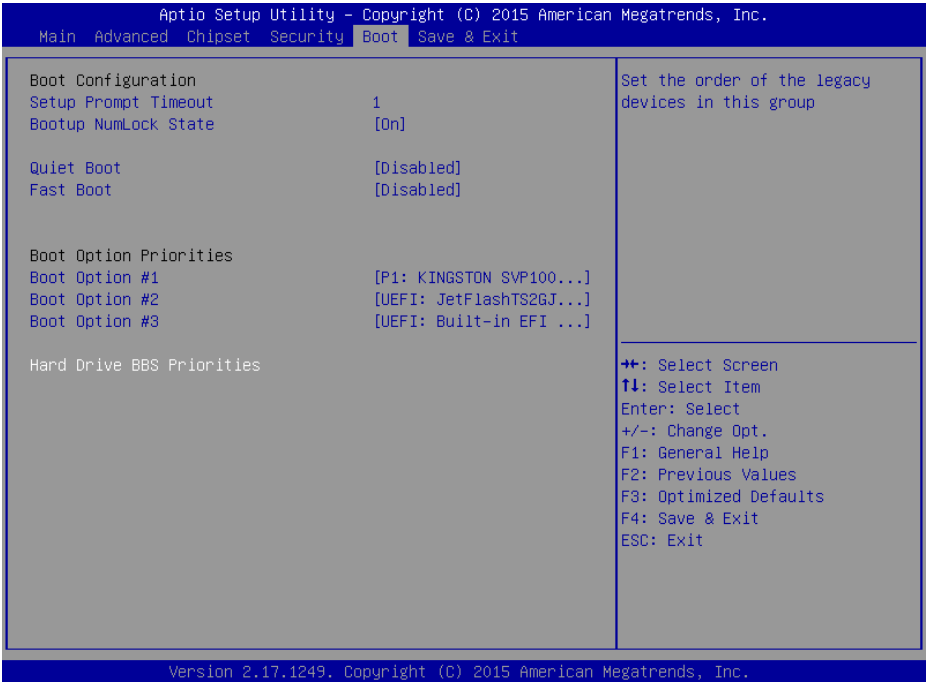

*Boot Screen*

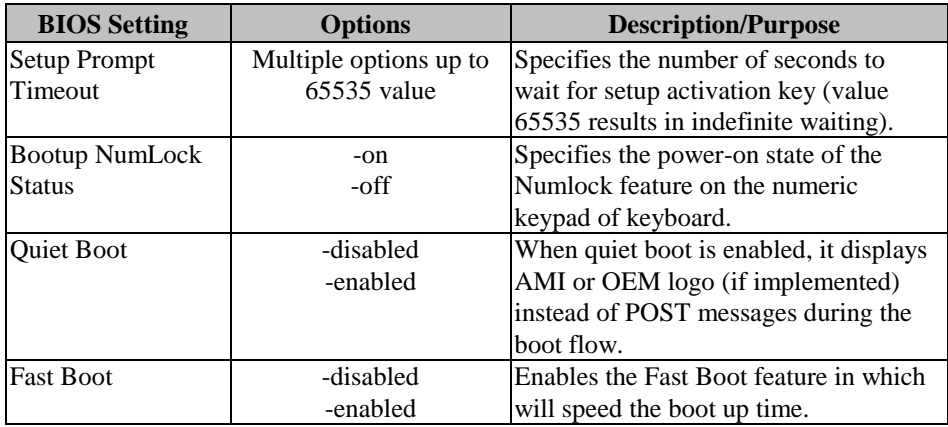

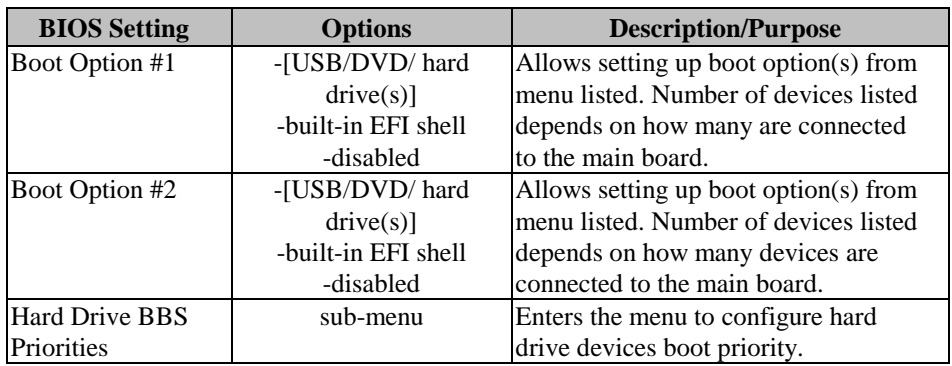

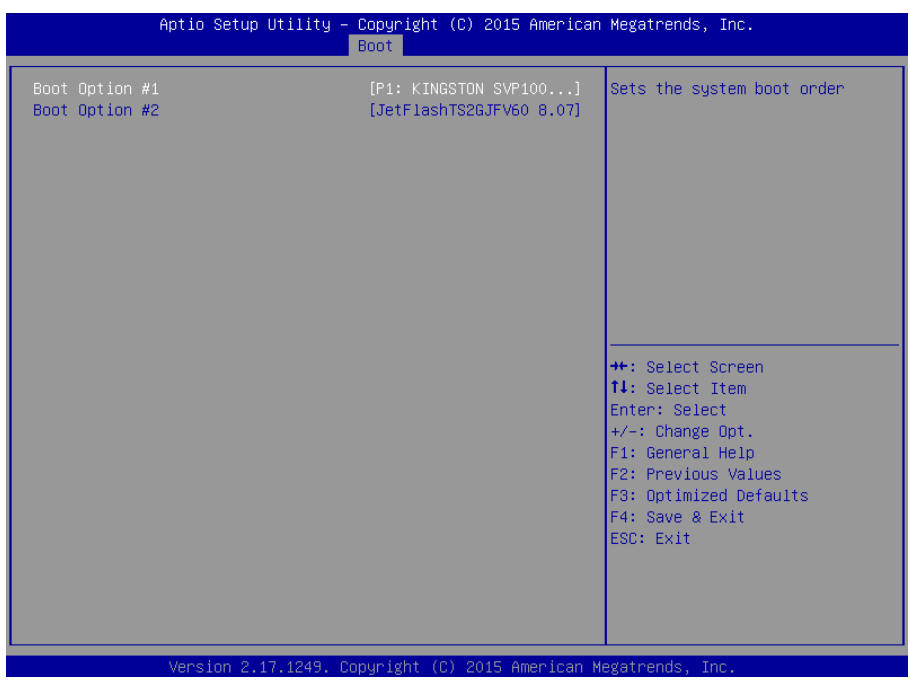

## **4-7-1. Boot - Hard Drive BBS Priorities**

*Hard Drive BBS Priorities Screen*

| <b>BIOS Setting</b>   | <b>Options</b> | <b>Description/Purpose</b>               |
|-----------------------|----------------|------------------------------------------|
| <b>Boot Option #1</b> | $-[drive(s)]$  | Allows setting the boot order of the     |
|                       | -disabled      | available drive $(s)$ , depending on how |
|                       |                | many drives are present.                 |
| Boot Option #2        | $-[drive(s)]$  | Allows setting the boot order of the     |
|                       | -disabled      | available drive(s), depending on how     |
|                       |                | many drives are present.                 |

## **4-8. Save & Exit**

| Aptio Setup Utility – Copyright (C) 2015 American Megatrends, Inc.<br>Main Advanced Chipset Security Boot Save & Exit |                                                                                                    |
|----------------------------------------------------------------------------------------------------|----------------------------------------------------------------------------------------------------|
| Save Changes and Exit<br>Discard Changes and Exit<br>Save Changes and Reset<br>Discard Changes and Reset              | Exit system setup after saving<br>the changes.                                                         |
| Save Options<br>Save Changes<br>Discard Changes                                                                       |                                                                                                    |
| Restore Defaults<br>Save as User Defaults<br>Restore User Defaults                                                    |                                                                                                    |
| Boot Override<br>UEFI: JetFlashTS2GJFV60 8.07<br>P1: KINGSTON SVP100S296G<br>UEFI: Built-in EFI Shell                 | <b>++:</b> Select Screen<br>14: Select Item<br>Enter: Select<br>$+/-:$ Change Opt.<br>F1: General Help |
| Launch EFI Shell from filesystem device                                                                               | F2: Previous Values<br>F3: Optimized Defaults<br>F4: Save & Exit<br>ESC: Exit                          |
| Version 2.17.1249. Copyright (C) 2015 American Megatrends, Inc.                                                       |                                                                                                    |

*Save & Exit Screen*

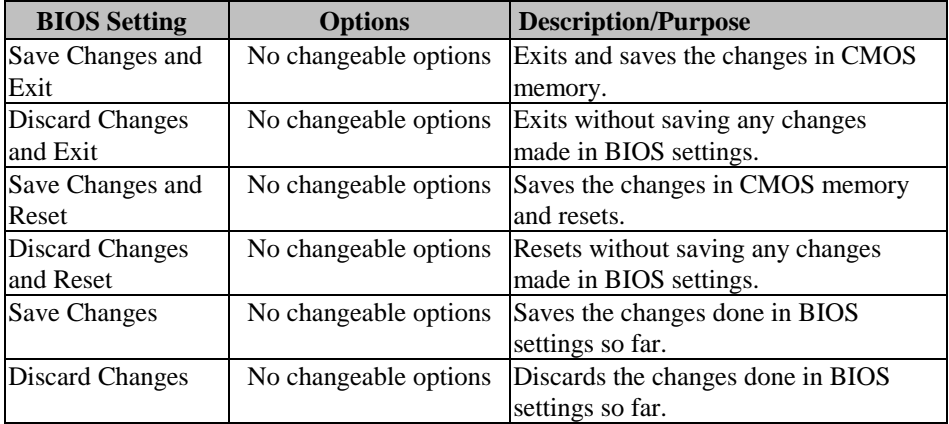

*Page: 4-42 SE-8300 USER MANUAL*

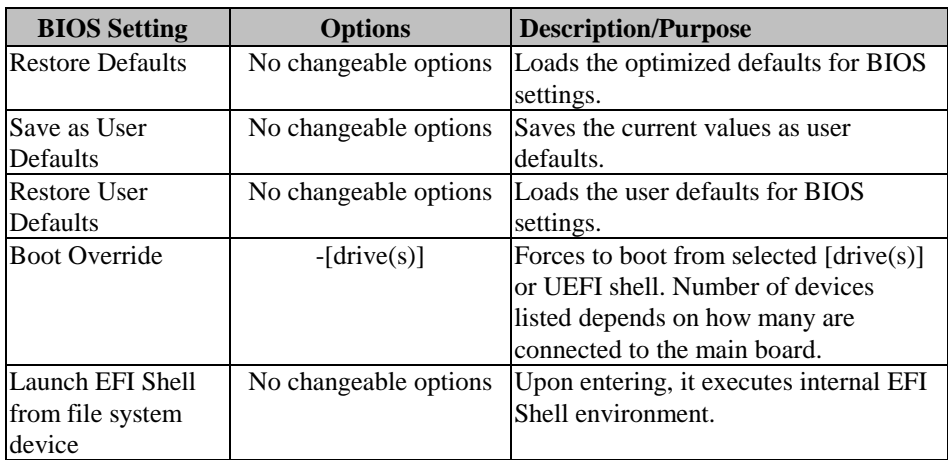

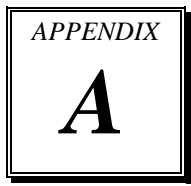

# *SYSTEM ASSEMBLY*

This appendix contains the exploded diagrams of the system as well as the part numbers of the system components:

- Exploded Diagram for SE-8300 Heat Sink
- Exploded Diagram for SE-8300 Heat Sink Block
- Exploded Diagram for SE-8300 Thermal Pad
- Exploded Diagram for SE-8300 M/B Module (with PoE Board)
- Exploded Diagram for SE-8300 M/B Module (without PoE Board)
- Exploded Diagram for SE-8300 I/O Plate Module (with PoE Board)
- Exploded Diagram for SE-8300 I/O Plate Module (without PoE Board)
- Exploded Diagram for SE-8300 Back I/O Plate (with PoE Board)
- Exploded Diagram for SE-8300 Back I/O Plate (without PoE Board)
- Exploded Diagram for SE-8300 PoE Board and HDD Chassis Assembly
- Exploded Diagram for SE-8300 HDD Chassis Assembly (without PoE Board)
- Exploded Diagram for SE-8300 Front I/O Plate Module (with PoE Board)
- Exploded Diagram for SE-8300 Front I/O Plate Module Assembly (with PoE Board)
- Exploded Diagram for SE-8300 Front I/O Plate Module Assembly (without PoE Board)
- Exploded Diagram for SE-8300 Bottom Plate Module Assembly (with PoE Board) (1)
- Exploded Diagram for SE-8300 Bottom Plate Module Assembly (with PoE Board) (2)
- Exploded Diagram for SE-8300 Bottom Plate Module Assembly (without PoE Board)
- Exploded Diagram for SE-8300 HDD Module
- Exploded Diagram for SE-8300 HDD Module Assembly

## **Exploded Diagram for SE-8300 Heat Sink**

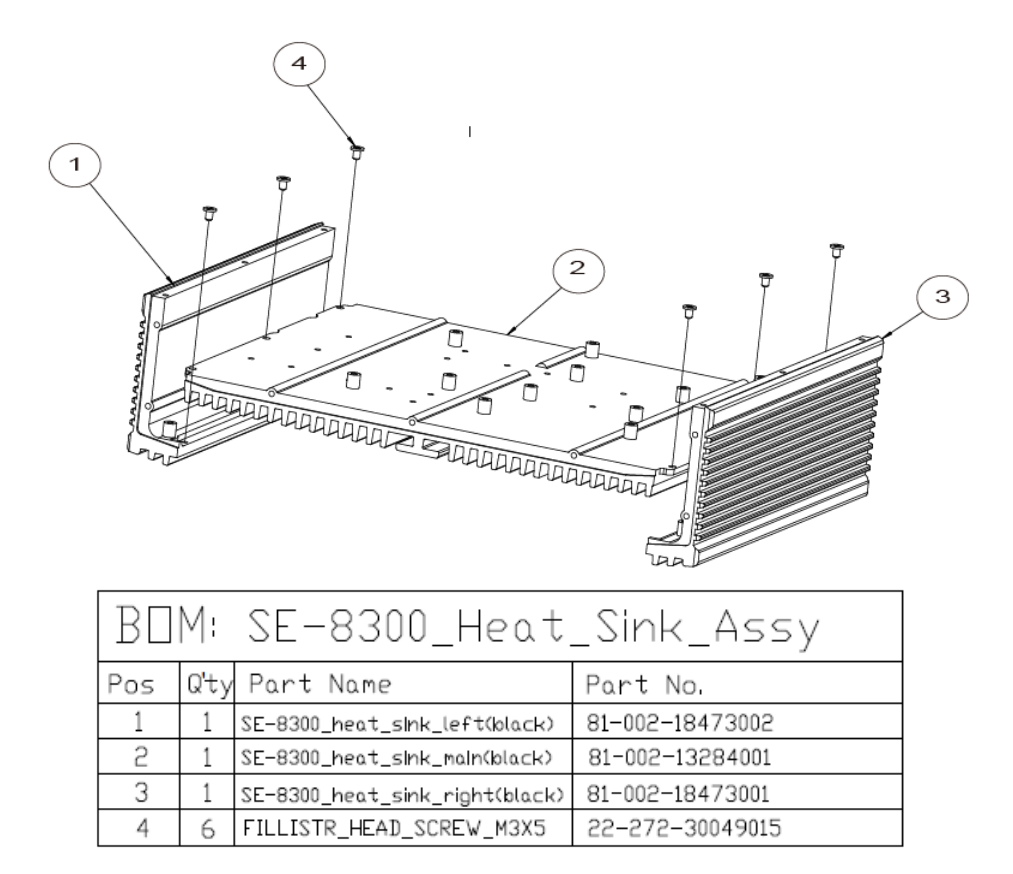

# **Exploded Diagram for SE-8300 Heat Sink Block**

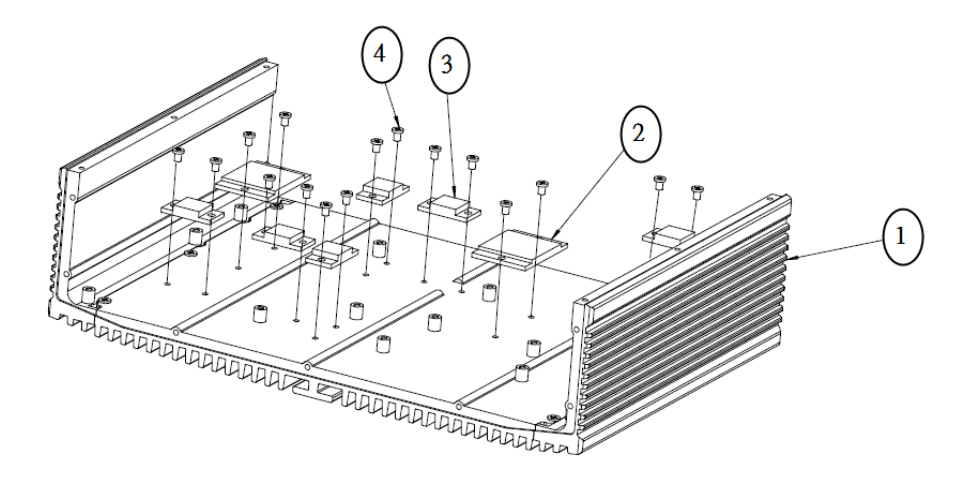

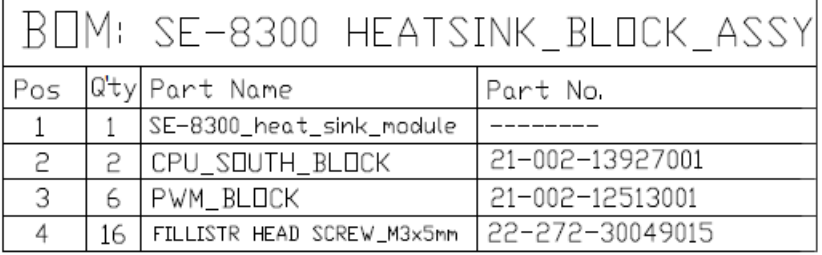

## **Exploded Diagram for SE-8300 Thermal Pad**

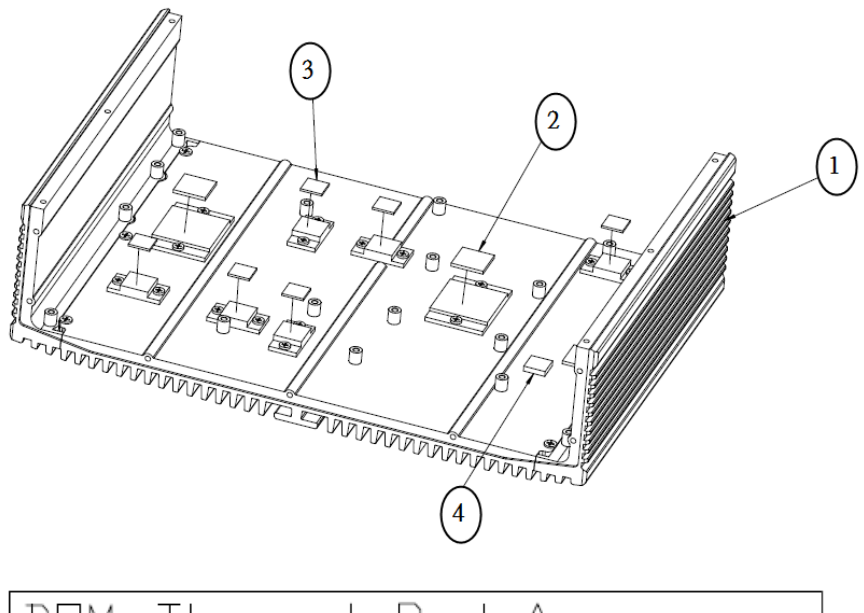

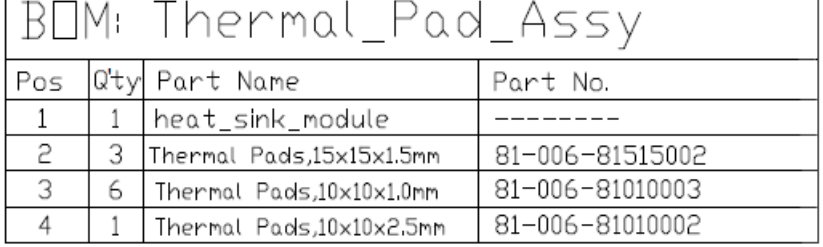

#### **Exploded Diagram for SE-8300 M/B Module (with PoE Board)**

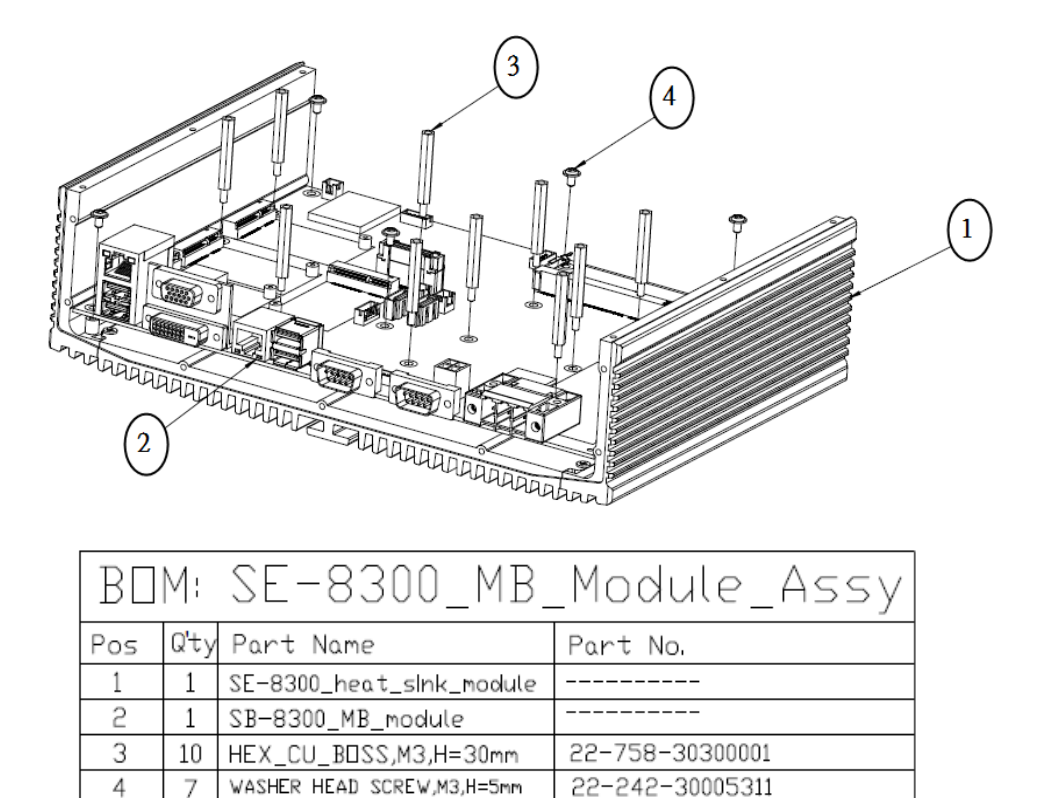

### **Exploded Diagram for SE-8300 M/B Module (without PoE Board)**

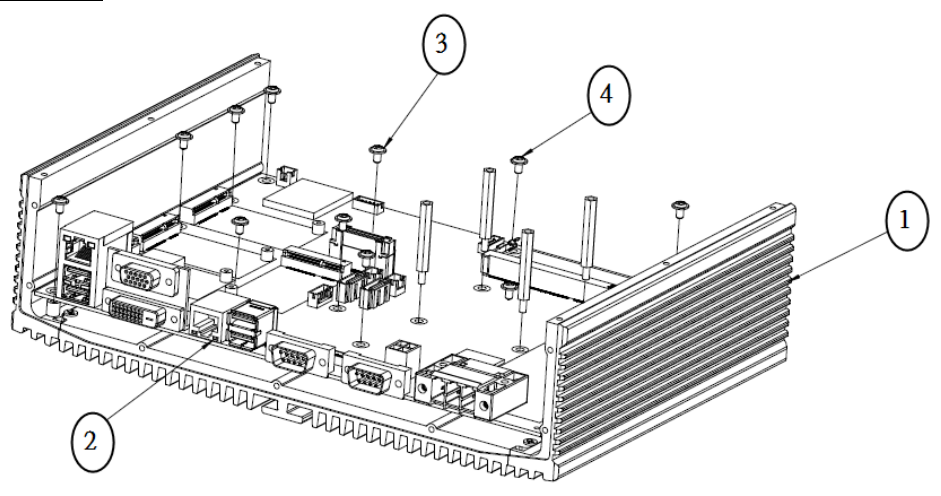

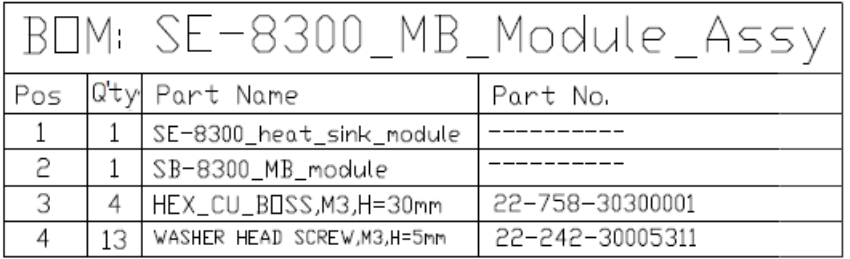

## **Exploded Diagram for SE-8300 I/O Plate Module (with PoE Board)**

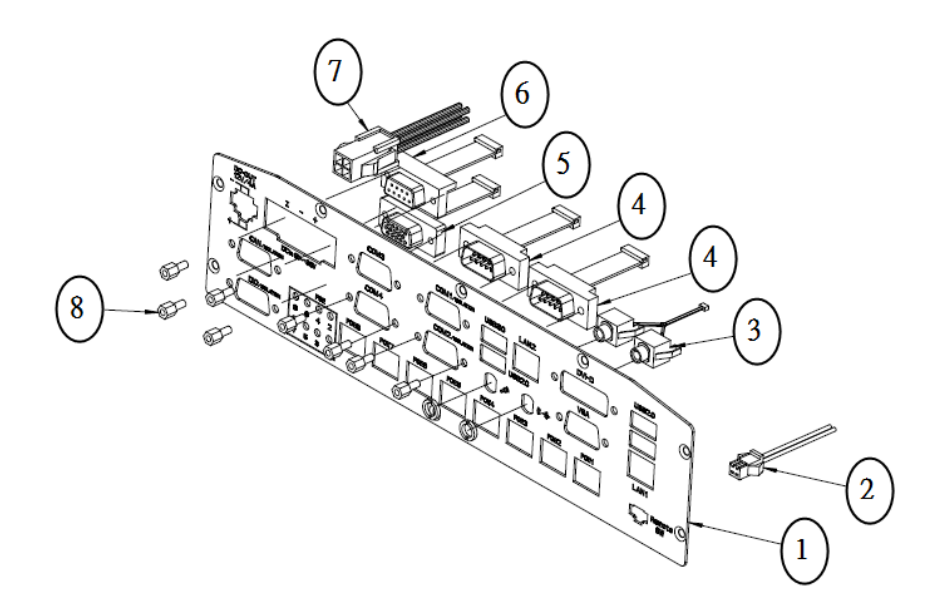

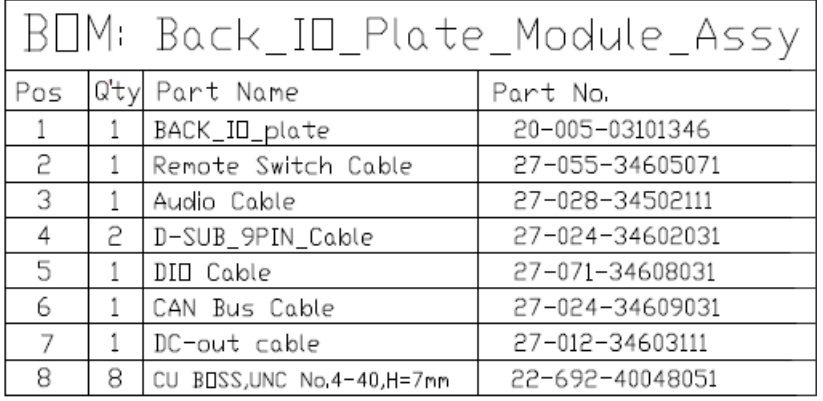

## **Exploded Diagram for SE-8300 I/O Plate Module (without PoE Board)**

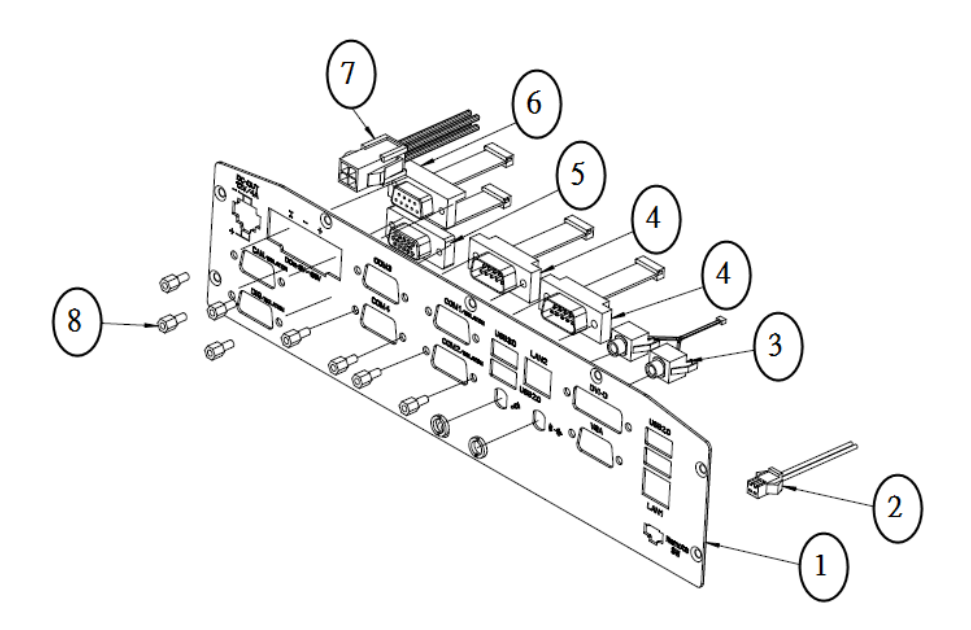

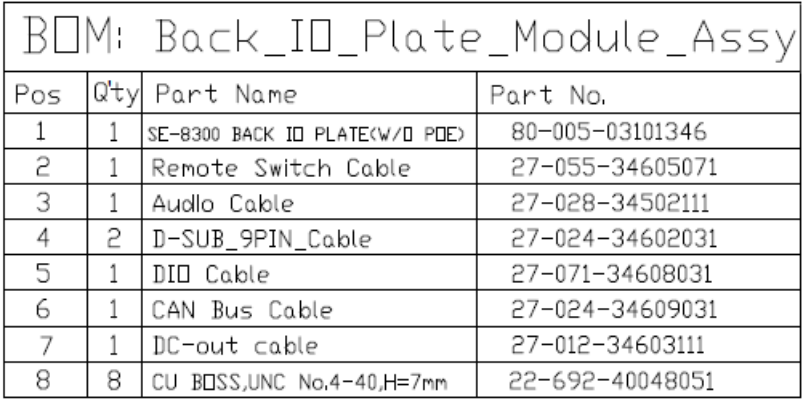

*Page: A-8 SE-8300 USER MANUAL*

## **Exploded Diagram for SE-8300 Back I/O Plate (with PoE Board)**

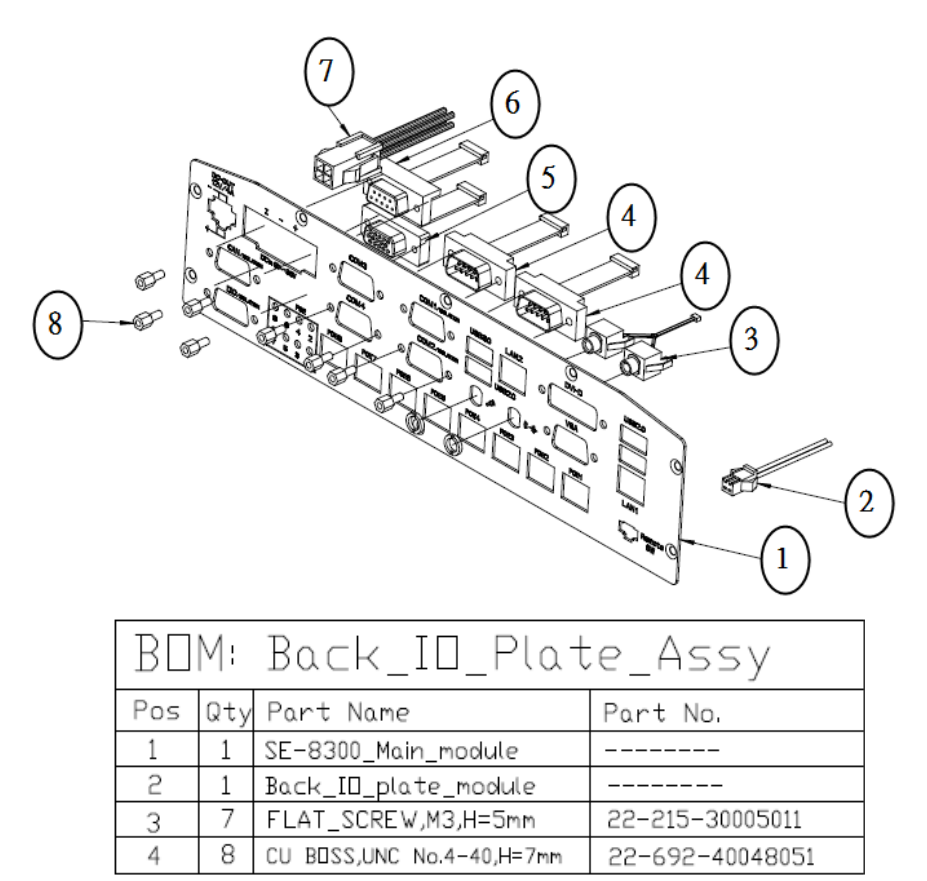

### **Exploded Diagram for SE-8300 Back I/O Plate (without PoE Board)**

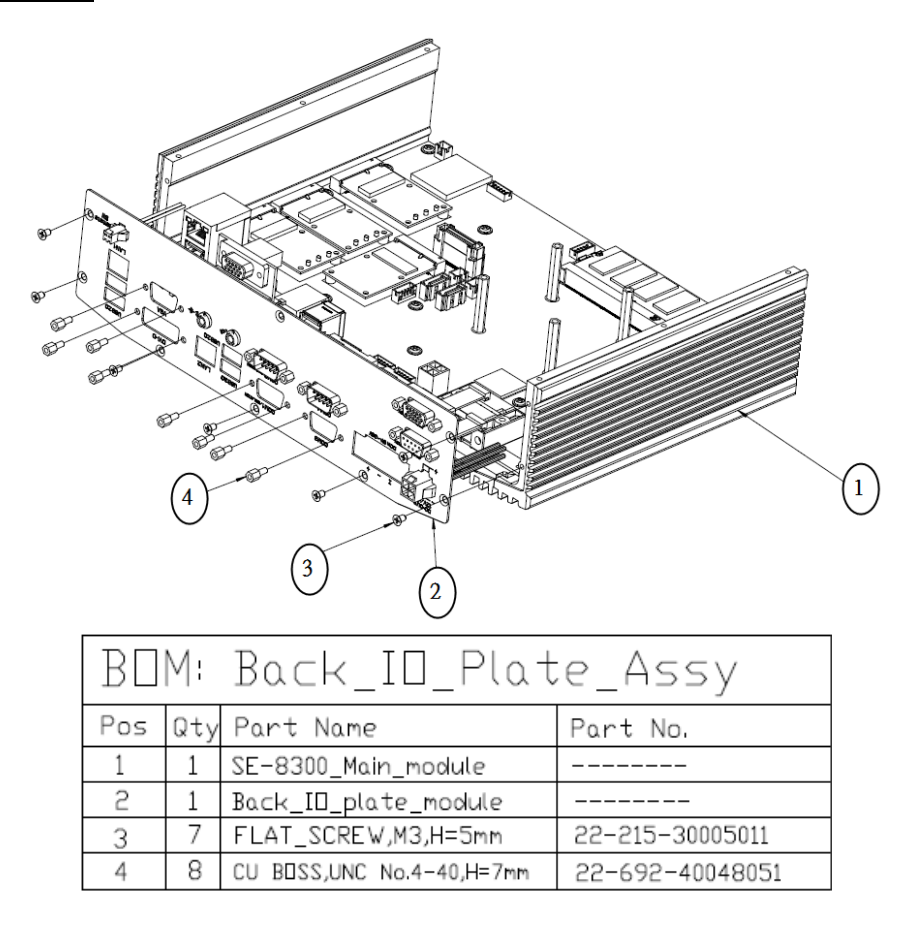

## **Exploded Diagram for SE-8300 PoE Board and HDD Chassis Assembly**

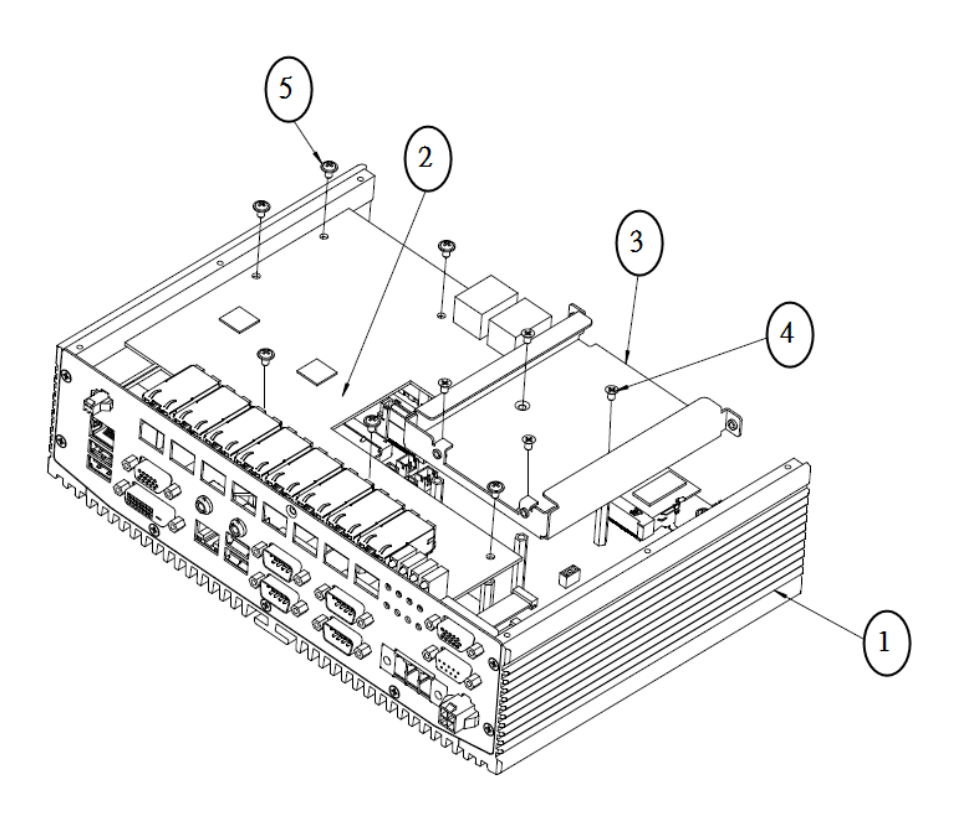

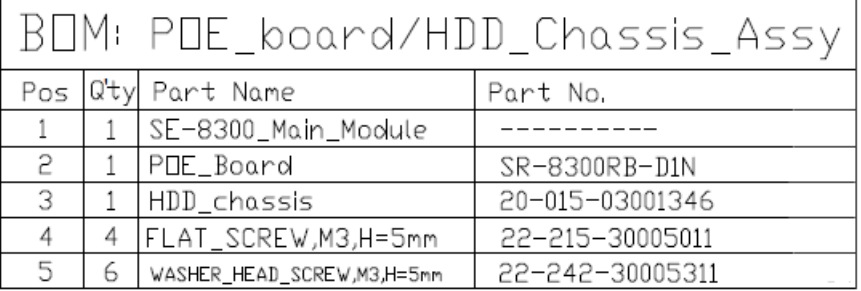

*SE-8300 USER MANUAL Page: A-11*

#### **Exploded Diagram for SE-8300 HDD Chassis Assembly (without PoE Board)**

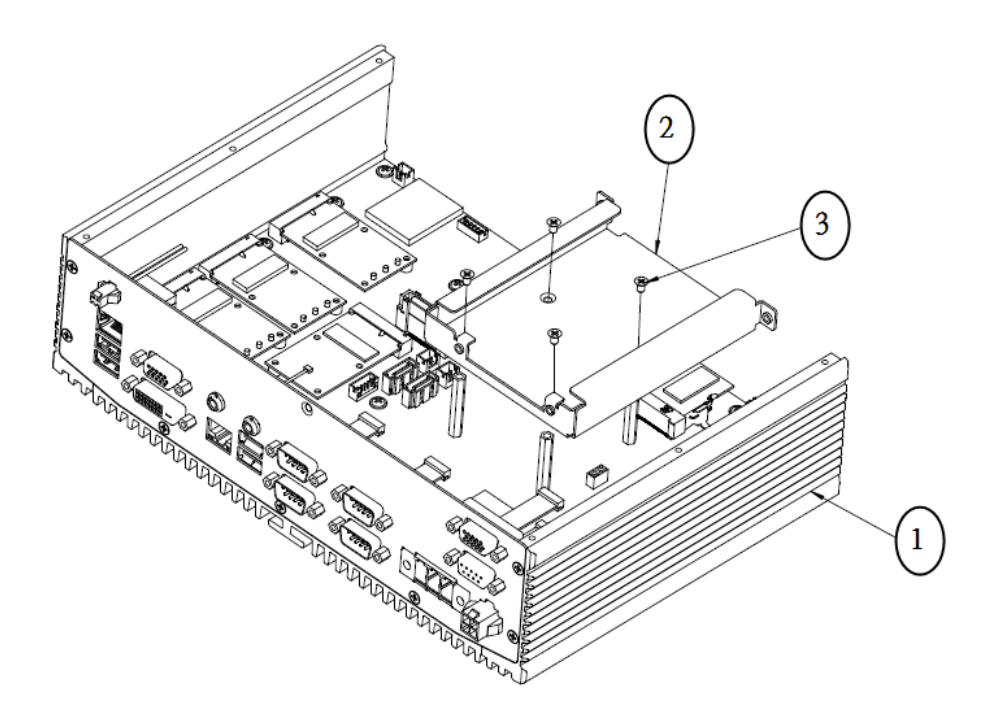

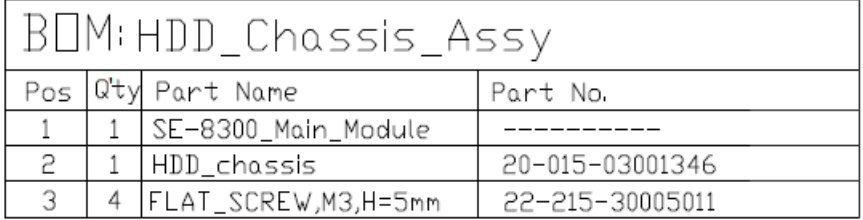

## **Exploded Diagram for SE-8300 Front I/O Plate Module (with PoE Board)**

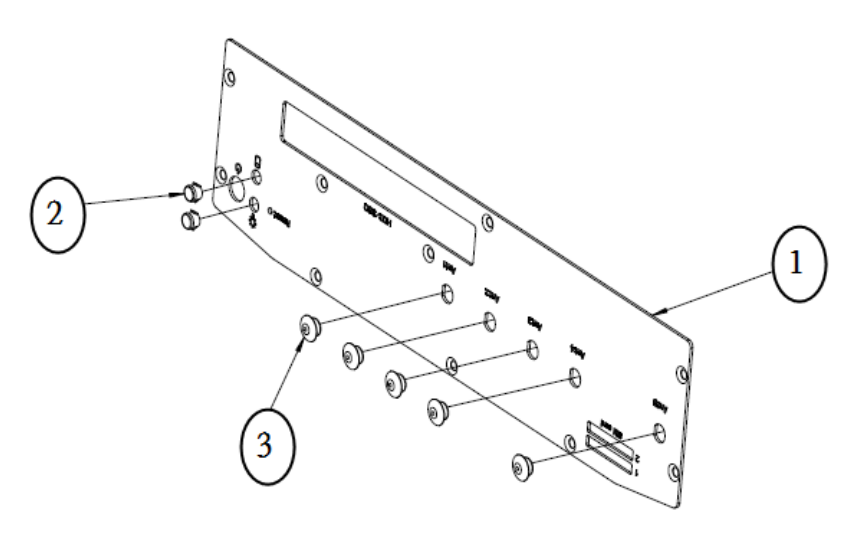

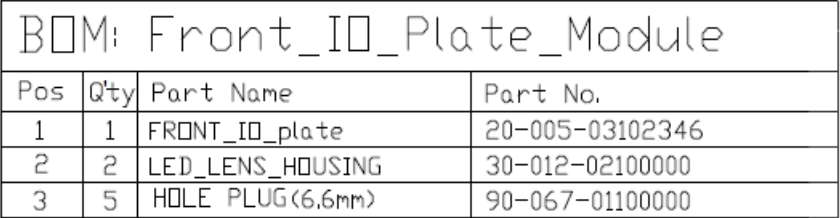

## **Exploded Diagram for SE-8300 Front I/O Plate Assembly (with PoE Board)**

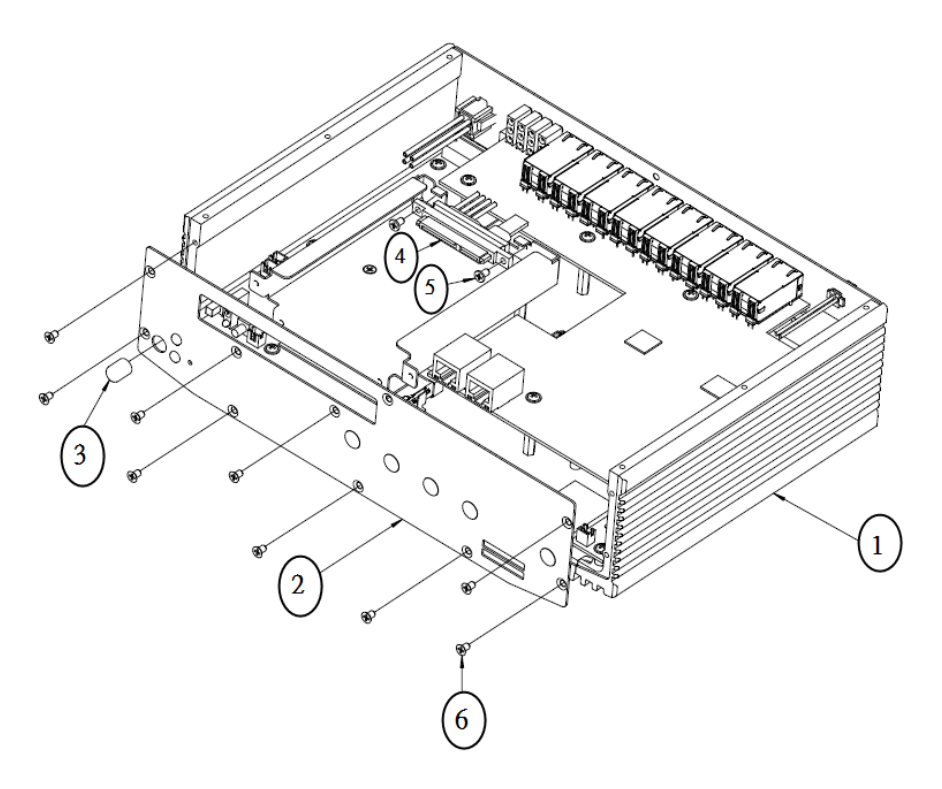

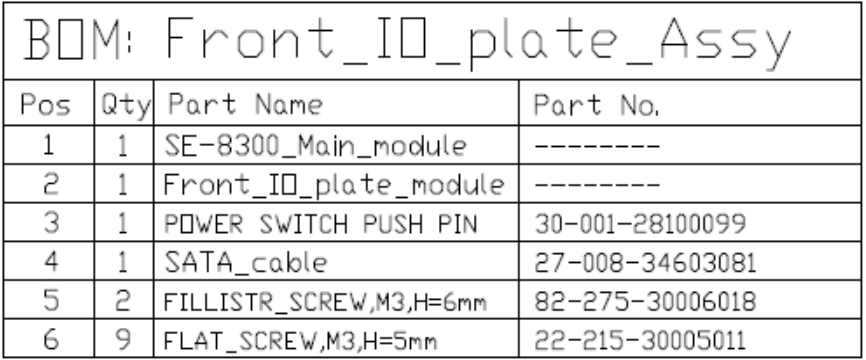

*Page: A-14 SE-8300 USER MANUAL*

## **Exploded Diagram for SE-8300 Front I/O Plate Assembly (without PoE Board)**

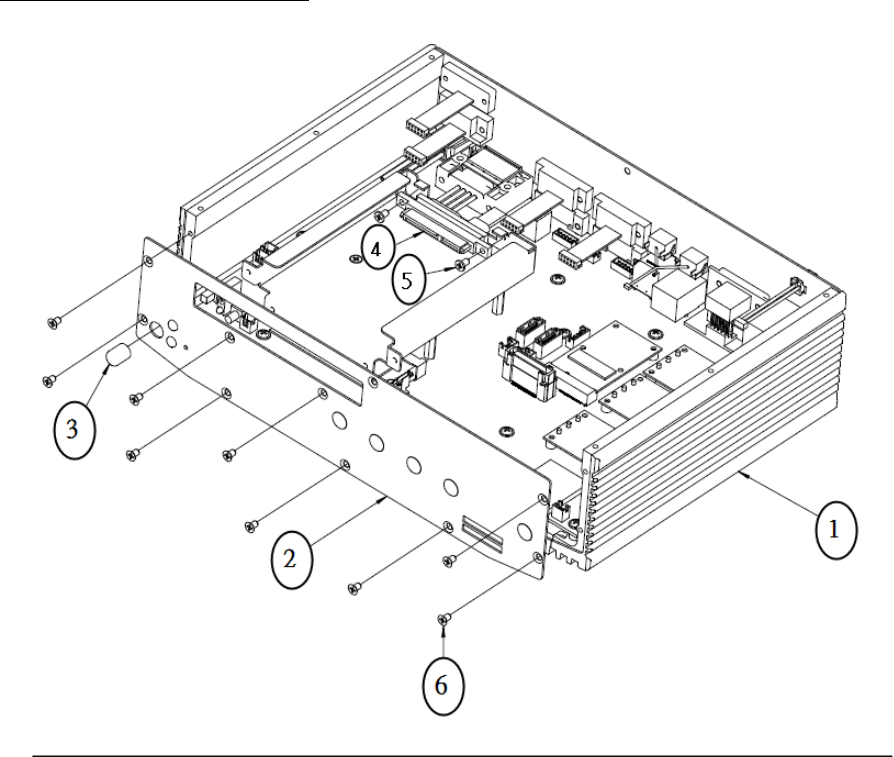

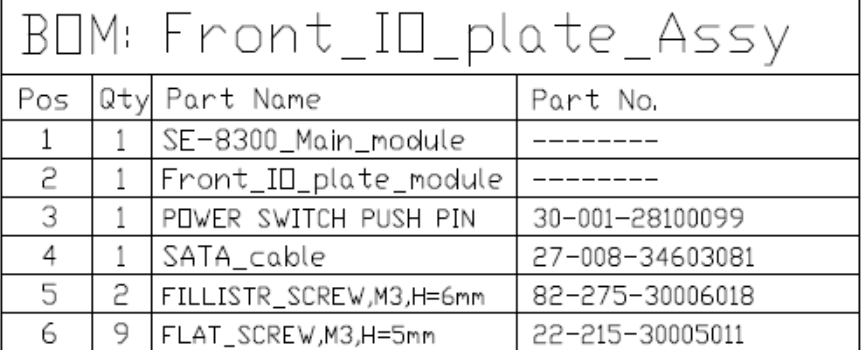

*SE-8300 USER MANUAL Page: A-15*

## **Exploded Diagram for SE-8300 Bottom Plate Module Assembly (with PoE Board) (1)**

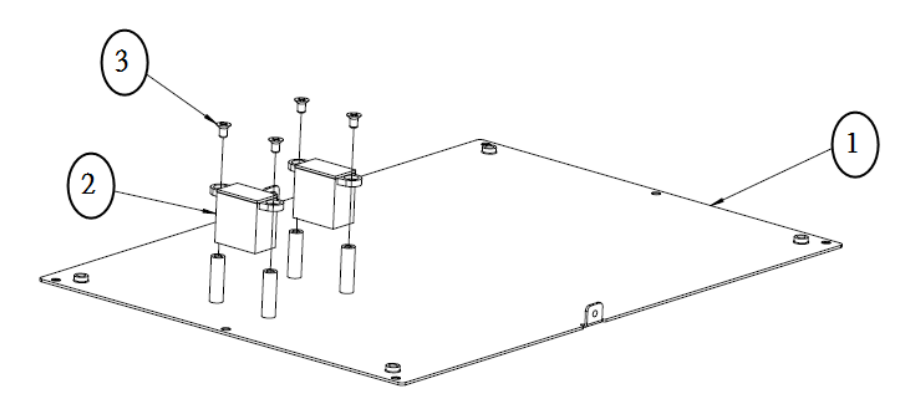

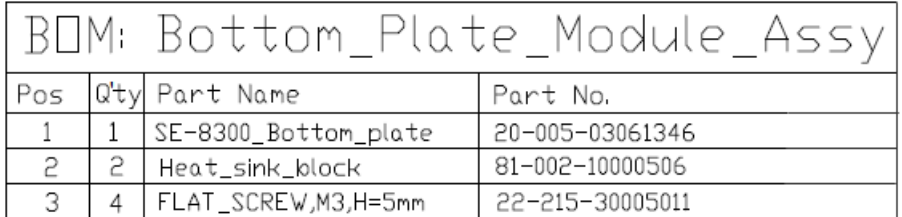

## **Exploded Diagram for SE-8300 Bottom Plate Module Assembly (with PoE Board) (2)**

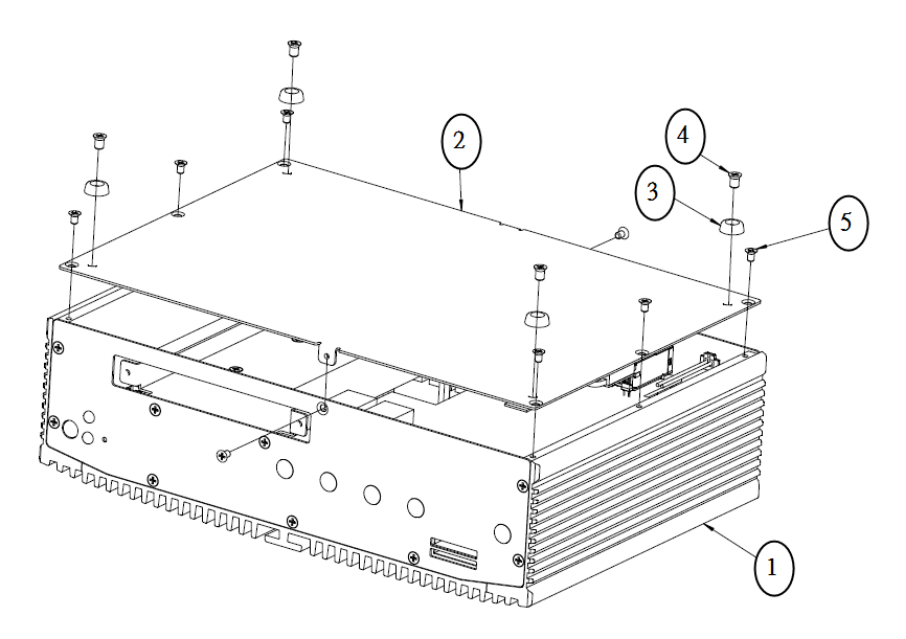

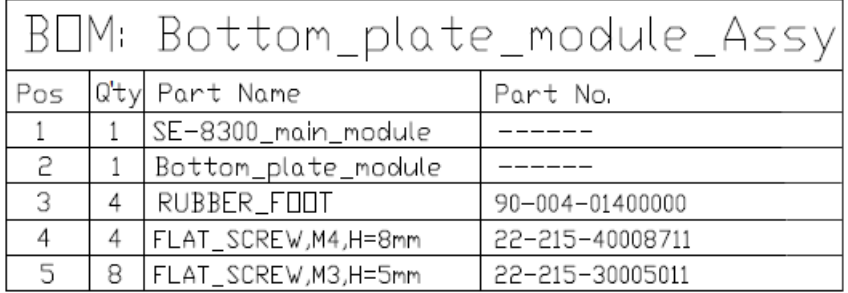

## **Exploded Diagram for SE-8300 Bottom Plate Module Assembly (without PoE Board)**

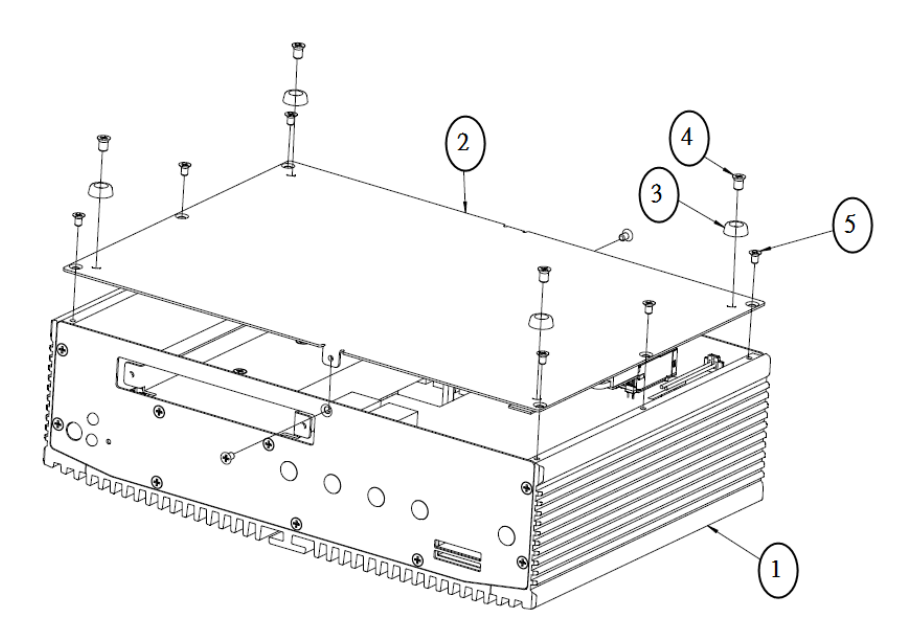

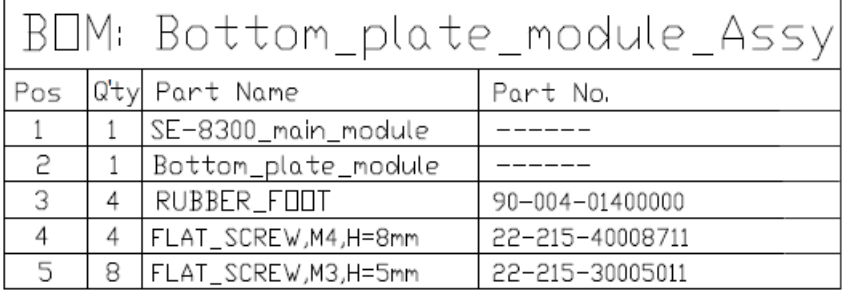

# **Exploded Diagram for SE-8300 HDD Module**

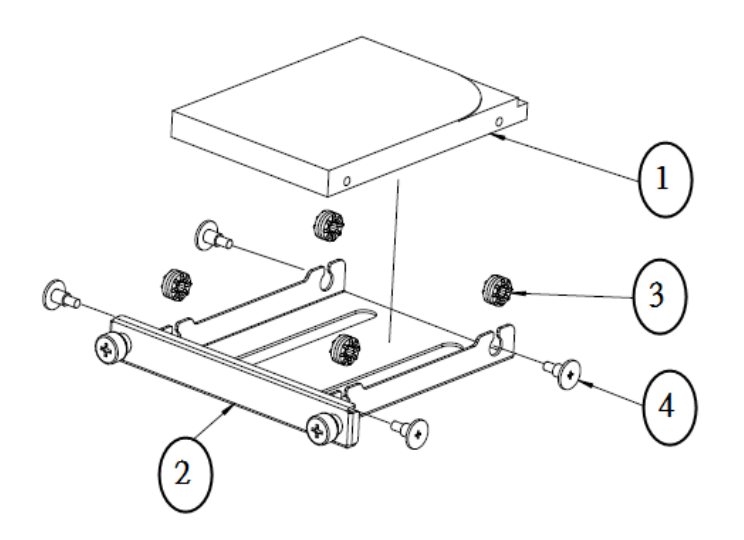

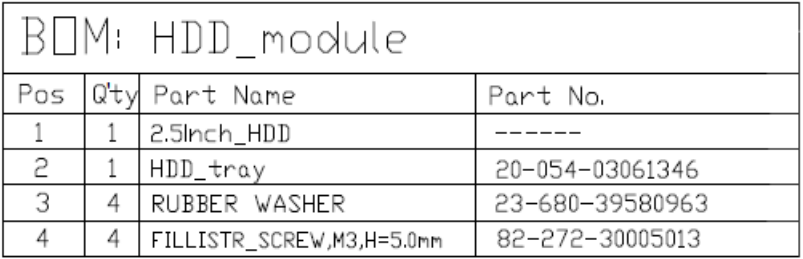

## **Exploded Diagram for SE-8300 HDD Module Assembly**

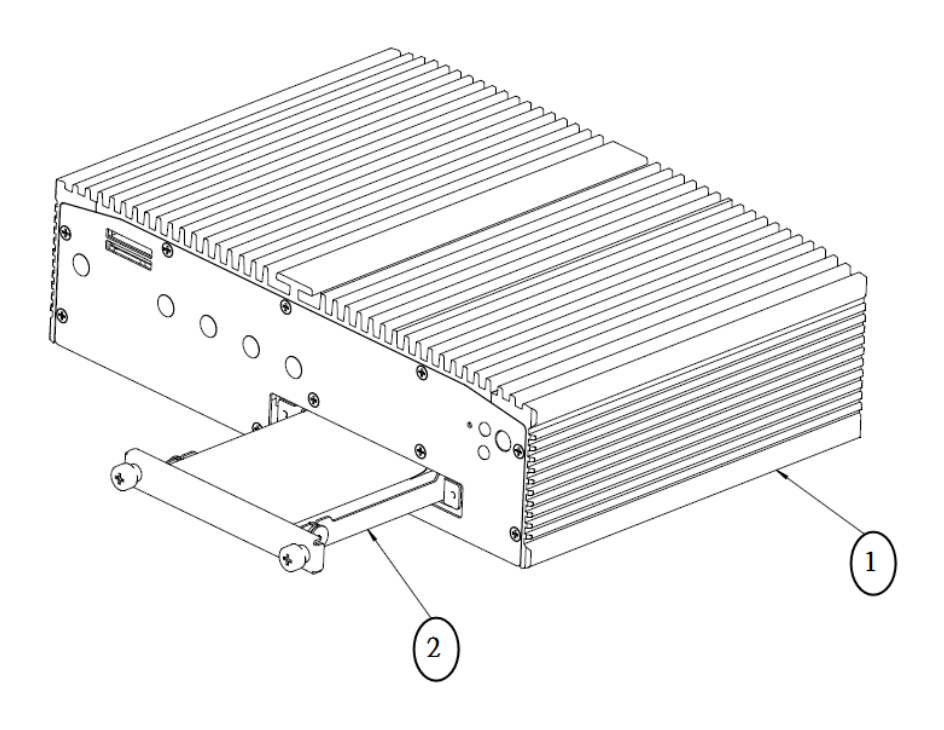

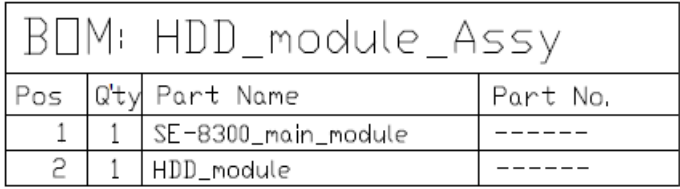

# *TECHNICAL SUMMARY*

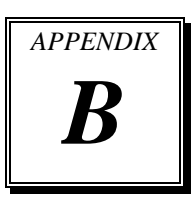

This appendix will give you a brief introduction of the allocation maps for the system resources.

The following topics are included:

- Block Diagram
- Interrupt Map
- DMA Channels Map
- I/O Map
- Watchdog Timer Configuration
- Flash BIOS Update

### **BLOCK DIAGRAM**

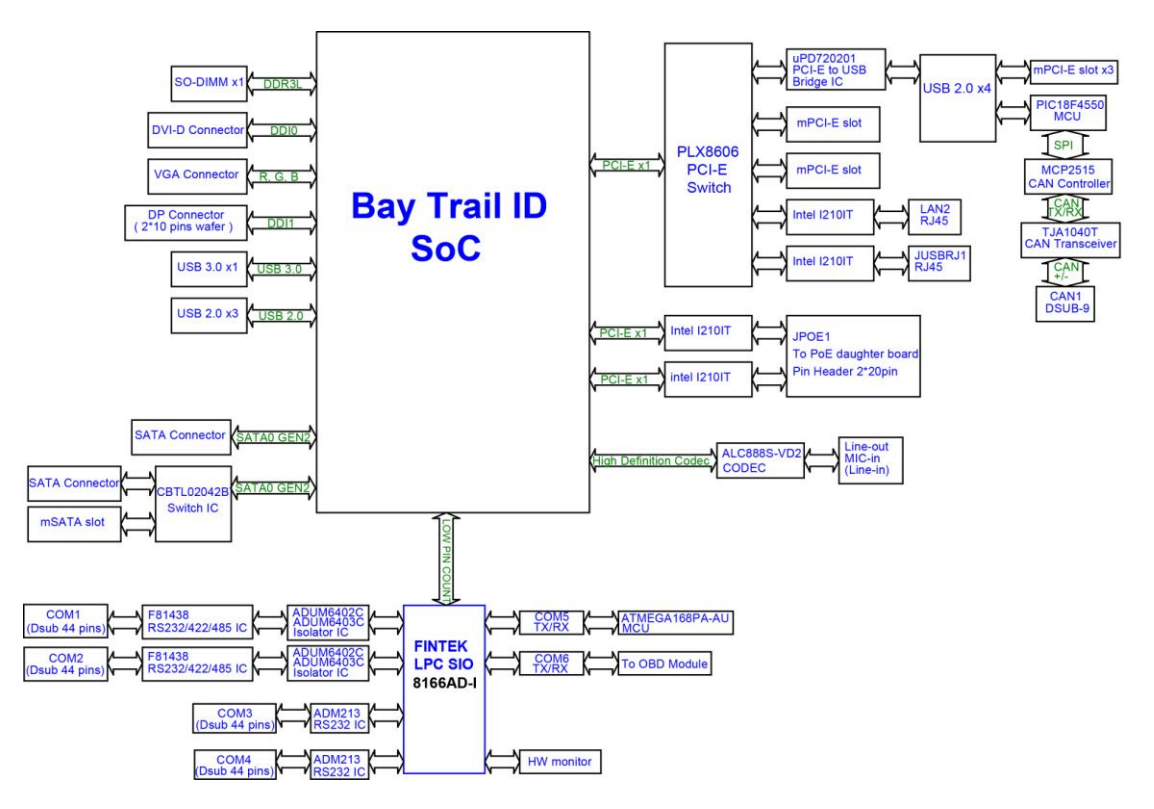

#### **INTERRUPT MAP**

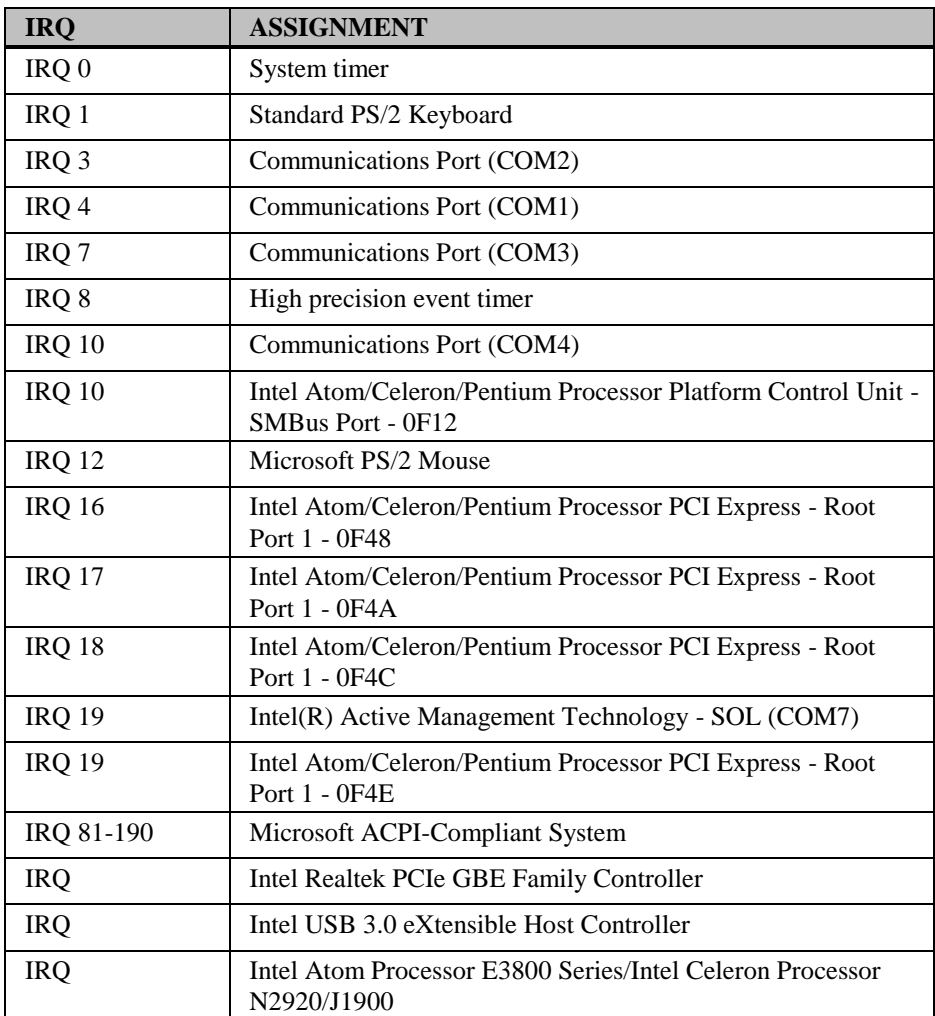

**Note: These resource information were gathered using Windows 7 (the IRQ could be assigned differently depending on OS).**

## **DMA CHANNELS MAP**

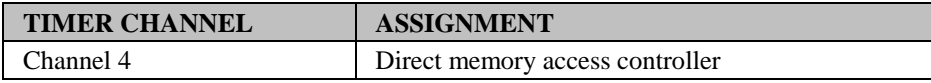

## **I/O MAP**

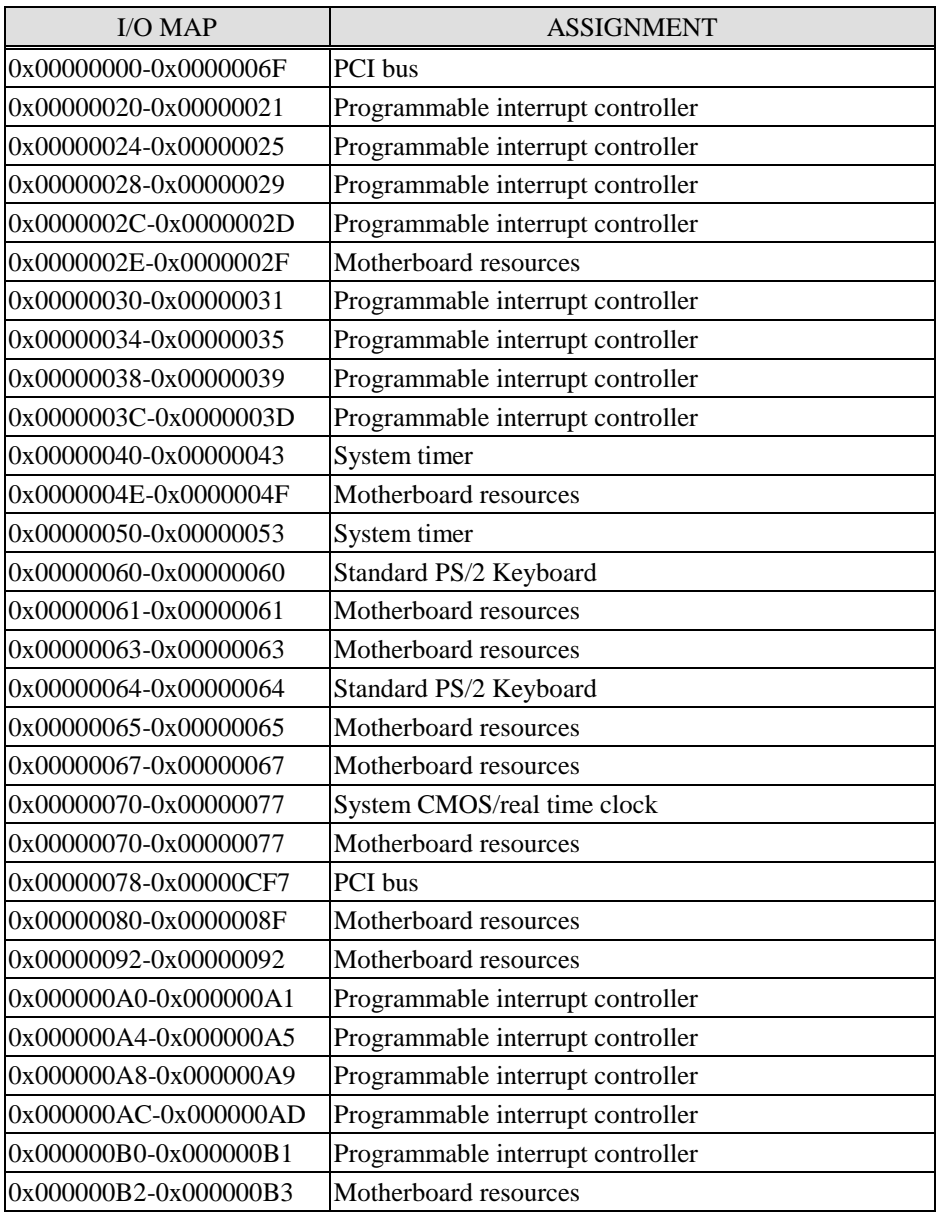

*SE-8300 USER MANUAL Page: B-5*

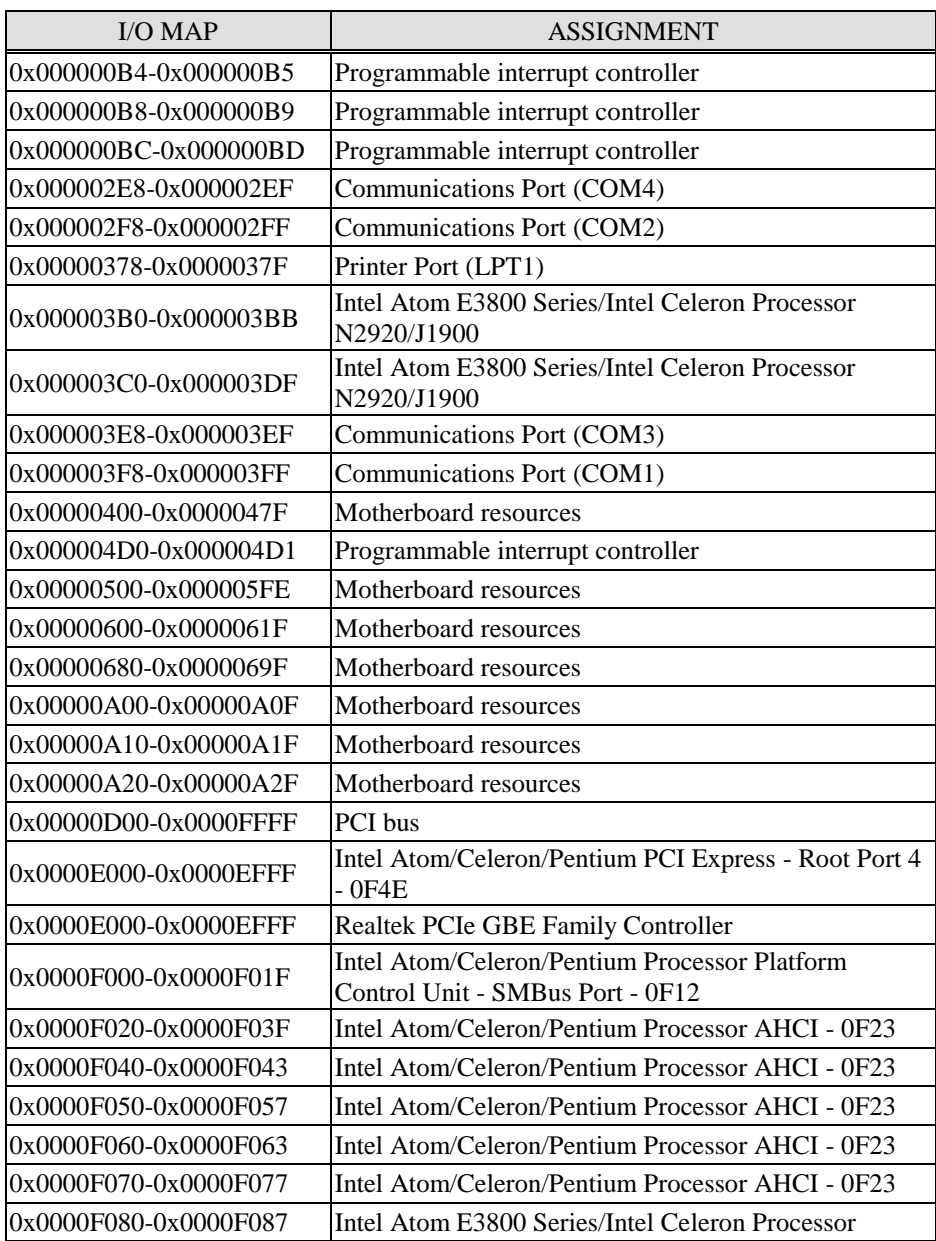

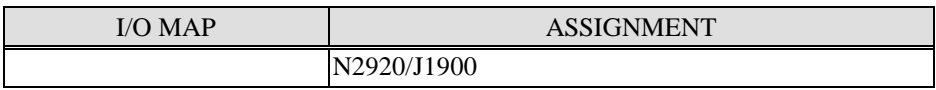

## **WATCHDOG TIMER CONFIGURATION**

The I/O port address of the watchdog timer is 2Eh (in hex) and 2Fh. Address 2Eh is the address port, while 2Fh is the data port. User must first assign the address of register by writing address value into address port 2Eh, then write/read data to/from the assigned register through data port 2Fh.

#### **Configuration Sequence**

To program F81866 configuration registers, the following configuration sequence must be followed:

- 1. Enter the extended function mode
- 2. Configure the configuration registers
- 3. Exit the extended function mode

#### **Enter the extended function mode**

To place the chip into the Extended Function Mode, two successive writes of 0x87 must be applied to *Extended Function Enable Registers* (EFERs, i.e. 2Eh or 4Eh).

#### **Configure the configuration registers**

The chip selects the Logical Device and activates the desired Logical Devices through *Extended Function Index Register* (EFIR) and *Extended Function Data Register* (EFDR). The EFIR is located at the same address as the EFER, and the EFDR is located at address (EFIR+1). First, write the Logical Device Number (i.e. 0x07) to the EFIR and then write the number of the desired Logical Device to the EFDR. If accessing the Chip (Global) Control Registers, this step is not required. Secondly, write the address of the desired configuration register within the Logical Device to the EFIR and then write (or read) the desired configuration register through the EFDR.

#### **Exit the extended function mode**

To exit the Extended Function Mode, writing 0xAA to the EFER is required. Once the chip exits the Extended Function Mode, it is in the normal running mode and is ready to enter the configuration mode.

#### **Step by step Example**

Enable and start watchdog timer, while set 30 seconds as timeout interval:

#### Step 1 Enter the extended function mode

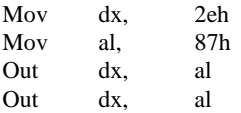

#### Step 2 Select Logical Device 7 of watchdog timer

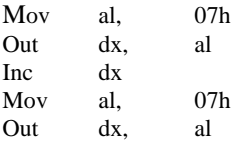

#### Step 3 Enable watchdog feature

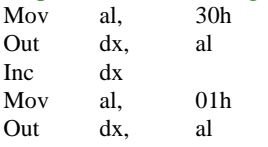

#### Step 4 Enable watchdog PME

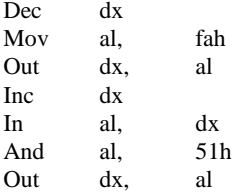

#### Step 5 Set seconds as counting unit

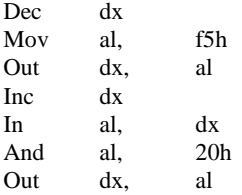

#### Step 6 Set timeout interval as 30 seconds and start counting

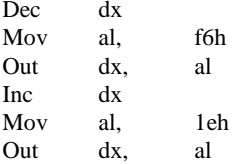

#### Step 7 Exit the extended function mode

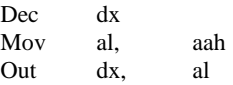

# **FLASH BIOS UPDATE**

#### **Important Notes:**

- Downgrading the BIOS to an earlier version is not recommended and may not be supported. An earlier BIOS version may not contain the support for the latest processors, bug fixes, critical security updates, or support the latest board revisions currently being manufactured.
- Before initiating a BIOS update, be sure to read and precisely follow the instructions included in this document. You may wish to print the instructions for easy reference.
- If a BIOS update process is interrupted, your computer may not function properly. We recommend the process be done in an environment with a steady power supply (preferably with UPS).
- If desired, before updating the BIOS manually record all BIOS settings that have been changed (from default) so they can be restored after completing the BIOS update.
- All images and instructions in this example are specific to the SB-8300 product and are for illustration purposes only.

#### **Using a Bootable USB Flash Device**

With the afudos (AMI Firmware Update for MS-DOS) 5.07.01 BIOS update utility you can update the BIOS from bootable USB flash drive or other bootable USB media. Using the afudos BIOS update is two-stage process:

- Stage 1: Prepare the bootable media containing the BIOS update and update utility
- Stage 2: Update the BIOS on the target computer

#### **Stage 1: Prepare the bootable media (USB flash device) containing the BIOS update.**

- 1. Download and save the BIOS update BIN file to the bootable USB device with MS-DOS environment.
- 2. Browse to the same location and copy MS-DOS utility afudos 5.07.01
| C:\AFUDOS>dir |                                                                                              |                        |  |  |  |
|---------------|----------------------------------------------------------------------------------------------|------------------------|--|--|--|
|               | Volume in drive C is EFI DUET<br>Volume Serial Number is 32E4-9D1F<br>Directory of C:\AFUDOS |                        |  |  |  |
| ы             | <dir></dir>                                                                                  | $02 - 23 - 15$ 9:51a   |  |  |  |
| . .           | <dir></dir>                                                                                  | 02-23-15 9:51a         |  |  |  |
| <b>AFUDOS</b> | EXE                                                                                          | 169,120 02-02-15 2:43p |  |  |  |
| 83000PI1 BIN  | 8,388,608 09-17-15 6:33p<br>2 file(s) 4,361,456 bytes<br>2 dir(s) 864,940,088 bytes free     |                        |  |  |  |
| C:\AFUDOS>    |                                                                                              |                        |  |  |  |

*All required files for the BIOS update is shown as in Figure 1*

## **Stage 2: Update the BIOS on the target computer.**

- 1. Configure the BIOS on target computer (USB device plugged in) to boot to the USB flash device:
	- a. Turn on the computer and press <F2> or <Del> key during boot to enter BIOS Settings.
	- b. Go to the *Boot* section.
	- c. In *Boot Option Priorities* menu, set the USB flash device to be the first boot device.
	- d. Go to the *Advanced* section
	- e. In *Miscellaneous Configuration* menu, make sure 'Windows 7' option is selected.
	- f. Press <F4> key to save configuration and exit the BIOS Settings.

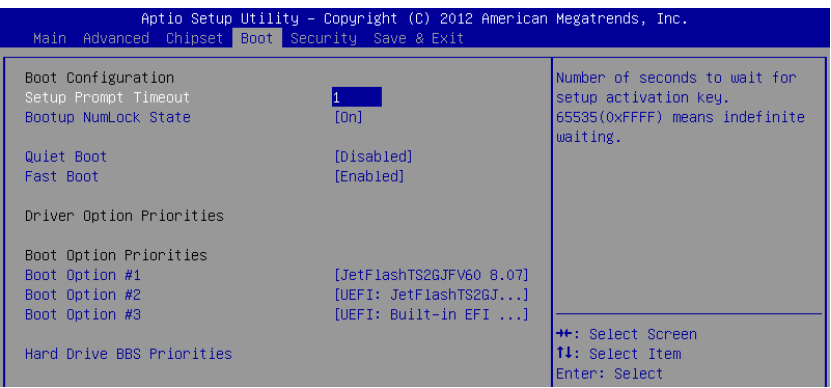

*BIOS option to boot from the USB device illustrated as in Figure 2*

- 2. Boot the target computer with the USB flash device connected.
- 3. At the prompt, type:  $a$  fudos 83000PIx.bin /b /p /n /x where 83000PIx.bin is the filename of intended ROM file (in this example 83000PI1.bin), to launch BIOS update process.
- 4. During the update you will see the BIOS update process status. **Beware! Do not power down or reset your computer** before the update is complete! The whole update process may take up to 3 minutes.

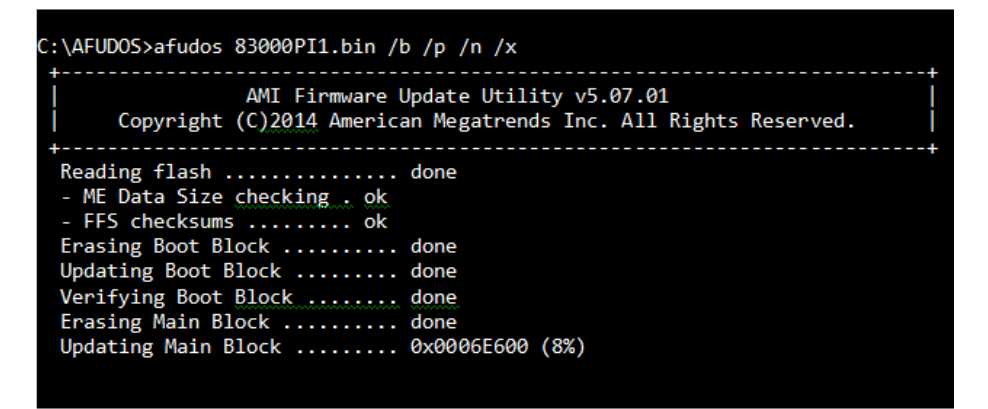

*Update in progress shown as in Figure 3*

5. Successful BIOS flash is confirmed by messages: ... done for all the items.

| AMI Firmware Update Utility v5.07.01<br>Copyright (C)2014 American Megatrends Inc. All Rights Reserved.                                                                                                    |  |
|----------------------------------------------------------------------------------------------------|--|
| Reading flash  done<br>- ME Data Size checking . ok<br>- FFS checksums  ok<br>Erasing Boot Block  done<br>Updating Boot Block  done<br>Verifying Boot Block  done<br>Erasing Main Block  done<br>Updating Main Block  done<br>Verifying Main Block  done<br>Erasing NVRAM Block  done<br>Updating NVRAM Block  done<br>Verifying NVRAM Block  done |  |

*Already finished BIOS update process is displayed as in Figure 4*

- 6. BIOS Update is completed after the system is restarted.
- 7. To verify if the BIOS Update is successful, check it during following boot that the

BIOS version displayed at initialization screen has changed or enter BIOS Settings and look for the version number in the *Main* section.

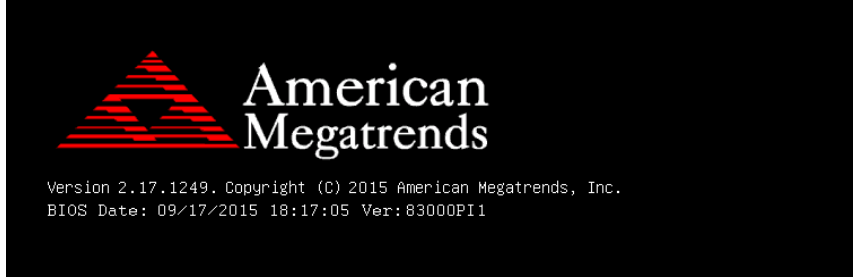

*New BIOS version displayed during boot is shown as in Figure 5*